<span id="page-0-0"></span>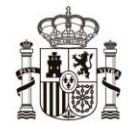

MINISTERIO<br>DE LA PRESIDENCIA, RELACIONES CON LAS CORTES<br>Y MEMORIA DEMOCRÁTICA

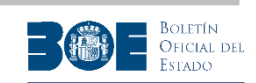

# **PORTAL DE SUBASTAS. MANUAL DE USUARIO. AGENCIA ESTATAL BOLETÍN OFICIAL DEL ESTADO**

versión 2.10

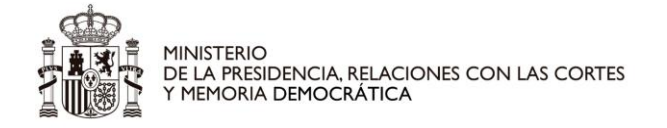

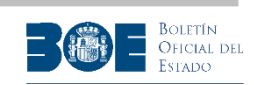

#### Control de cambios:

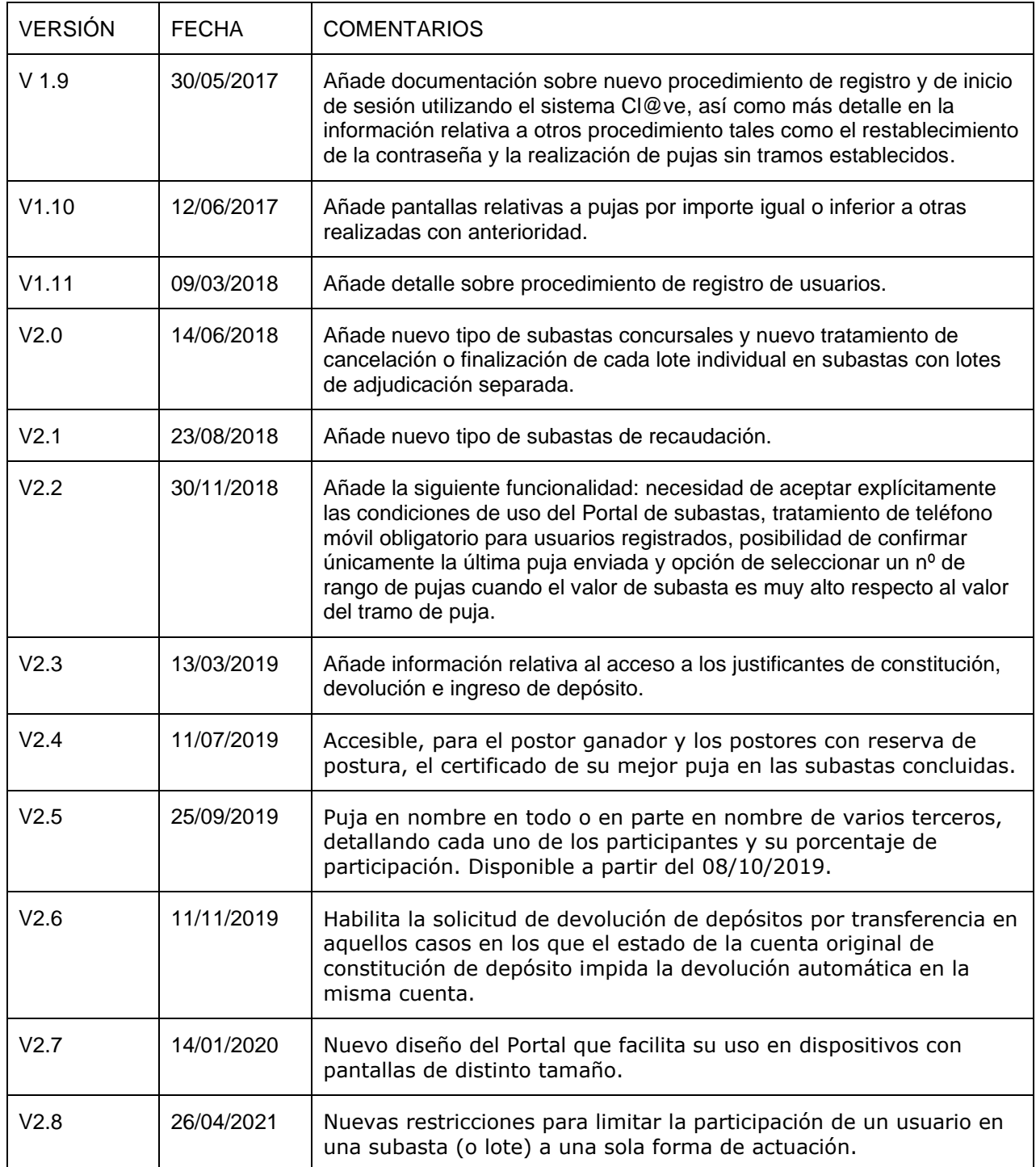

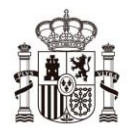

MINISTERIO<br>DE LA PRESIDENCIA, RELACIONES CON LAS CORTES<br>Y MEMORIA DEMOCRÁTICA

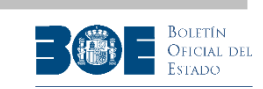

**COL** 

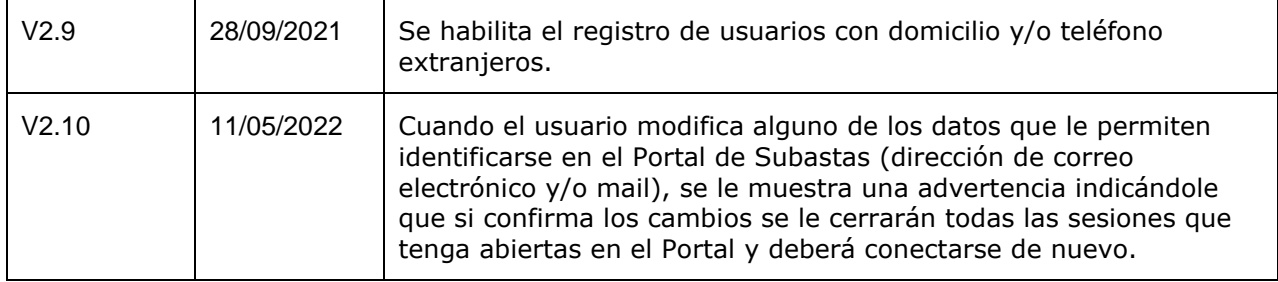

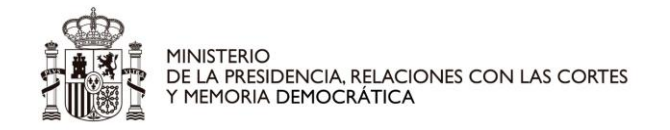

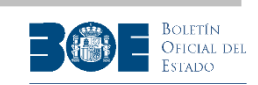

#### Contenido

#### PORTAL DE SUBASTAS. MANUAL DE USUARIO. AGENCIA ESTATAL BOLETÍN OFICIAL DEL ESTADO

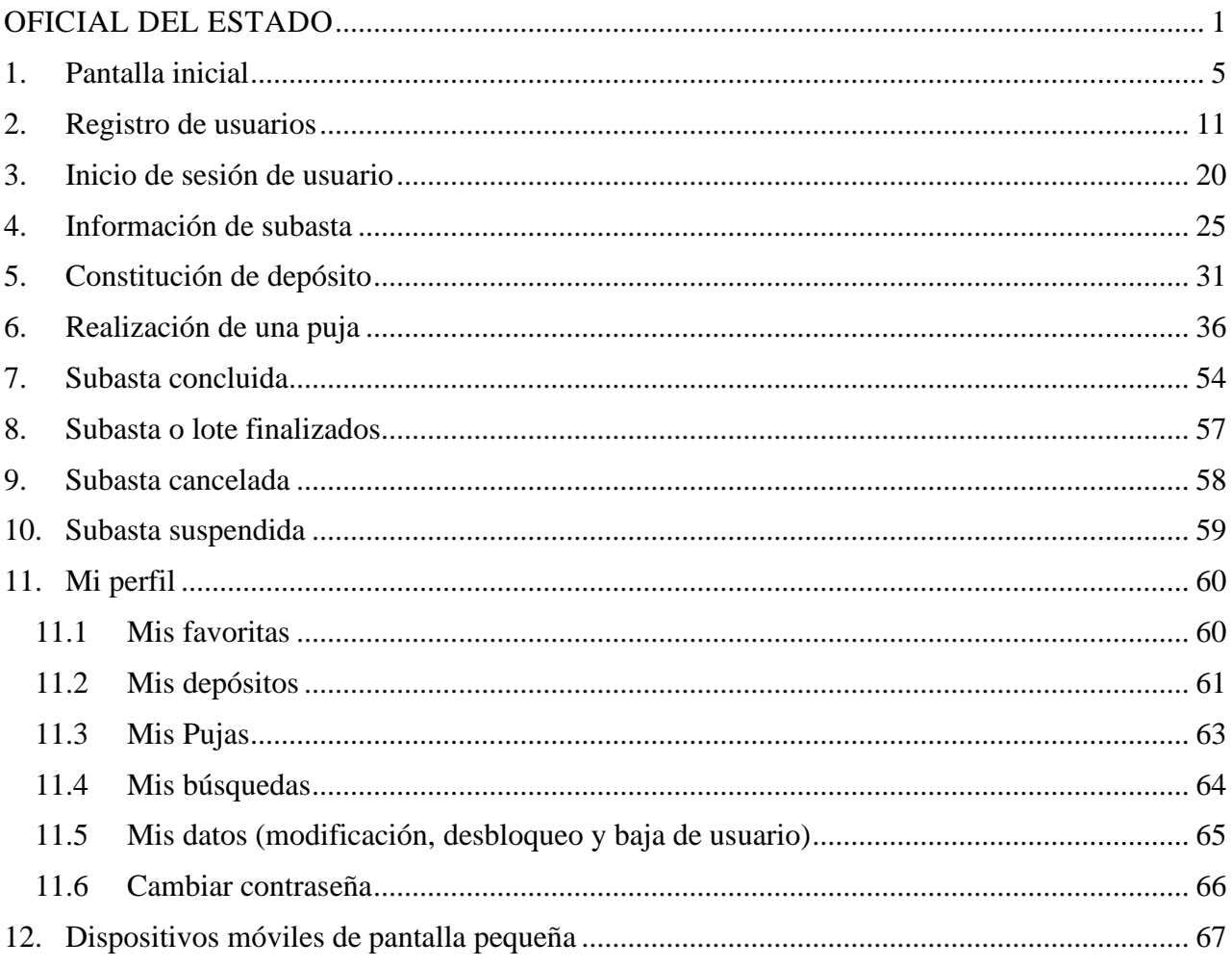

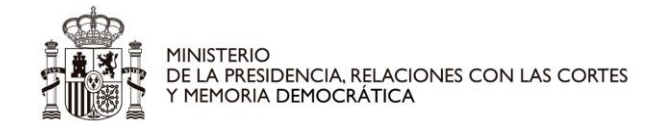

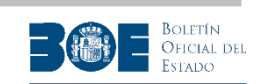

### <span id="page-4-0"></span>**1. Pantalla inicial**

El Portal de subastas de la Agencia Estatal Boletín Oficial del Estado es accesible a través de la URL [https://subastas.boe.es](https://subastas.boe.es/)

La pantalla inicial ofrece la posibilidad de visualizar las subastas en proceso de ejecución por provincia donde está ubicado el bien y por tipo de bien subastado, así como aplicar distintos filtros que puede ser seleccionados a través de un desplegable, tal como parece en las siguentes pantallas.

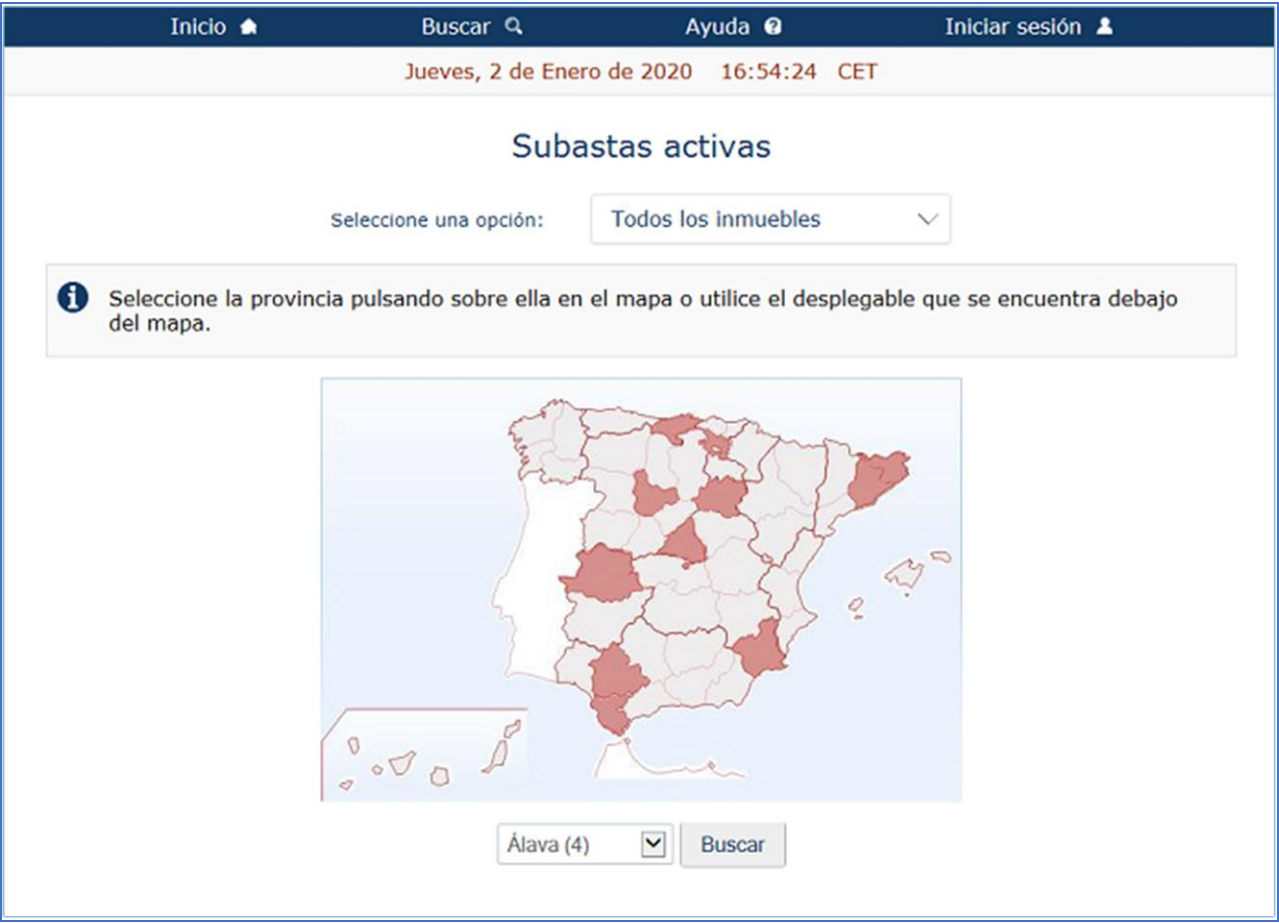

*1.- Pantallas de inicio del portal de subastas*

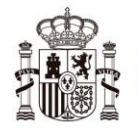

MINISTERIO<br>DE LA PRESIDENCIA, RELACIONES CON LAS CORTES<br>Y MEMORIA DEMOCRÁTICA

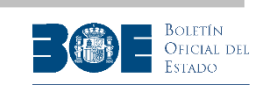

| Inicio *                                                                 | Buscar Q               | Ayuda @                                                                                 | Iniciar sesión &      |
|--------------------------------------------------------------------------|------------------------|-----------------------------------------------------------------------------------------|-----------------------|
|                                                                          |                        | Jueves, 2 de Enero de 2020 16:55:41 CET                                                 |                       |
|                                                                          |                        | Subastas activas                                                                        |                       |
|                                                                          | Seleccione una opción: | Todos los inmuebles<br>∧                                                                |                       |
| $\bullet$<br>Seleccione la provincia pulsando sobre ella en<br>del mapa. |                        | Todos los inmuebles<br>Todos los bienes muebles<br>Todos los vehículos                  | e se encuentra debajo |
|                                                                          |                        | Últimos inmuebles<br>Últimos bienes muebles<br>Últimos vehículos<br>Subastas ORGA<br>27 |                       |
|                                                                          | $0^0$                  | Q                                                                                       | ×                     |
|                                                                          | Álava (4)              | Buscar<br>$\checkmark$                                                                  |                       |

*2.- Pantallas de inicio del portal de subastas*

También ofrece la posibilidad de realizar una búsqueda de subastas mediante el siguiente formulario:

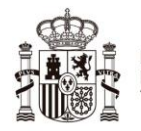

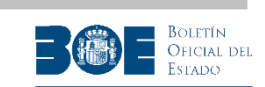

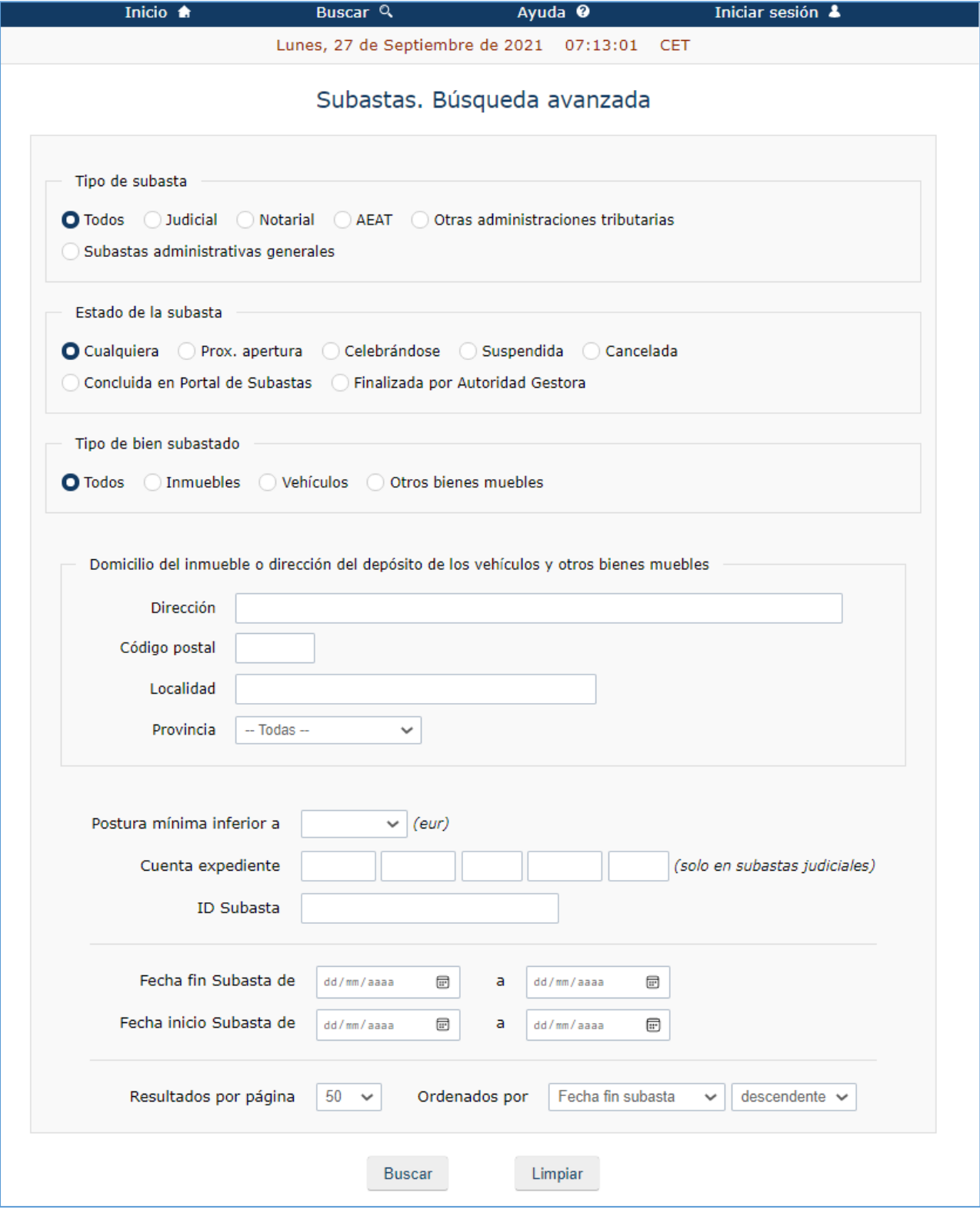

*3.- Formulario de búsqueda*

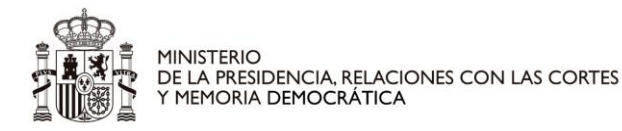

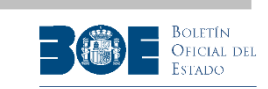

Entre otros criterios de búsqueda, el usuario podrá utilizar el estado de la subasta. Los distintos estados en los que puede encontrarse una subasta en el Portal de Subastas son los siguientes:

- 1. **Próxima apertura**: El anuncio de la subasta ha sido publicado en el BOE y la apertura de la subasta en el Portal se realizará de acuerdo a la normativa aplicable a cada tipo de subasta.
- 2. **Celebrándose**: El período de pujas de la subasta está abierto.
- 3. **Suspendida**: La subasta ha sido suspendida temporalmente por la Autoridad Gestora y puede ser reanudada en cualquier momento por dicha Autoridad. Los depósitos y las posturas existentes en el momento de la suspensión se conservan para su reanudación.
- 4. **Cancelada**: La subasta ha sido cancelada por la Autoridad Gestora en algún momento posterior a su publicación en el Portal de Subastas. La subasta no puede ser reanudada. Todas las posturas existentes en el momento de la cancelación son descartadas y los depósitos devueltos a postores.
- 5. **Concluida en Portal de Subastas**: El período de pujas de la subasta ha concluido. Se encuentra pendiente de ser finalizada por la Autoridad Gestora. En este estado se ha ordenado la devolución de los depósitos de los postores no ganadores que no hayan realizado reserva de puja.
- 6. **Finalizada por la Autoridad Gestora**: La subasta ha sido finalizada por la Autoridad Gestora. En este estado se ha ordenado la devolución de todos los depósitos de los postores no ganadores que hayan realizado reserva de puja.

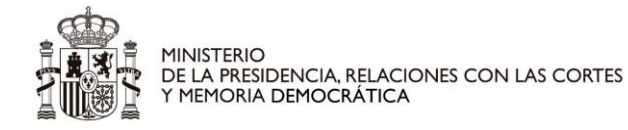

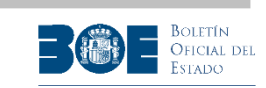

Como resultado de la búsqueda, el usuario obtendrá un listado de las subastas que cumplen los criterios de su búsqueda. En el listado obtenido, el usuario puede acceder a los detalles públicos de cada una de las subastas. Si el usuario está registrado y ha iniciado sesión en el Portal, tendrá acceso a la información completa de la subasta.

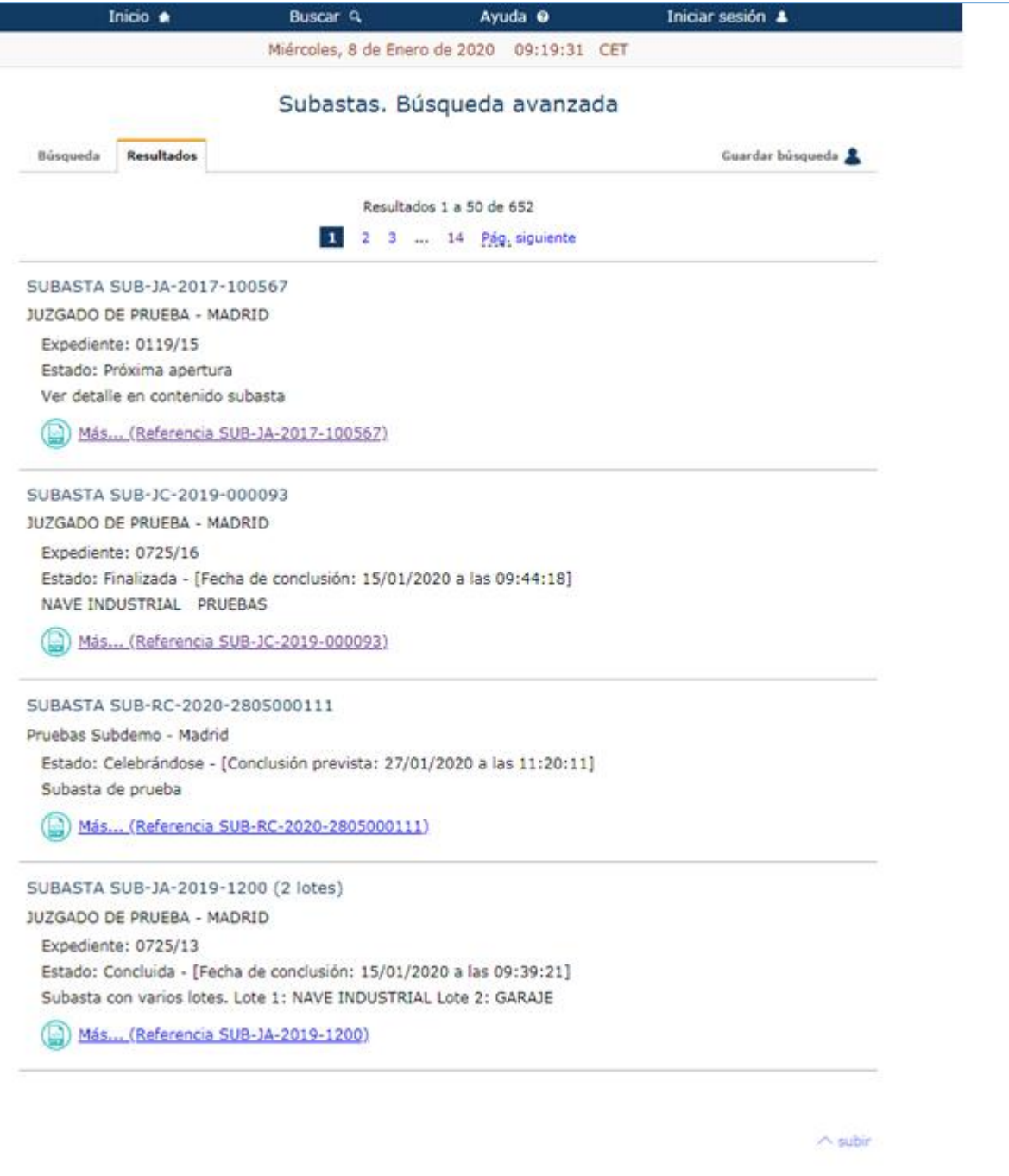

*4.- Listado de resultados de la búsqueda*

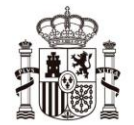

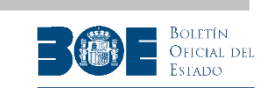

Seleccionando la opción de "**Guardar búsqueda**" (sólo disponible para usuarios registrados que hayan iniciado sesión en el Portal) podrá salvar los criterios de su búsqueda, y solicitar el envío de un correo electrónico cuando haya alguna subasta que los cumpla.

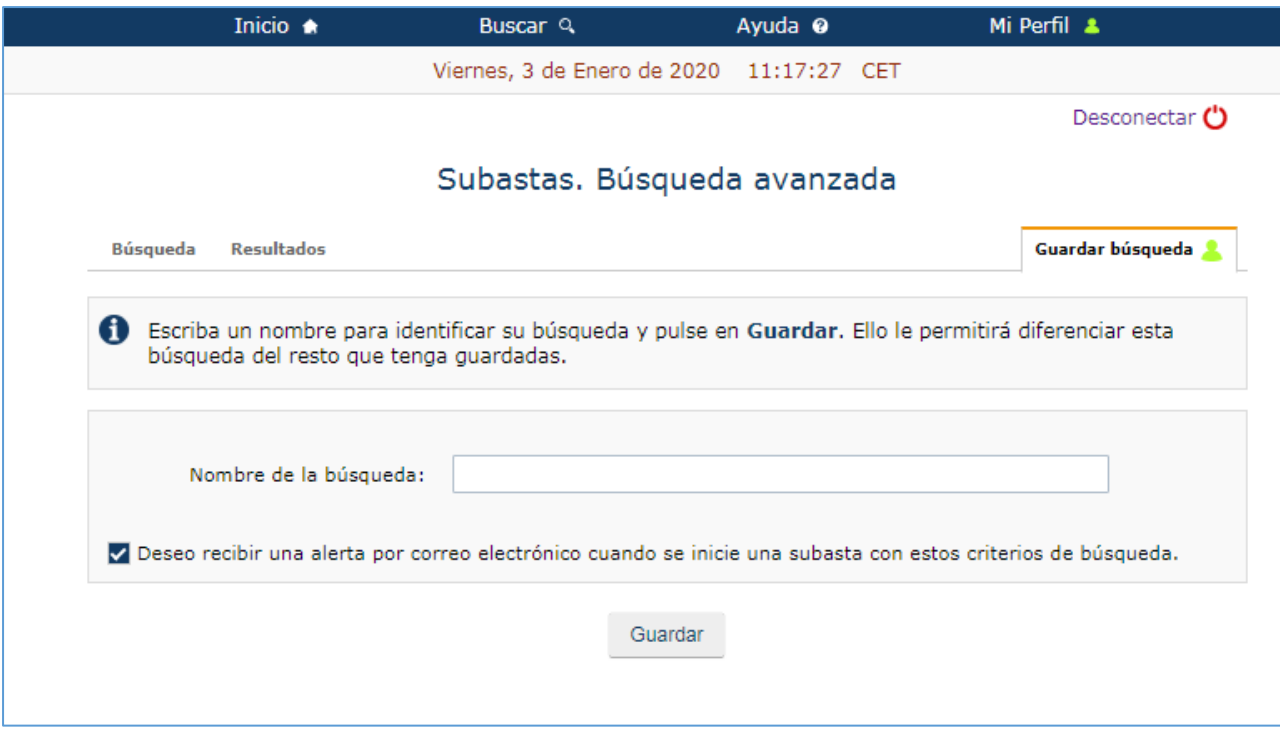

*5.- Guardar una búsqueda*

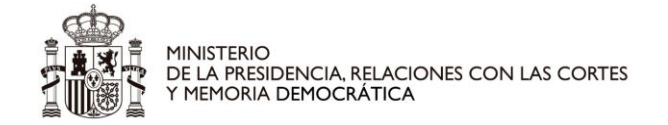

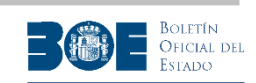

## <span id="page-10-0"></span>**2. Registro de usuarios**

El Portal de subastas ofrece información básica sobre subastas, que puede ser consultada por cualquier interesado sin necesidad de realizar ningún registro. Sin embargo, para acceder a información detallada o para participar en una subasta, es imprescindible que el interesado disponga de un usuario registrado en el Portal de Subastas Electrónicas. Dicho usuario registrado le permitirá:

- Ver los detalles de la subasta que no son de carácter público (documentación adicional, información registral en caso de que esté disponible, importe de la puja máxima en cada momento, información sobre sus datos de participación en subastas, etc).
- Realizar depósitos.
- Participar como postor en las subastas.
- Suscribirse a servicios de aviso del inicio de la ejecución de subastas que se ajusten a sus criterios, mediante la opción de **"Guardar Búsqueda"**. El máximo número de suscripciones permitidas es de 50.
- Gestionar sus datos de registro.

Para que un interesado pueda registrarse en el Portal de subastas, necesita disponer de alguno de los siguientes mecanismos de identificación:

- Certificado electrónico reconocido o cualificado válido (que le identifique por su DNI o su NIE)
- Una de las opciones ofrecidas por el sistema Cl@ve ( Cl@ve PIN o Cl@ve Permanente), siempre que hayan sido obtenidas de forma presencial o con certificado electrónico (**no con carta de invitación**). Puede obtener información sobre el sistema Cl@ve en [http://clave.gob.es](http://clave.gob.es/)

**NOTA IMPORTANTE**: Aunque un interesado disponga de usuario en el sistema Cl@ve, no dispondrá de acceso al área restringida del Portal de subastas mientras no realice el proceso de registro en el propio Portal, siguiendo los pasos detallados en este apartado.

Es decir, un interesado que desee utilizar el sistema Cl@ve para identificarse en el Portal de subastas, debe registrarse primero en el sistema Cl@ve para obtener sus credenciales y a continuación registrase en el Portal de subastas utilizando dichas credenciales.

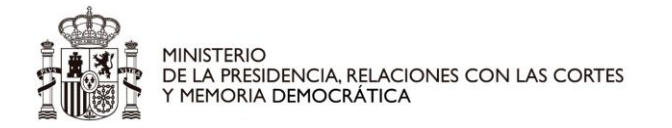

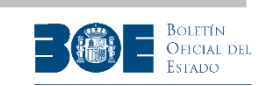

Para registrarse en el Portal de Subastas, el usuario seleccionará la opción de **"Iniciar sesión/Registrarse"** localizada en la esquina superior derecha de la página de inicio y a continuación la opción "página de [REGISTRO"](https://subastas.boe.es/infoRegistro.php), tal como indican las siguientes pantallas:

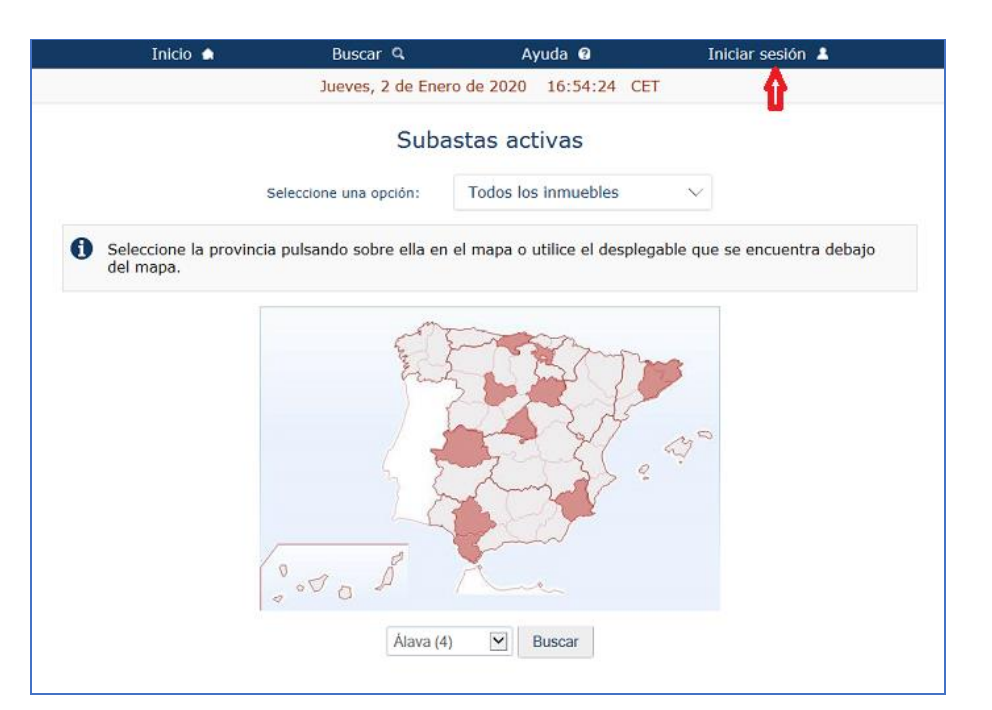

*6.- Aceso a página de registro e inicio de sesión*

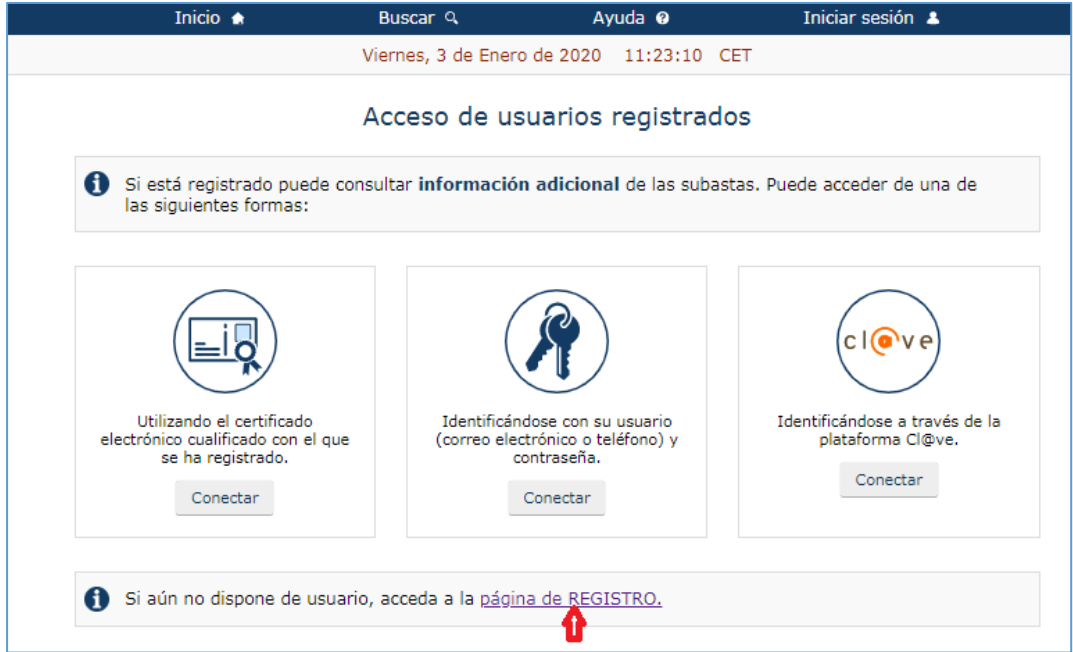

*7.- Aceso a página de registro*

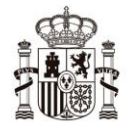

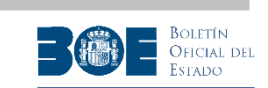

A continuación accederá a la siguiente página con información sobre las condiciones del proceso de registro:

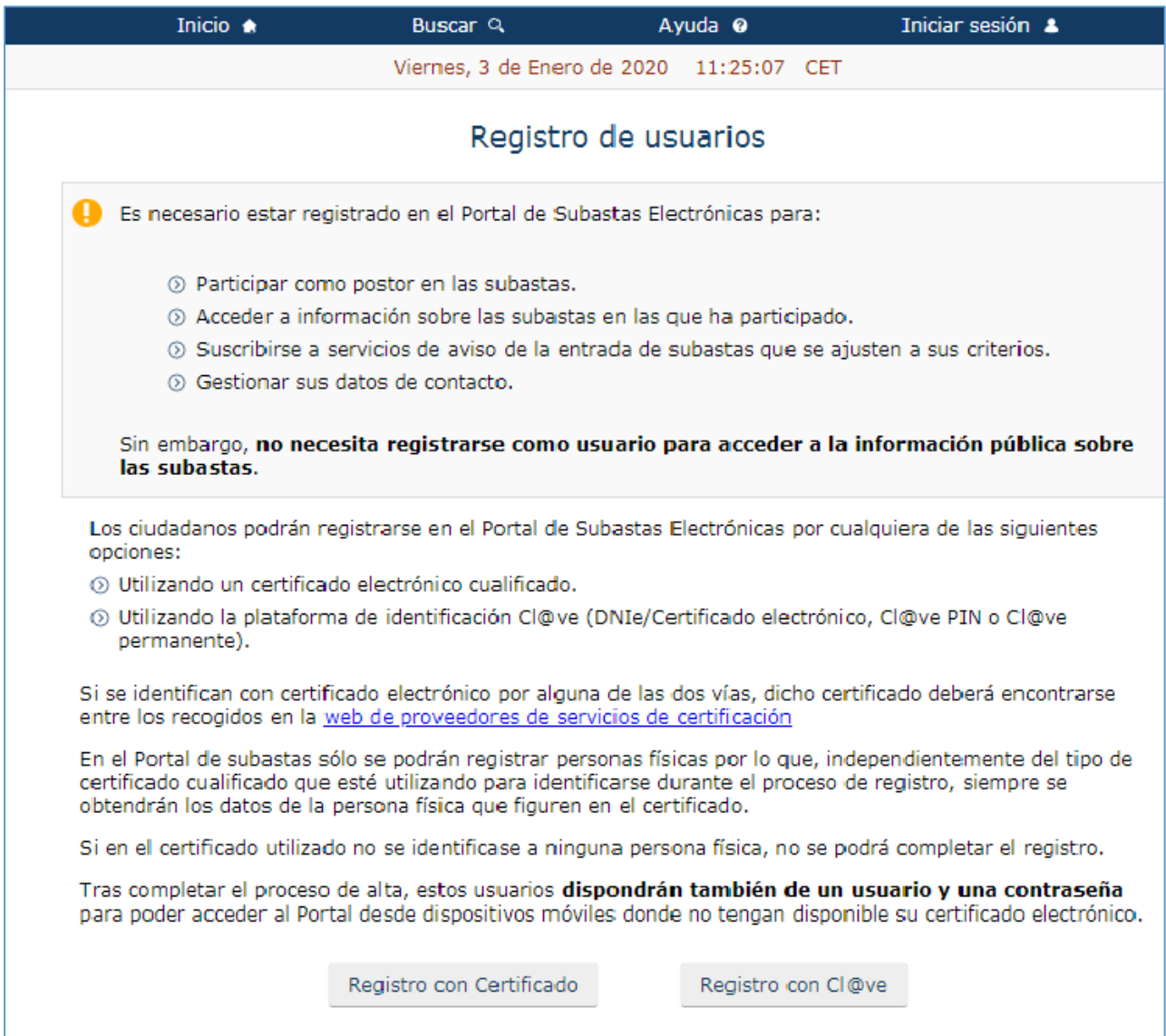

*8.- Pantalla para iniciar el registro de usuario*

Para realizar el registro, el usuario podrá identificarse por cualquiera de las dos vías ofrecidas en la pantalla:

- **1.** En el propio Portal, mediante certificado electrónico **reconocido o cualificado**
- **2.** A través del sistema **Cl@ve,** mediante las opciones ofrecidas por éste, siempre que hayan sido obtenidas de forma presencial (certificado electrónico, PIN24 o Clave permanente)

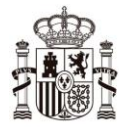

MINISTERIO<br>DE LA PRESIDENCIA, RELACIONES CON LAS CORTES<br>Y MEMORIA DEMOCRÁTICA

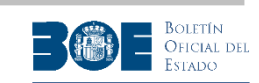

**NOTA IMPORTANTE**: En el Portal de subastas sólo se podrán registrar **personas físicas** por lo que, si el ciudadano utiliza un **certificado electrónico,** éste debe identificarle con su **DNI** o **NIE.**  Además, dicho certificado tiene que encontrarse recogido en la web de prestadores de servicios de certificación [\(https://sedeaplicaciones.minetur.gob.es/Prestadores/\)](https://sedeaplicaciones.minetur.gob.es/Prestadores/) como certificado cualificado. Si en el certificado utilizado no se identificase a ninguna persona física, no se podrá completar el registro.

Posteriormente, en el momento de realizar una puja, el Portal le preguntará si desea actuar en representación de un tercero, que puede ser una sociedad. **Aunque el usuario esté utilizando un certificado de representante de persona jurídica, deberá indicar en el momento de realizar la puja que la realiza en nombre de un tercero. Si no lo indicase así, el certificado de puja se realizará a nombre del usuario que realiza la puja y no a nombre del representado.**

Si el usuario elige la opción de **"Registro con Certificado"**, su navegador le solicitará que seleccione el certificado (si tiene más de uno instalado) y le solicitará el correspondiente PIN:

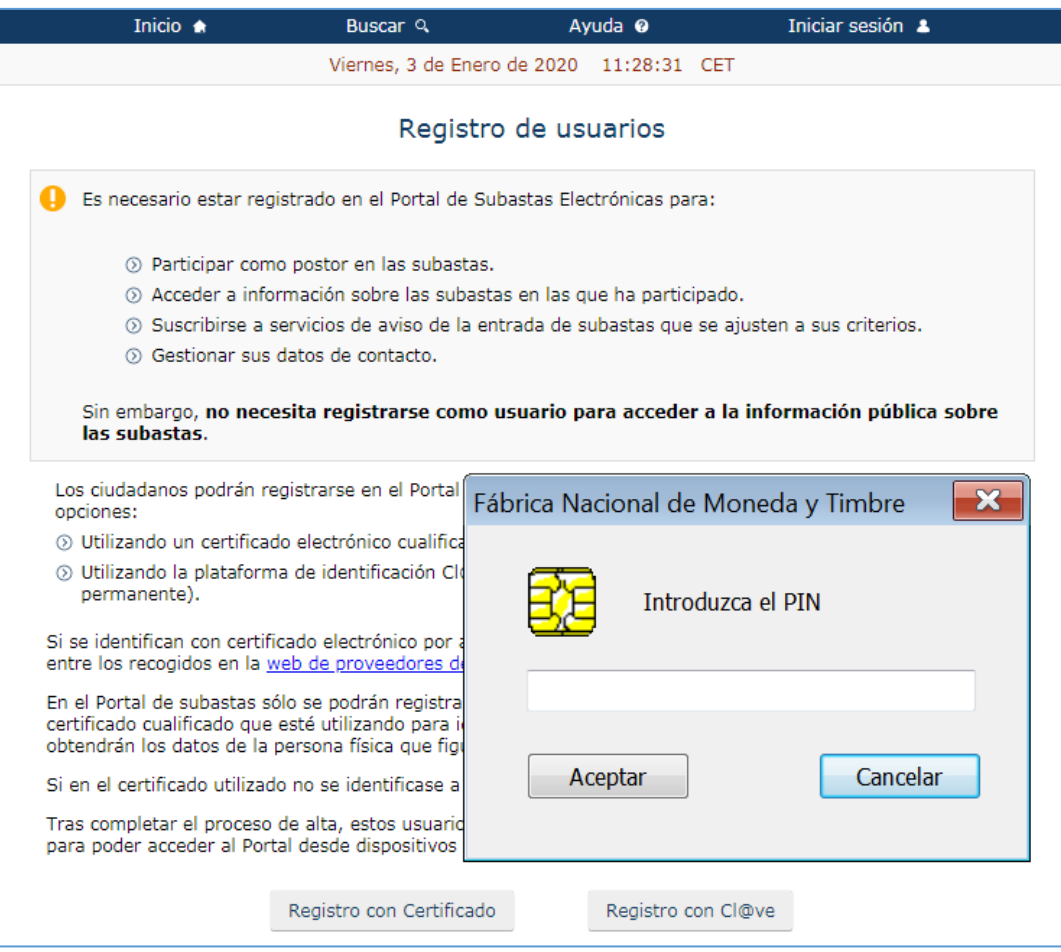

*9.- Pantalla para iniciar el registro de usuario con certificado*

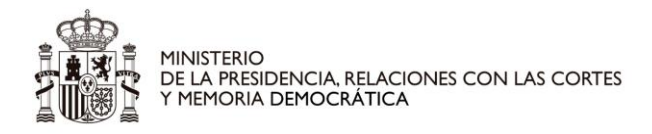

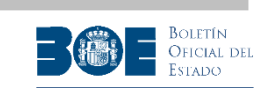

Si el usuario elige la opción de **"Registro con Cl@ve"**, el Portal le redireccionará a la plataforma Cl@ve para que pueda elegir la forma de identificarse, seleccionando la correspondiente opción **"Acceder"**:

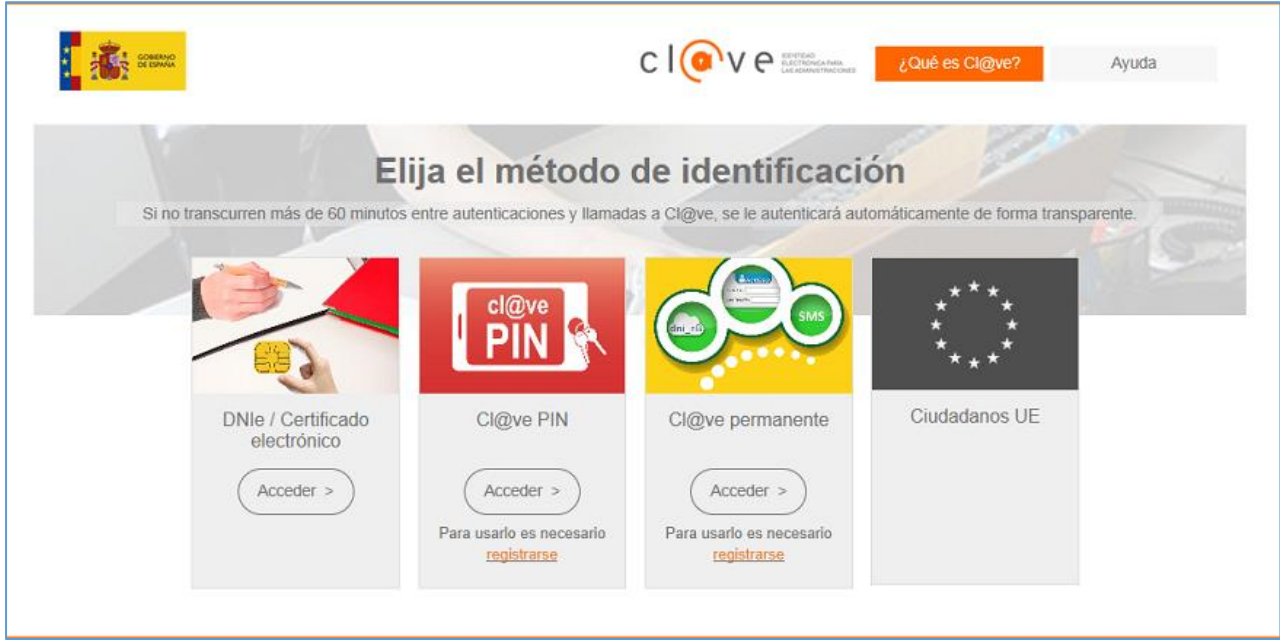

*10.- Pantalla para iniciar el registro de usuario con Cl@ve*

Una vez identificado el usuario, tanto si ha utilizado la opción **"Registro con Certificado"** como la opción **"Registro con Cl@ve"**, accederá al formulario de registro de datos. Los datos de identificación (nombre, apellidos y el documento de identificación) del usuario que se esté registrando aparecerán cumplimentados y no podrán ser modificados.

El usuario deberá completar al menos los datos obligatorios restantes, marcados con un asterisco en la siguiente pantalla. El correo electrónico y el teléfono móvil que proporcione deben de ser únicos, es decir, no pueden estar siendo usados por otro usuario del Portal.

Se pueden registrar usuarios con domicilio y/o teléfono extranjero, aunque para participar en las subastas es necesario tener una cuenta bancaria en alguna de las entidades colaboradoras.

Antes de enviar los datos, el usuario deberá leer y aceptar las condiciones de uso del Portal y la política de privacidad de datos personales que se indica en esta pantalla.

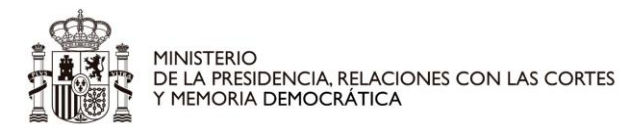

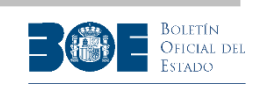

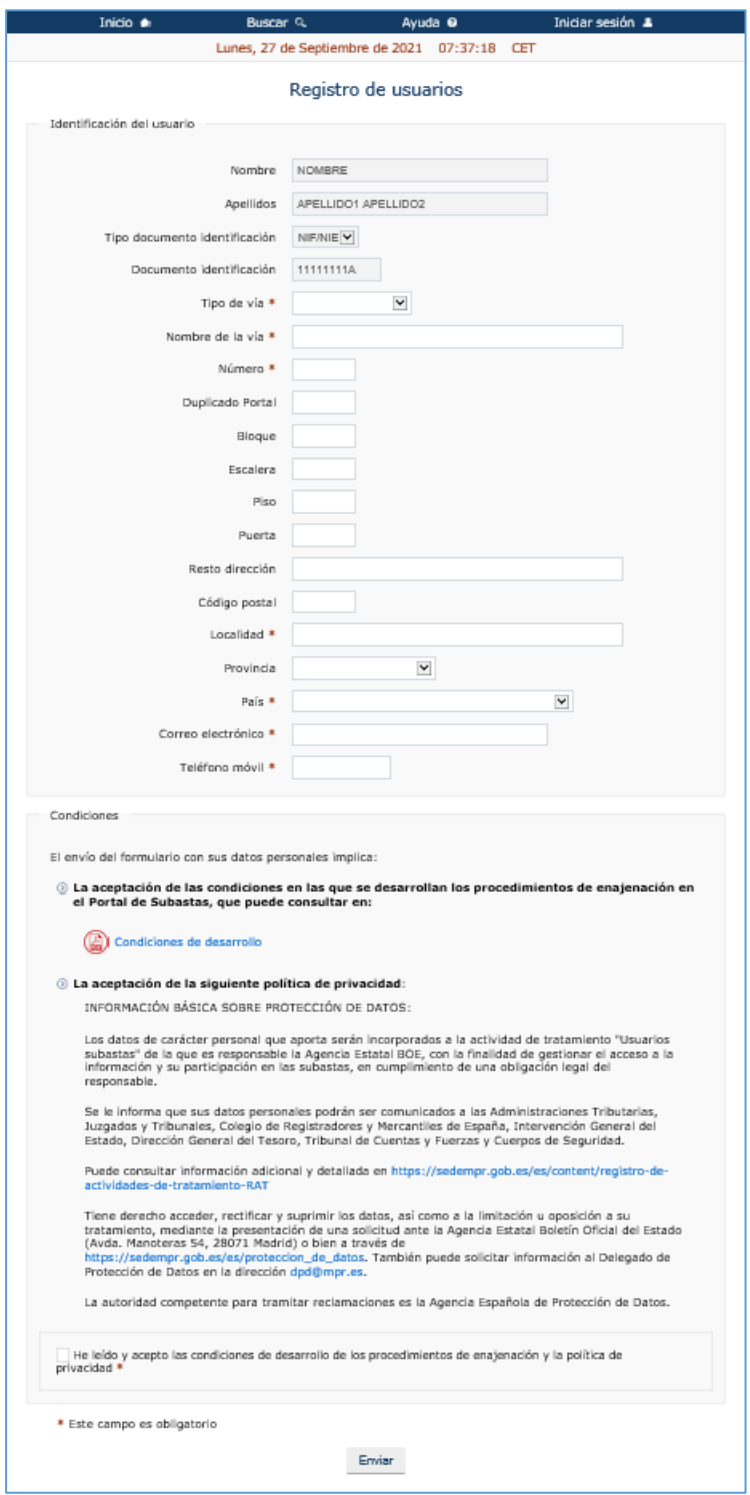

*11.- Cumplimentando los datos de usuario*

Una vez enviado el formulario, el Portal le remitirá un código a su correo electrónico y otro mediante SMS a su teléfono móvil para que continúe con el registro introduciendo ambos códigos en la siguiente pantalla de confirmación de registro.

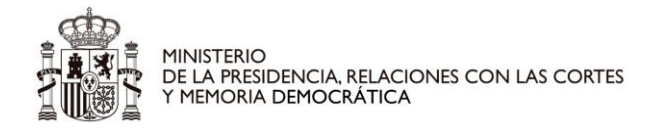

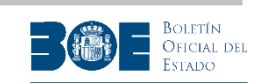

**NOTA IMPORTANTE**: Cuando llegue a la siguiente pantalla de registro, el usuario deberá dejarla abierta e ir a consultar su correo electrónico y sus mensajes *sms* para introducir los códigos recibidos en ella. Deberá además tener en cuenta que los dos códigos (el enviado por correo y el enviado por *sms* si ha proporcionado teléfono móvil) son distintos y ambos deberán introducirse en esta pantalla de confirmación de registro.

Si no recibe el correo electrónico o el SMS con el código correspondiente, compruebe si la dirección de correo y el teléfono que ha proporcionado están escritos correctamente.

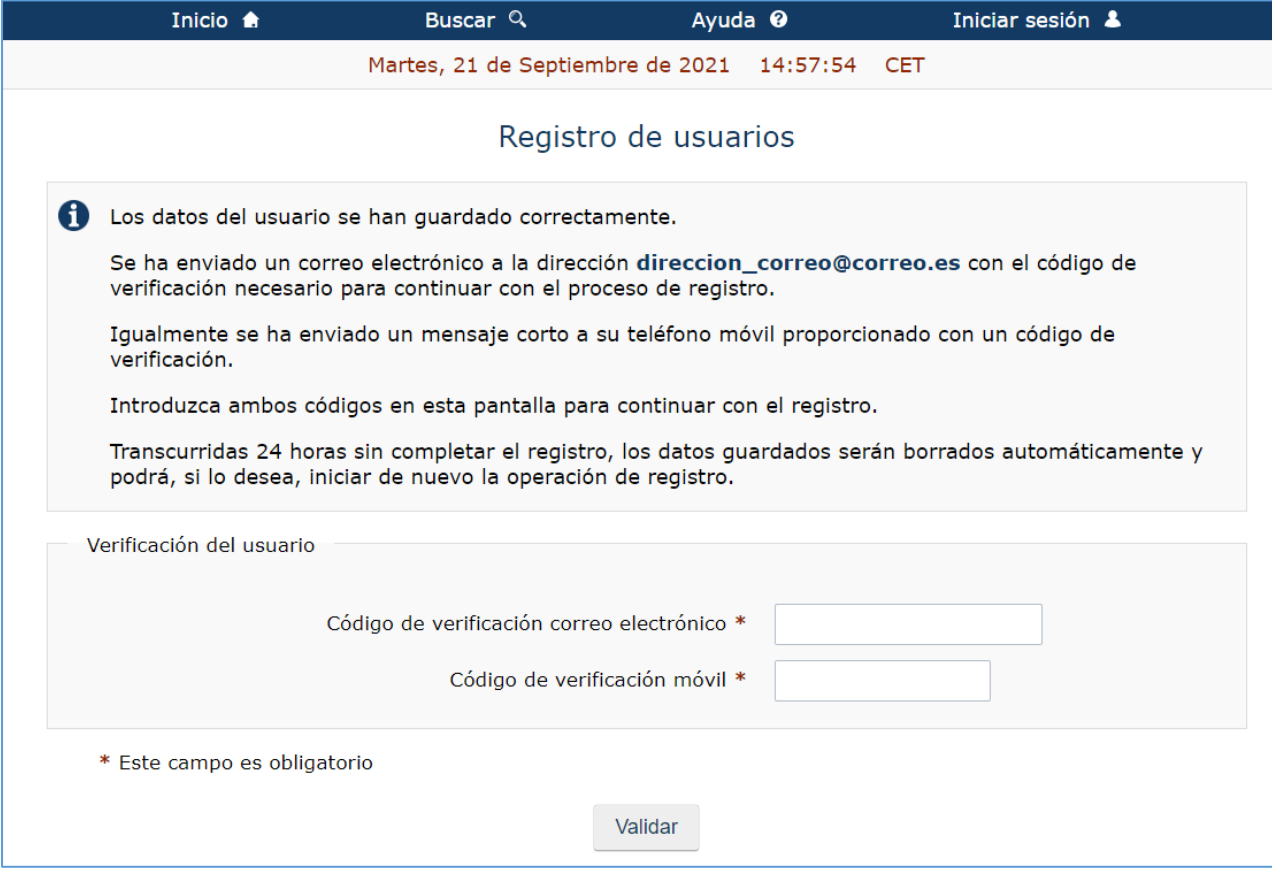

*12.- Verificar en correo electrónico.*

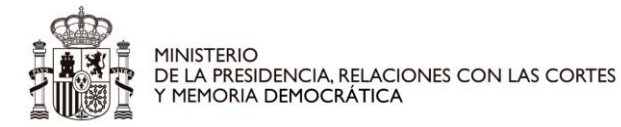

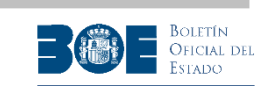

En el proceso de confirmación del registro, además de introducir los códigos enviados por el Portal, se le solicitará también que establezca una contraseña (su usuario será el correo electrónico o el teléfono con el que se esté registrando) para poder acceder al Portal como opción alternativa al uso del certificado electrónico. Este usuario y contraseña serán de utilidad para acceder desde dispositivos móviles donde no tenga disponible su certificado.

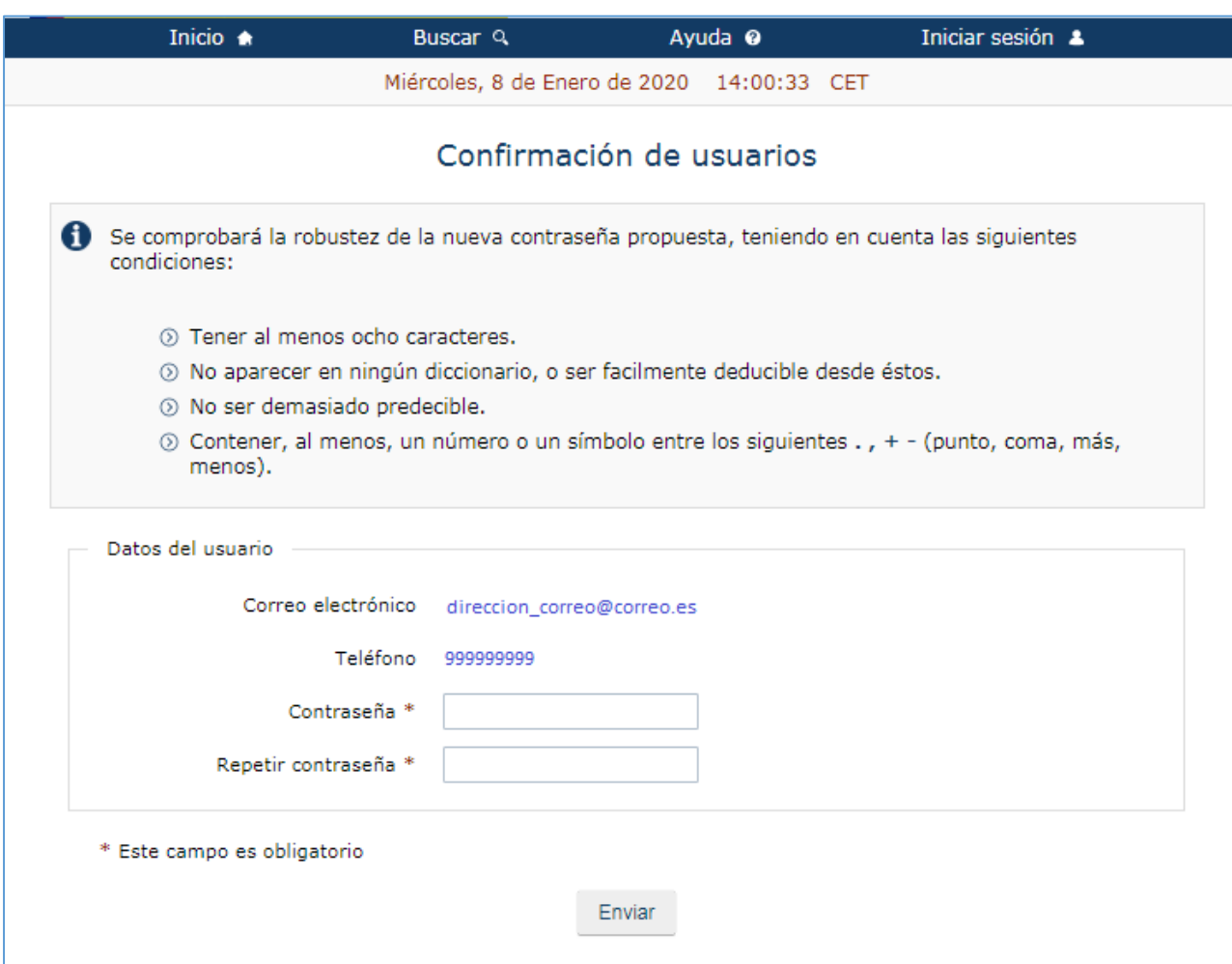

*13.- Confirmación del proceso de registro de usuario*

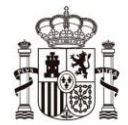

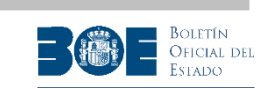

Una vez completado este formulario y leídas y aceptadas la condiciones de uso, el usuario quedará registrado en el Portal y podrá acceder tanto a la información pública como a la detallada de todas las subastas publicadas. La pantalla con la que se le confirmará el registro correcto es la siguiente:

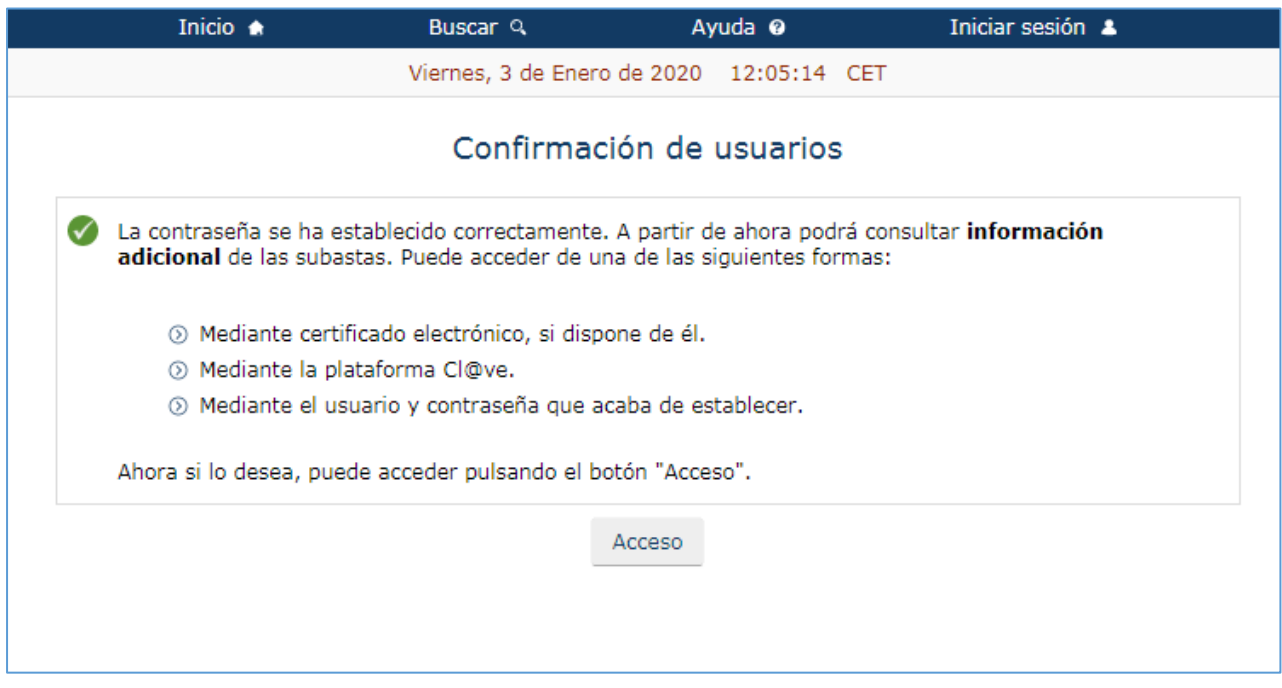

*14.- Completado el proceso de registro de usuario*

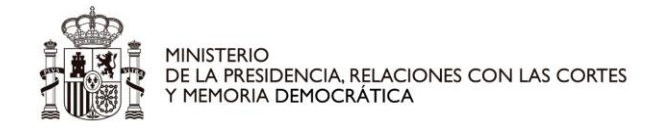

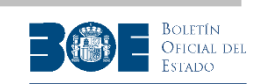

### <span id="page-19-0"></span>**3. Inicio de sesión de usuario**

Para acceder al Portal de subastas,una vez el usuario ya está registrado, debe seleccionar la opción **"Iniciar sesión/Registrarse"** tal como se indica en la pantalla siguiente:

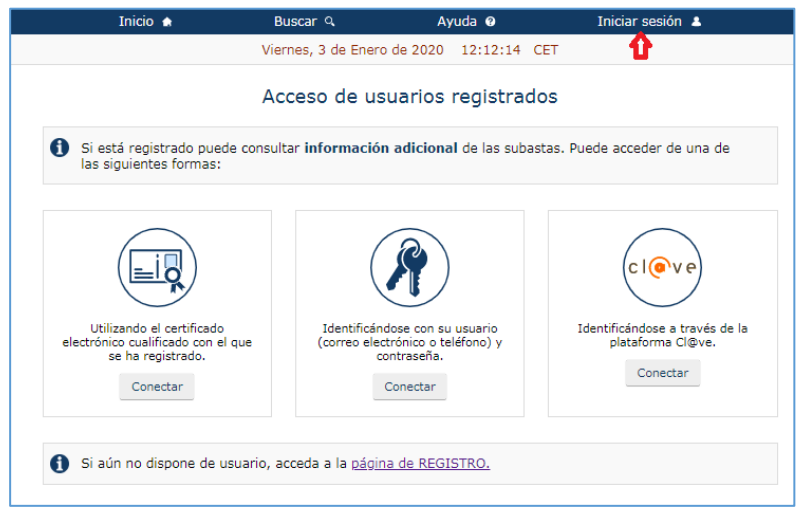

*15.- Inicio sesión*

Si el usuario selecciona la opción de conectarse con certificado, se le solicitará el correspondiente PIN:

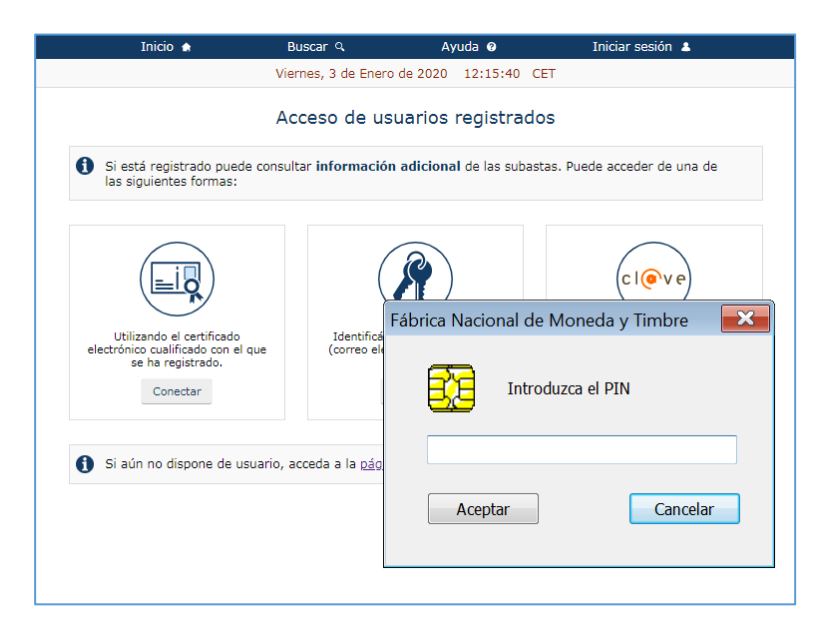

*16.- Inicio sesión con certificado*

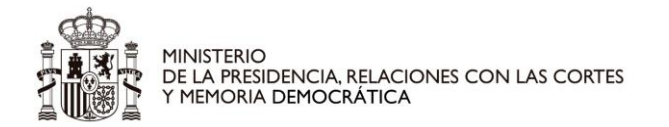

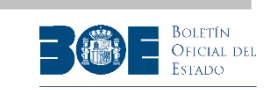

Si el usuario selecciona la opción de conectarse con Cl@ve, el Portal le redireccionará a la página de identificación del sistema Cl@ve para que elija cómo identificarse:

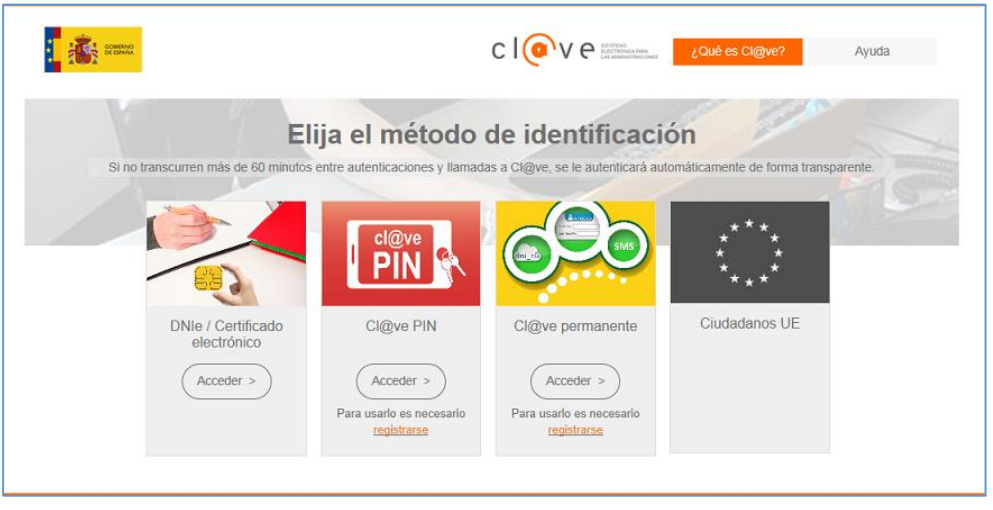

*17.- Inicio sesión con Cl@ve*

Si el usuario selecciona la opción de conectarse con su usuario (correo electrónico o teléfono) y contraseña, se le solicitarán estos datos (los que haya establecido en la fase de registro):

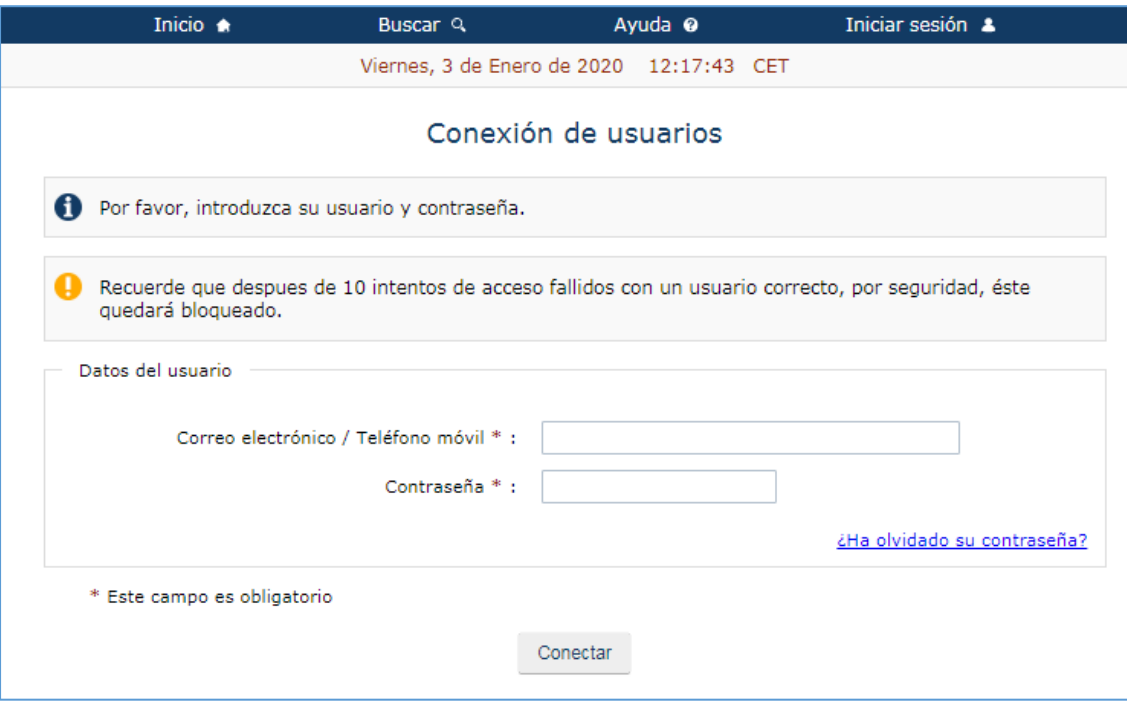

*18.- Inicio sesión con correo/teléfono y contraseña*

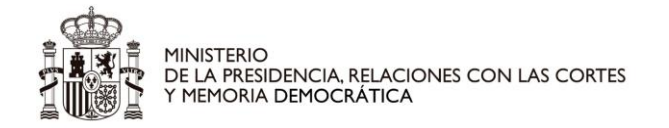

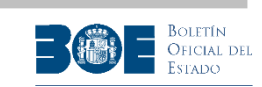

Si el usuario no ha aceptado con anterioridad las condiciones de uso del Portal de subastas, accederá a la siguiente pantalla donde se le informa de las condiciones y se le solicita su aceptación como condición indispensable para acceder al Portal.

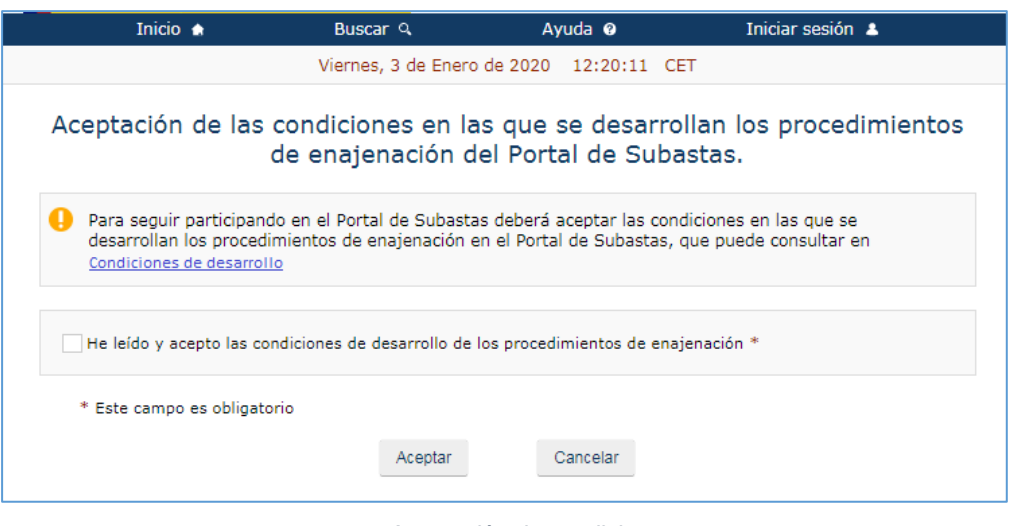

*19.- Aceptación de condiciones*

Si el usuario desea conectarse con usuario y contraseña, pero no recuerda la contraseña, deberá seleccionar la opción **"¿Ha olvidado su contraseña?"** y tendrá que pasar por la siguiente secuencia de pantallas para establecer una nueva contraseña:

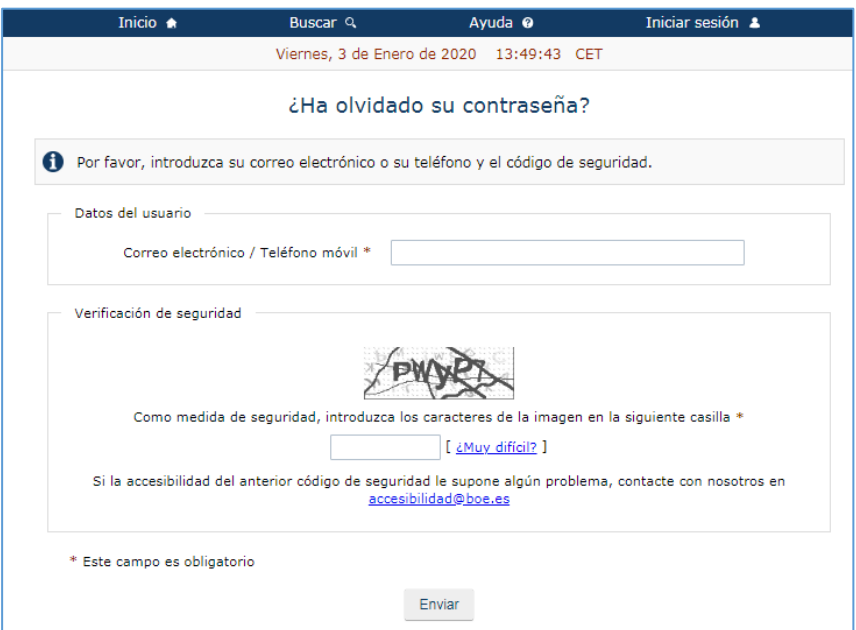

*20.- Olvido contraseña: Paso 1*

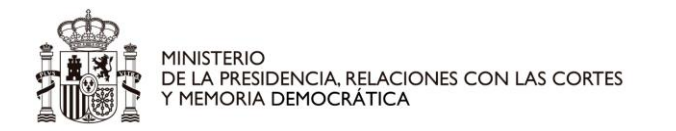

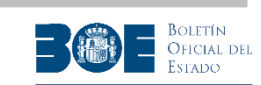

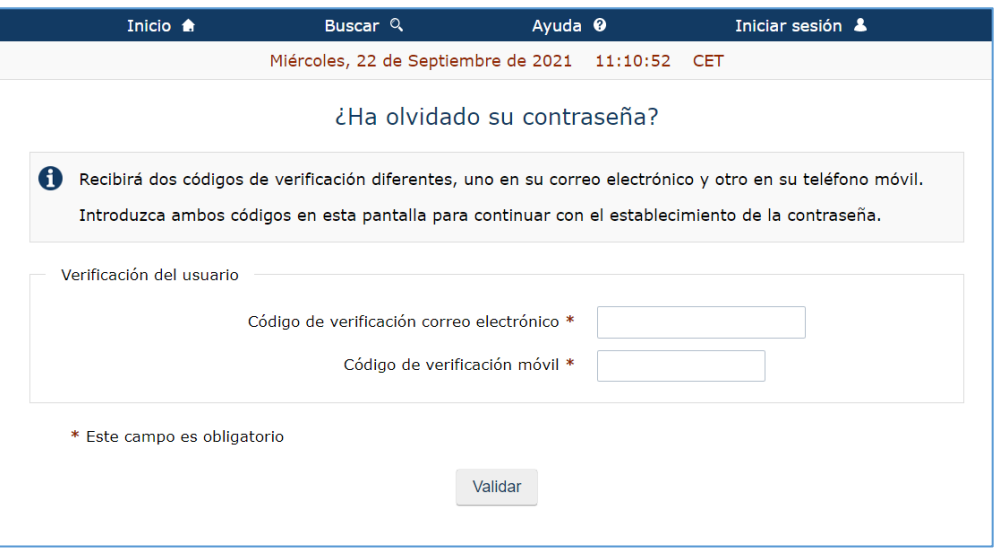

*21.- Olvido contraseña: Paso 2*

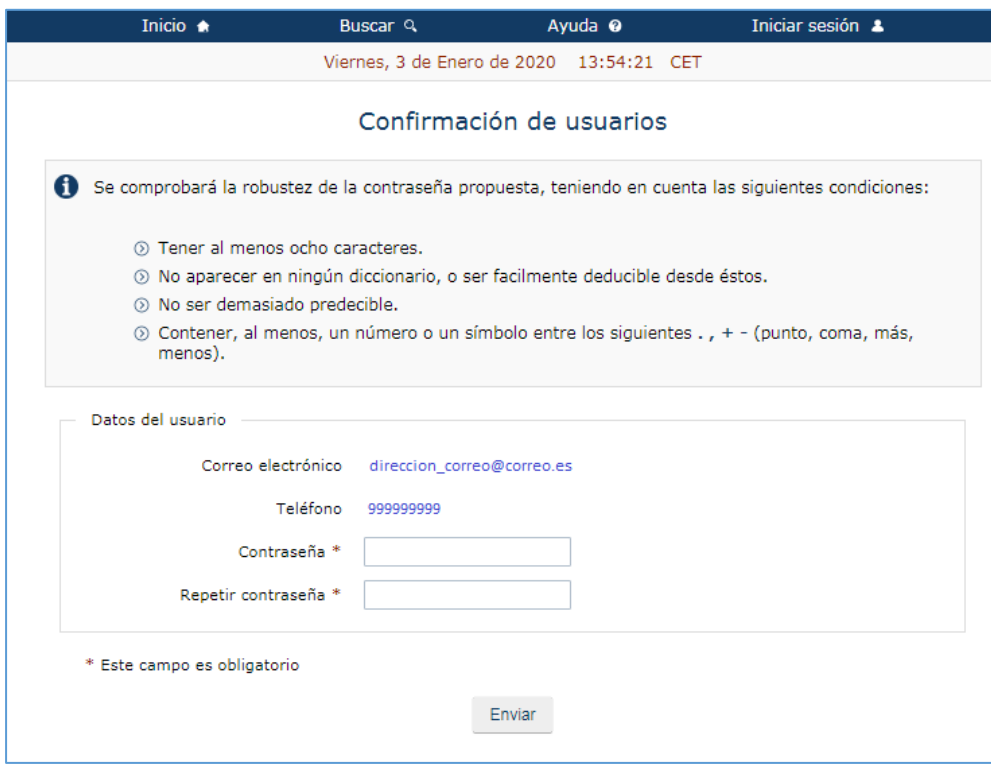

*22.- Olvido contraseña: Paso 3*

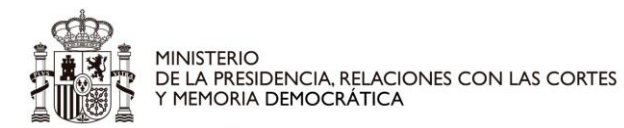

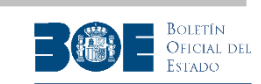

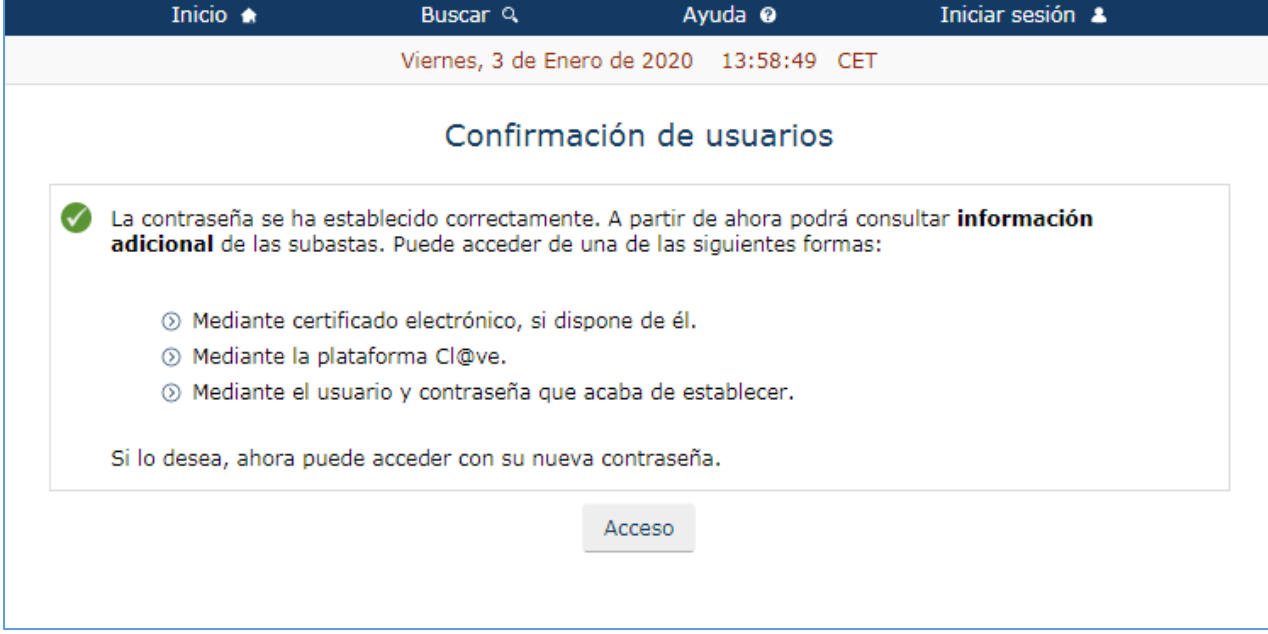

*23.- Olvido contraseña: Paso 4*

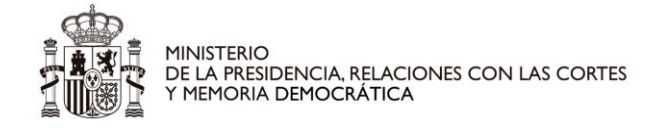

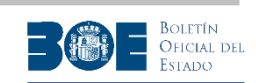

## <span id="page-24-0"></span>**4. Información de subasta**

El usuario puede ver la información de detalle de cada subasta al seleccionarla. Si es un usuario no registrado sólo tendrá acceso a la información pública y si es un usuario registrado que ha iniciado sesión en el Portal, podrá acceder a toda la información, realizar depósitos y pujas, guardar sus subastas favoritas y guardar sus búsquedas.

La información de la subasta está clasificada en distintas categorías:

- **Información general**: el usuario obtendrá el detalle del tipo de subasta, la forma de adjudicación (conjunta o en lotes), los valores de subasta y tasación, la cantidad reclamada, el importe del depósito necesario para participar en la subasta, el importe de la puja mínima, por debajo del cual no se puede pujar y la documentación complementaria. Todos estos datos son los aportados por la Autoridad Gestora de la subasta al Portal de subastas. También se presentará la fecha de finalización prevista, si la subasta no sufre ninguna suspensión ni prórroga.
- **Autoridad Gestora**, responsable de los datos y de la gestión de la subasta.
- **Lotes o Bienes**, dependiendo de si la subasta tiene más un lote o sólo uno.
- **Relacionados**:
	- o Acreedor, si existe para la subasta indicada y la autoridad gestora ha indicado que este dato sea público.
	- $\circ$  Interesado, si existe para la subasta indicada y la autoridad gestora ha indicado que este dato sea público
	- o Acreedor privilegiado especial: si existe para la subasta indicada (sólo es posible este dato en subastas concursales) y la autoridad gestora ha indicado que este dato sea público.
	- o Administrador concursal: si existe para la subasta indicada (sólo es posible este dato en subastas concursales) y la autoridad gestora ha indicado que este dato sea público.
- **Pujas**: mostrará el estado actual de las pujas (puja máxima total y puja máxima del usuario) y el usuario podrá realizar depósitos y pujas para esa subasta si ésta se encuentra en proceso de celebración. En este caso, siempre aparecerá visible el tiempo restante para la conclusión de la subasta.

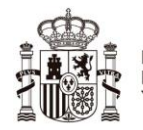

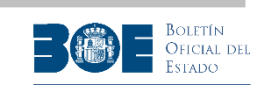

| Inicio *                                 | <b>Buscar</b> Q                                          | Ayuda <sup>@</sup>  | Mi Perfil &           |  |  |
|------------------------------------------|----------------------------------------------------------|---------------------|-----------------------|--|--|
|                                          | Viernes, 10 de Enero de 2020 08:25:36 CET                |                     |                       |  |  |
|                                          |                                                          |                     | Desconectar (         |  |  |
| Subasta SUB-JA-2019-1200                 |                                                          |                     |                       |  |  |
|                                          |                                                          |                     |                       |  |  |
|                                          |                                                          |                     | Añadir a favoritas to |  |  |
|                                          | Lotes                                                    | <b>Relacionados</b> |                       |  |  |
| Información general                      | Autoridad gestora                                        | Pujas               |                       |  |  |
| Datos de la subasta                      |                                                          |                     |                       |  |  |
| <b>Identificador</b>                     | SUB-JA-2019-1200                                         |                     |                       |  |  |
| Tipo de subasta                          | <b>JUDICIAL EN VIA DE APREMIO</b>                        |                     |                       |  |  |
| Fecha de inicio                          | 26-12-2019 09:39:21 CET (ISO: 2019-12-26T09:39:21+01:00) |                     |                       |  |  |
| Fecha de conclusión                      | 15-01-2020 09:39:21 CET (ISO: 2020-01-15T09:39:21+01:00) |                     |                       |  |  |
| Cantidad reclamada                       | 1.000,00€                                                |                     |                       |  |  |
| Lotes                                    | 2                                                        |                     |                       |  |  |
| Forma adjudicación                       | Conjunta para todos los lotes                            |                     |                       |  |  |
| <b>Anuncio BOE</b>                       | 123456789asdfg                                           |                     |                       |  |  |
| Valor subasta                            | 5.000,00 €                                               |                     |                       |  |  |
| <b>Tasación</b>                          | 5.000,00€                                                |                     |                       |  |  |
| Puja mínima                              | 0,00C                                                    |                     |                       |  |  |
| <b>Tramos entre pujas</b>                | 0,00C                                                    |                     |                       |  |  |
| Importe del depósito                     | 100,00€                                                  |                     |                       |  |  |
| Información complementaria de la subasta |                                                          |                     |                       |  |  |
| Documentos                               |                                                          |                     |                       |  |  |
|                                          |                                                          |                     |                       |  |  |
| <b>EDICTO</b>                            |                                                          |                     |                       |  |  |
|                                          |                                                          |                     |                       |  |  |
|                                          | Volver a la búsqueda                                     |                     |                       |  |  |

*24.- Datos de la subasta. Información general*

Además, el usuario registrado que haya iniciado sesión en el Portal, al ver el detalle de una subasta tendrá disponible la opción de **"Añadir a favoritas"**, para disponer de un acceso directo a la subasta sin necesidad de volver a buscarla. Las subastas que el usuario tenga guardadas como favoritas, podrá consultarlas en **"Mi perfil"** tal como se especifica en el apartado 11 de este documento.

**NOTA IMPORTANTE**: Esta opción de guardar una subasta como favorita no implica ningún tipo de alerta por correo electrónico al usuario por parte del Portal, aunque cambie el estado de la subasta.

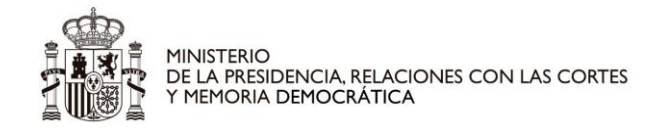

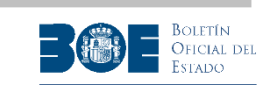

En la pestaña de pujas, si la subasta está activa en el Portal y el usuario está obligado a constituir un depósito para poder pujar, le aparecerá la siguiente pantalla ofreciéndole la posibilidad de constituir dicho depósito y no podrá acceder a realizar pujas hasta que lo haya constituido.

Si, de acuerdo a la normativa reguladora o a las características de la subasta,el usuario no necesitase realizar depósito previo, esta misma pantalla le ofrecerá directamente la posibilidad de realizar pujas.

El usuario del Portal siempre tendrá que realizar un depósito previo a la realización de pujas, salvo que se encuentre en alguna de las siguientes situaciones:

- 1. La Autoridad Gestora ha indicado para una determinada subasta que no se necesita depósito previo.
- 2. El usuario está identificado en el Portal como acreedor, interesado, acreedor privilegiado o representante de uno de ellos. El Portal le identificará como tal si la Autoridad Gestora así lo ha indicado en el momento del alta de la subasta, proporcionando su NIF, que tiene que coincidir con el NIF del usuario que va a realizar la puja. Si el usuario se encuentra en uno de estos casos, en la pantalla de pujas aparecerá una caja informativa indicándole esta circunstancia.

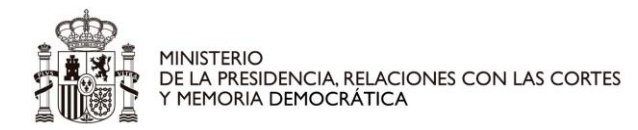

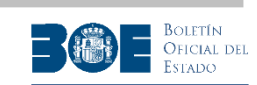

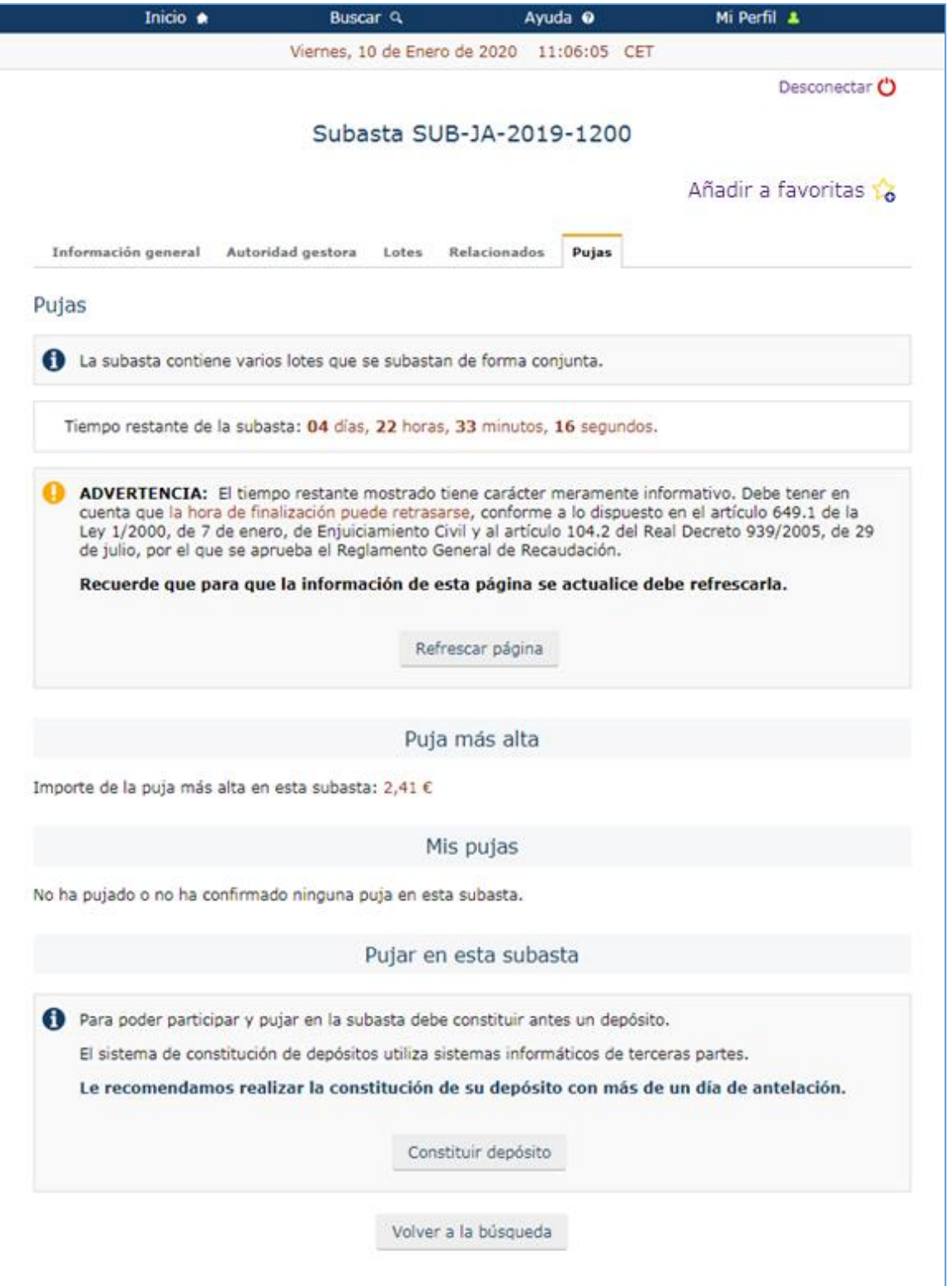

*25.- Constituir depósito*

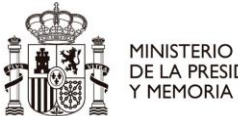

MINISTERIO<br>DE LA PRESIDENCIA, RELACIONES CON LAS CORTES<br>Y MEMORIA DEMOCRÁTICA

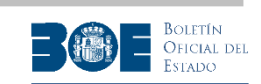

**NOTA IMPORTANTE**: Si el usuario es **acreedor, interesado, acreedor privilegiado o representante de uno de ellos** y el Portal no le identifica como tal y le solicita constituir un depósito, debe contactar con la Autoridad Gestora para comprobar si su NIF ha sido proporcionado de forma correcta en el alta de la subasta.

Si el usuario es acreedor o representante del acreedor en una subasta judicial del tipo "Apremio" o en una notarial extrajudicial, el Portal no le permitirá realizar una puja hasta que ya exista alguna puja de otro postor.

Si se trata de una subasta concursal, la Autoridad Gestora determinará si los acreedores privilegiados pueden realizar la primera puja o si tienen que esperar a que exista una de otro postor. Si el usuario no puede realizar la primera puja, mientras ésta no exista, el Portal le informará de esa circunstancia con el mensaje informativo de la siguiente pantalla.

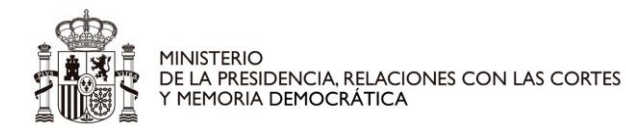

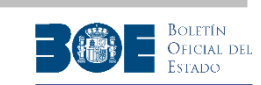

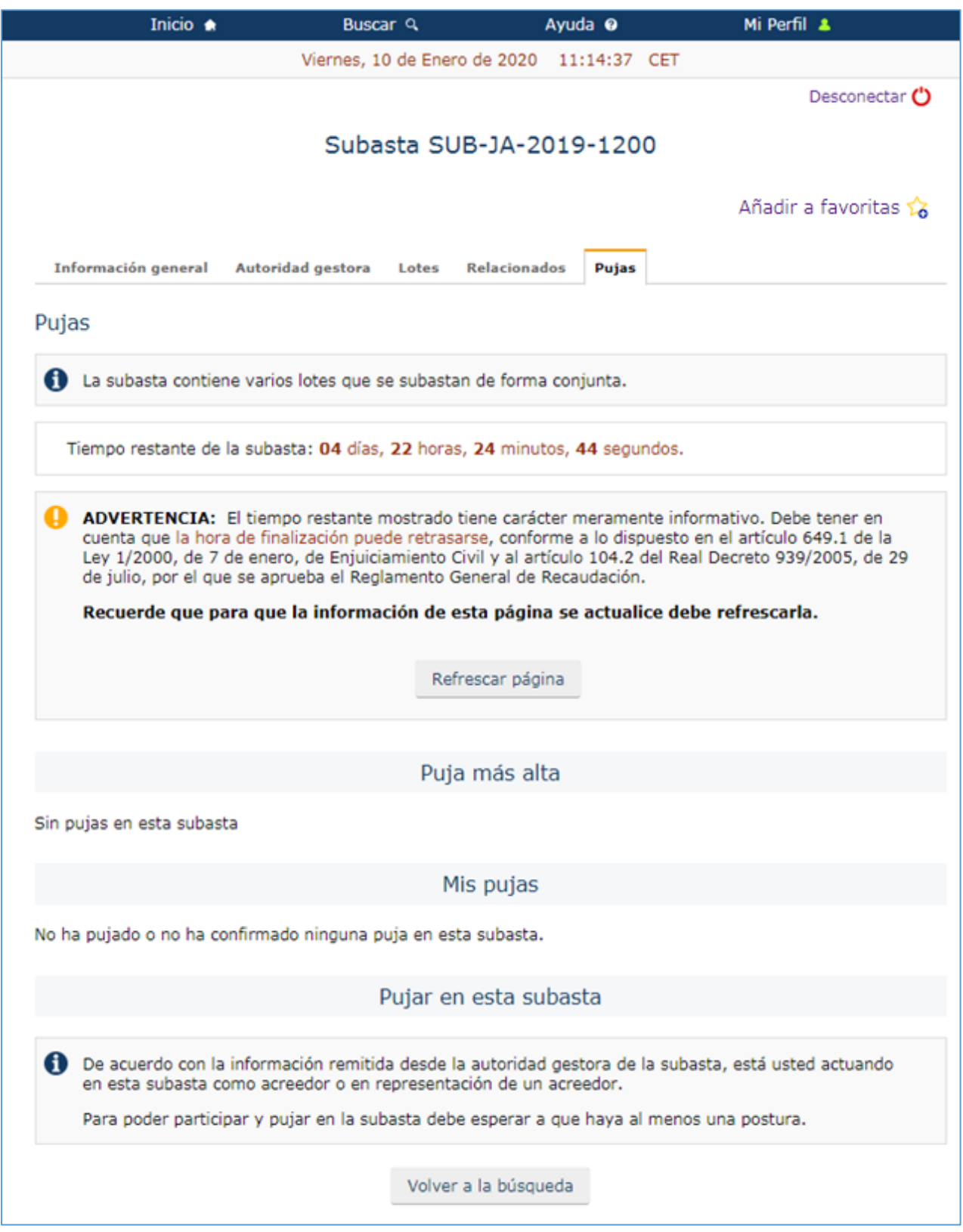

*26.- Puja del acreedor sin puja previa de un tercero.*

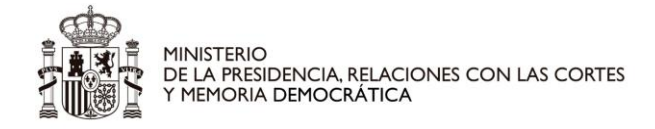

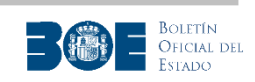

### <span id="page-30-0"></span>**5. Constitución de depósito**

Si el usuario está obligado a constituir depósito para poder realizar pujas, para hacerlo, deberá seleccionar el botón **"Constituir Depósito"** de la pantalla de pujas, que le llevará a la siguiente pantalla donde tendrá que rellenar el IBAN de la cuenta bancaria desde la que va a realizar el depósito. En caso de que el depósito vaya a ser realizado por un apoderado en la cuenta, por ser el titular de la cuenta una persona jurídica, el usuario deberá aportar además en esta pantalla el NIF y el nombre o razón social del titular de la cuenta.

**NOTA IMPORTANTE**: La constitución de un depósito desde una cuenta en la que el usuario es un representante autorizado (no es el titular de la cuenta), sólo podrá realizarse si el usuario se ha identificado en el Portal de Subastas con certificado electrónico o Cl@ve. No será posible realizarla si el usuario se ha identificado en el Portal con usuario y contraseña.

Además, si un usuario realiza un depósito como representante autorizado en una cuenta de una sociedad, en el momento de realizar las pujas tendrá que indicar también si las está realizando en nombre de la sociedad (representando a terceros) o no (en nombre propio).

El depósito se realizará a través de la plataforma de depósitos de la AEAT, por lo que la cuenta bancaria utilizada para ello debe ser de una de las entidades colaboradoras de la AEAT para depósitos de subastas que pueden consultarse en el enlace indicado en el recuadro informativo de la pantalla siguiente.

En esta misma pantalla, encontrará la información relativa al tiempo de retención de los depósitos, dependiendo del resultado de la subasta.

**NOTA IMPORTANTE**: Para constituir depósitos en el Portal de Subastas, no se podrán utilizar cuentas conjuntas que requieran de la autorización de más de un titular para realizar la operación.

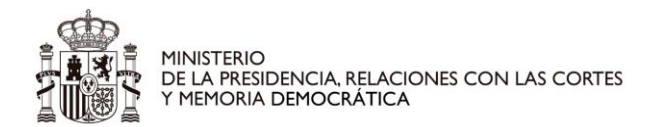

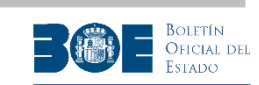

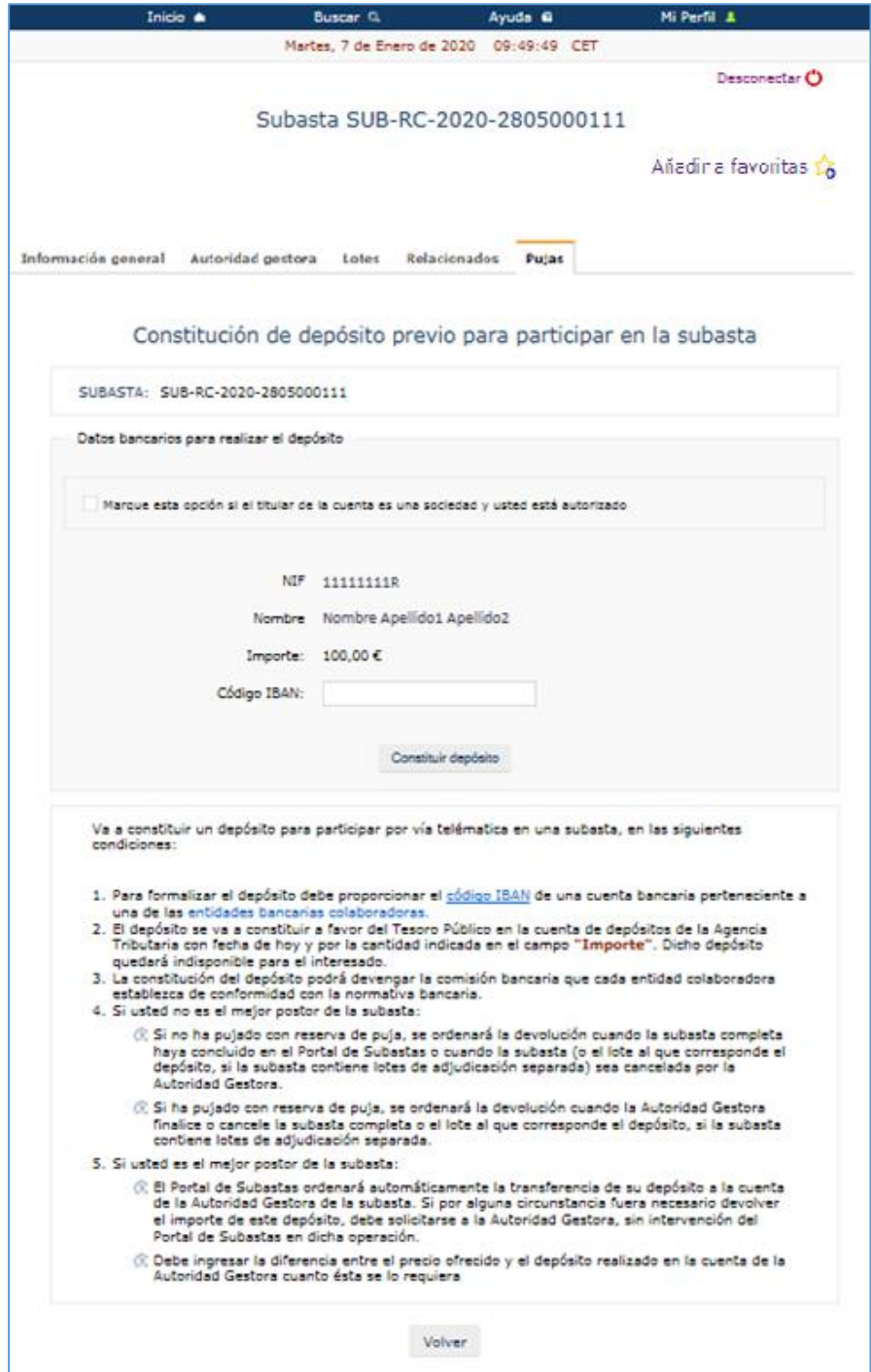

*27.- Depósito realizado por el titular de la cuenta.*

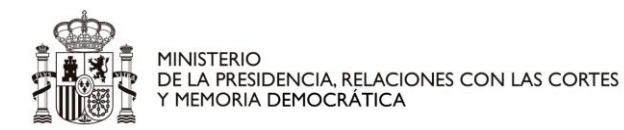

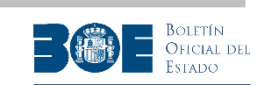

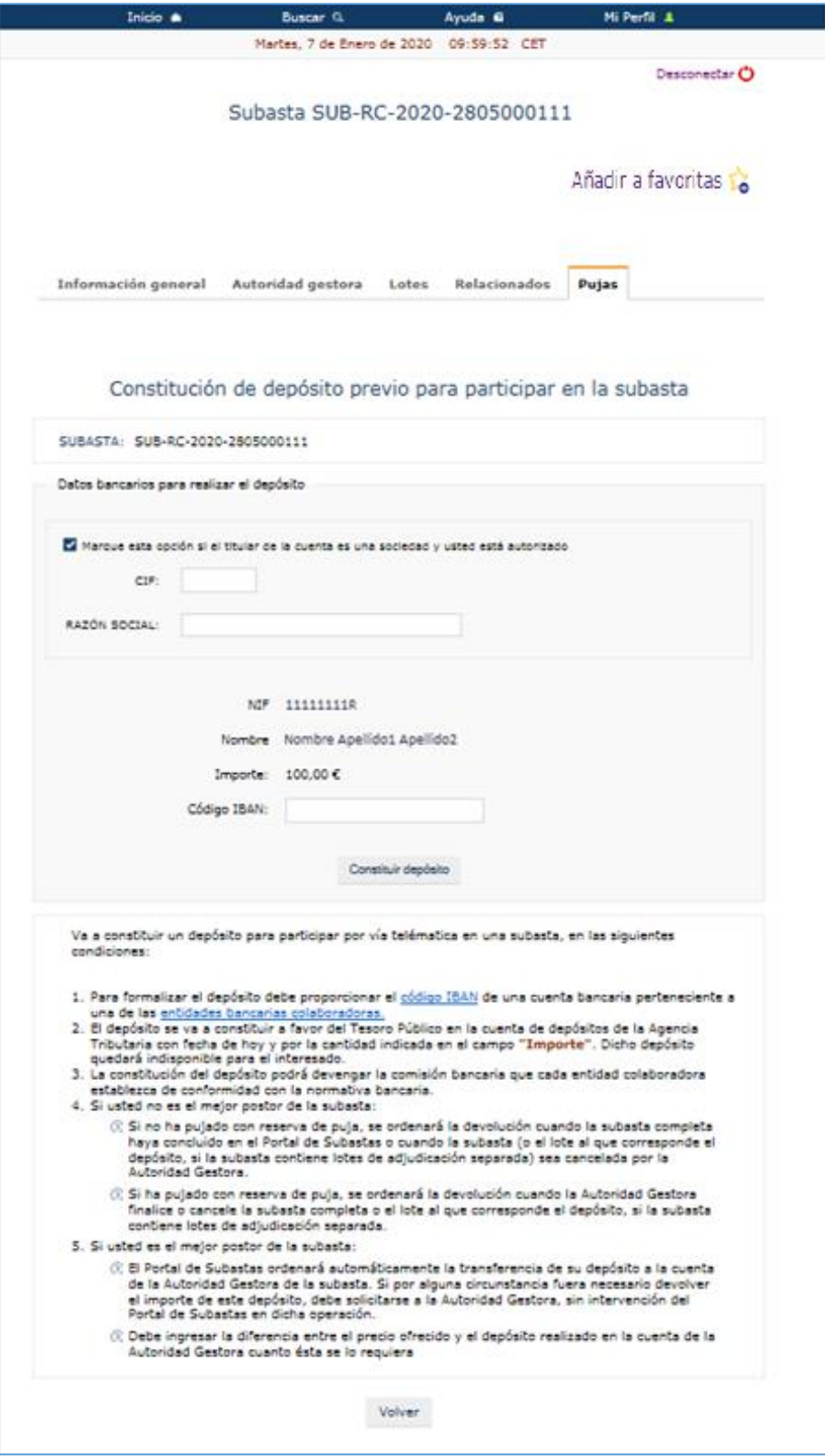

*28.- Depósito realizado por el apoderado de la cuenta*

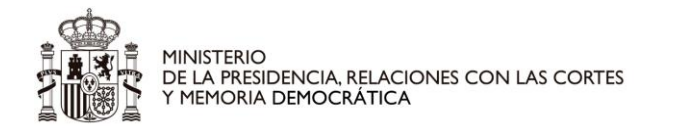

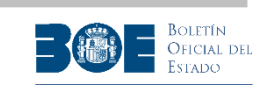

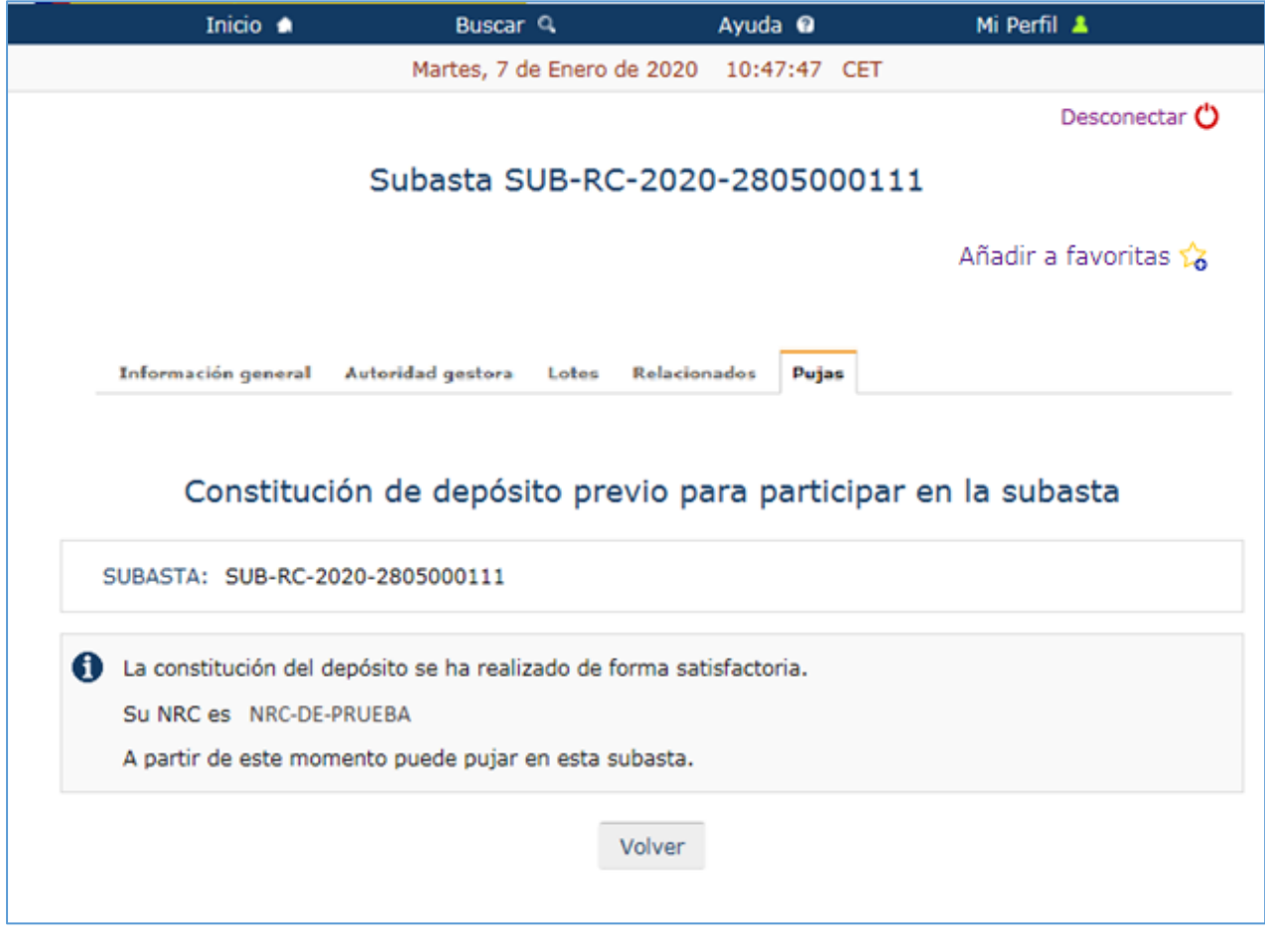

*29.- Depósito constituido*

Por motivos de seguridad, la plataforma de depósitos de la AEAT impide que un usuario realice varios depósitos por el mismo importe, en el mismo día. Si un usuario desea realizar esta operación (varios depósitos iguales, en el mismo día), el Portal le informará de esta circunstancia y le ofrecerá la posibilidad de incrementar el importe de sus sucesivos depósitos, tantos céntimos como necesite, hasta que pueda completar la operación. Para ello, le presentará la siguiente pantalla:

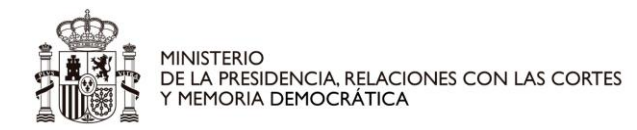

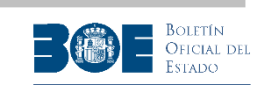

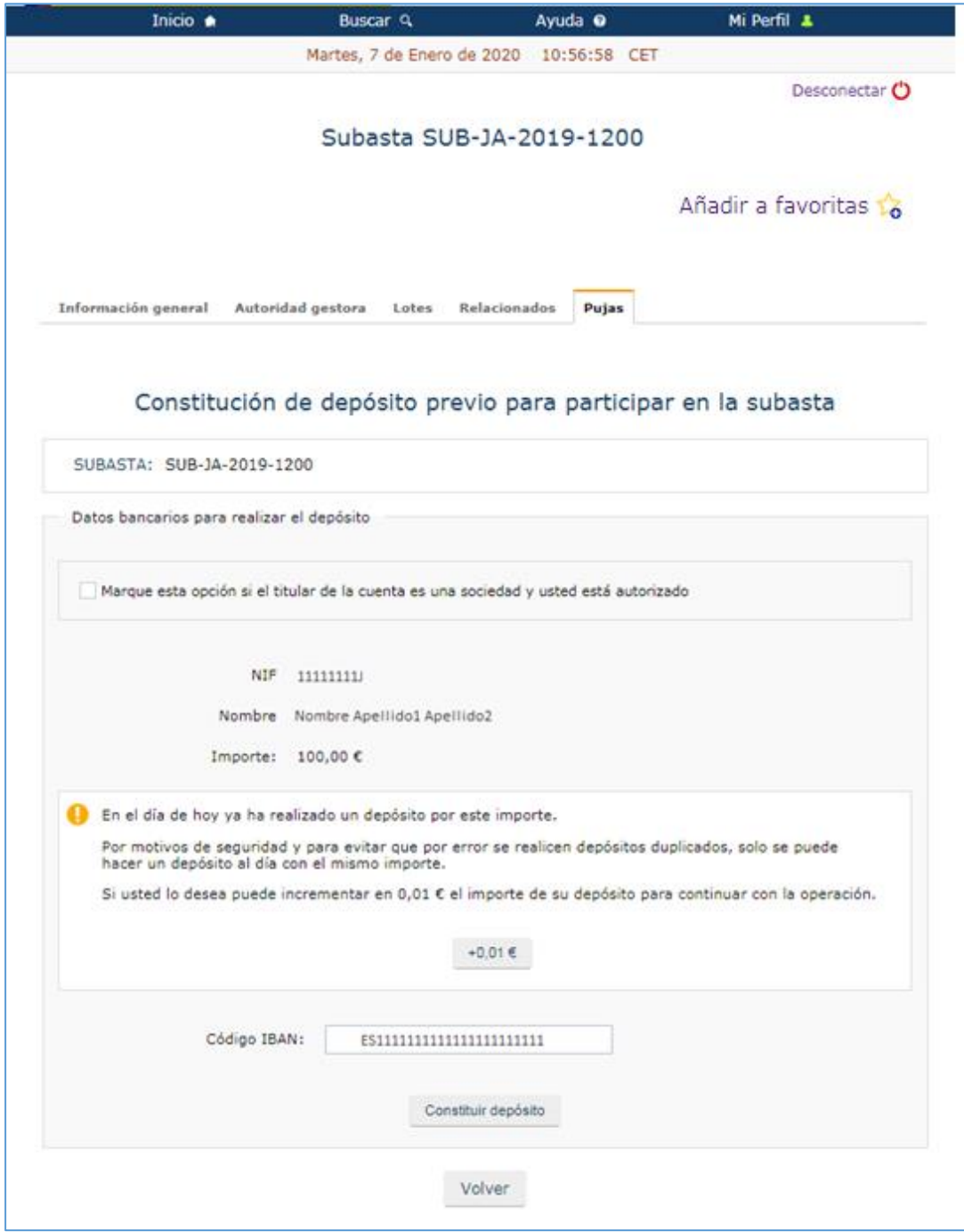

*30.- Constituir un depósito duplicado.*

Si un usuario incrementa el importe de su depósito con esta operación y resulta ganador de la subasta, el importe incrementado será el que reciba la Autoridad Gestora para ser descontado del importe total de la adjudicación.

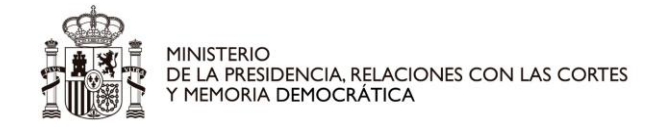

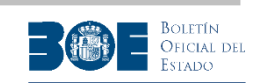

### <span id="page-35-0"></span>**6. Realización de una puja**

Una vez realizado el depósito, el usuario accederá a la pantalla de pujas donde podrá realizar la puja que desee.

En esta pantalla, el usuario encontrará el valor de su mejor puja y de la puja más alta realizada para la subasta (o el lote, en caso de caso de contener lotes de adjudicación separada), así como el tiempo restante para la finalización del período de pujas. Además, podrá indicar el importe y enviar su puja.

**NOTA IMPORTANTE**: Recuerde que deberá refrescar la pantalla para mantener actualizada la información relativa a las pujas existentes y al tiempo restante.
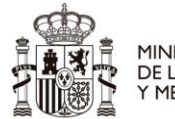

MINISTERIO<br>DE LA PRESIDENCIA, RELACIONES CON LAS CORTES<br>Y MEMORIA DEMOCRÁTICA

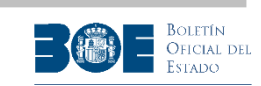

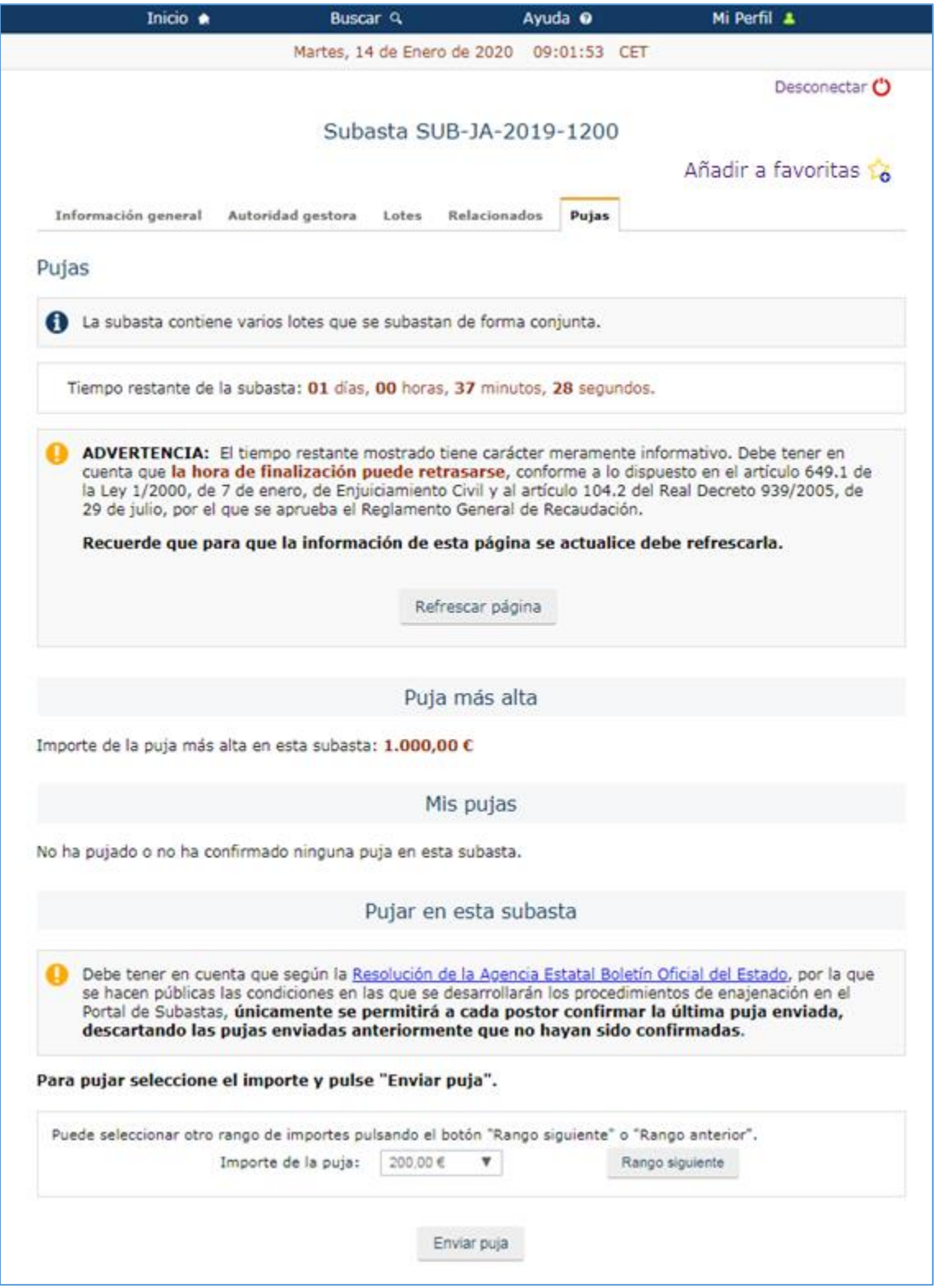

*31.- Seleccionar un importe de puja con posibilidad de avanzar al rango siguiente de pujas*

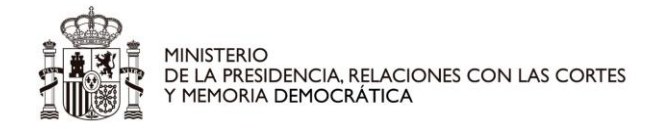

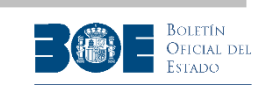

Si la Autoridad Gestora de la subasta ha determinado el importe mínimo de la puja y el valor del tramo permitido entre pujas, la pantalla anterior le ofrecerá un desplegable con las 100 primeras pujas posibles. Si el postor desea realizar una puja superior a las propuestas en el desplegable, deberá seleccionar el botón **"Rango siguiente"** para obtener en el desplegable los importes de las 100 siguientes pujas posibles.

Podrá repetir esta operación tantas veces como necesite hasta que se muestre en el desplegable el importe deseado para su puja. Cuando el importe del valor de la subasta sea muy alto y se necesiten muchos tramos para alcanzarlo, el Portal ofrecerá la opción de seleccionar un número de rango determinado para alcanzar más fácilmente el tramo deseado hasta alcanzar el valor de la subasta, utilizando la opción **"Ir al número de rango"**.

Cuando el postor avance en los rangos de puja, el Portal también le permitirá volver a los rangos anteriores habilitándole el botón seleccionable **"Rango anterior"**, tal como aparece en la siguiente pantalla.

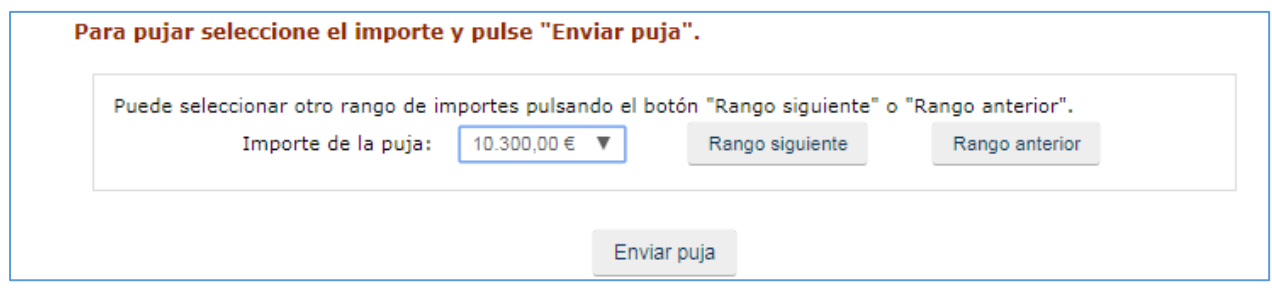

*32.- Opción de avanzar o volver al rango anterior de pujas*

Si el valor de la subasta es muy elevado respecto al valor determinado por la Autoridad Gestora para el tramo de puja, para alcanzar más rápidamente el valor deseado de puja, además de la opción de avanzar al rango siguiente, el Portal habilitará la opción de avanzar un número determinado de rangos.

Si se indica el valor más alto de los rangos ofrecidos por el Portal en el campo **"Ir a rango número"**, en el desplegable **"Importe de la puja"** se presentará el rango de pujas que incluye el valor de la subasta.

La pantalla de pujas, en este caso, incluirá las siguientes opciones:

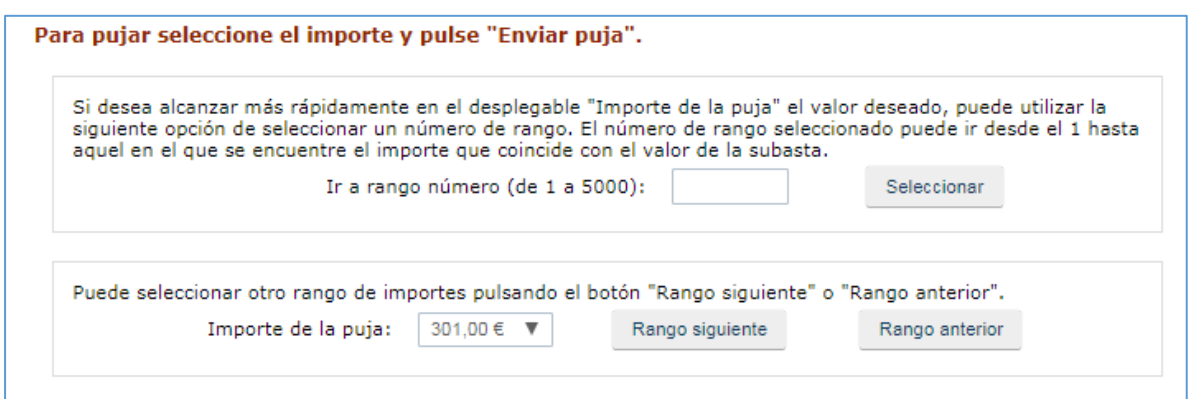

*33.- Opción de avanzar un número determinado de rangos de pujas*

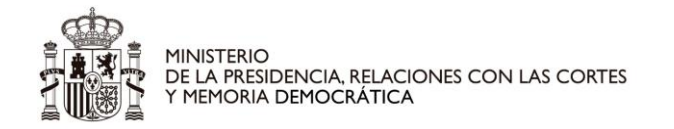

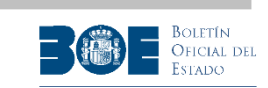

Si la Autoridad Gestora de la subasta NO ha determinado el importe mínimo de la puja y el valor del tramo permitido entre pujas, la pantalla de pujas le permitirá introducir el importe que desee para su puja, tal como se indica en las pantallas siguientes:

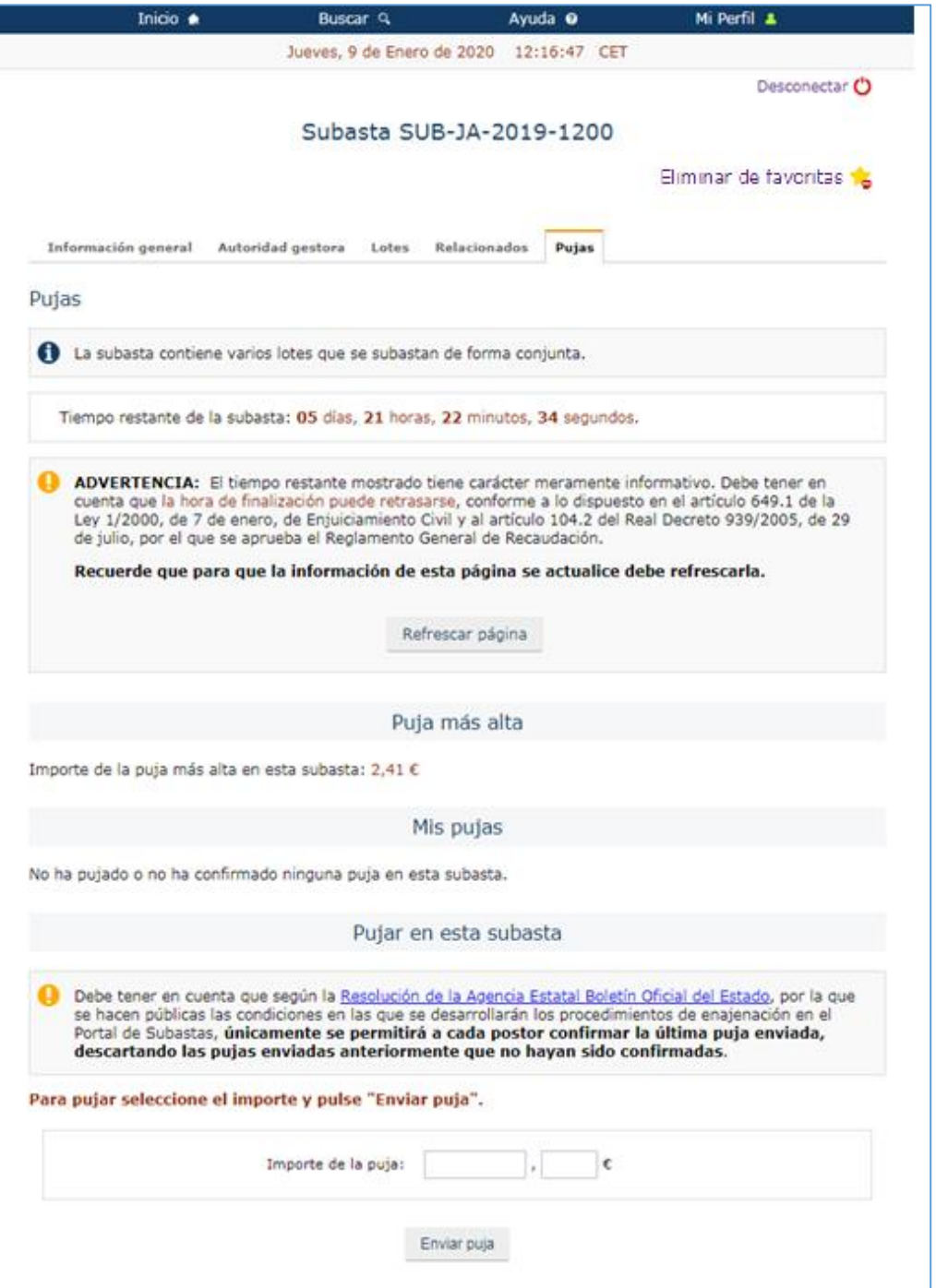

*34.- Puja sin tramos definidos. Paso1.*

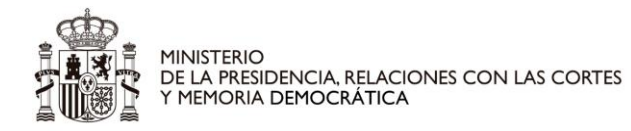

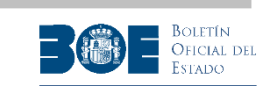

El usuario deberá incluir la parte entera y la decimal del valor de su puja, en las cajas dispuestas para ello, tal como se indica en el ejemplo de la siguiente pantalla:

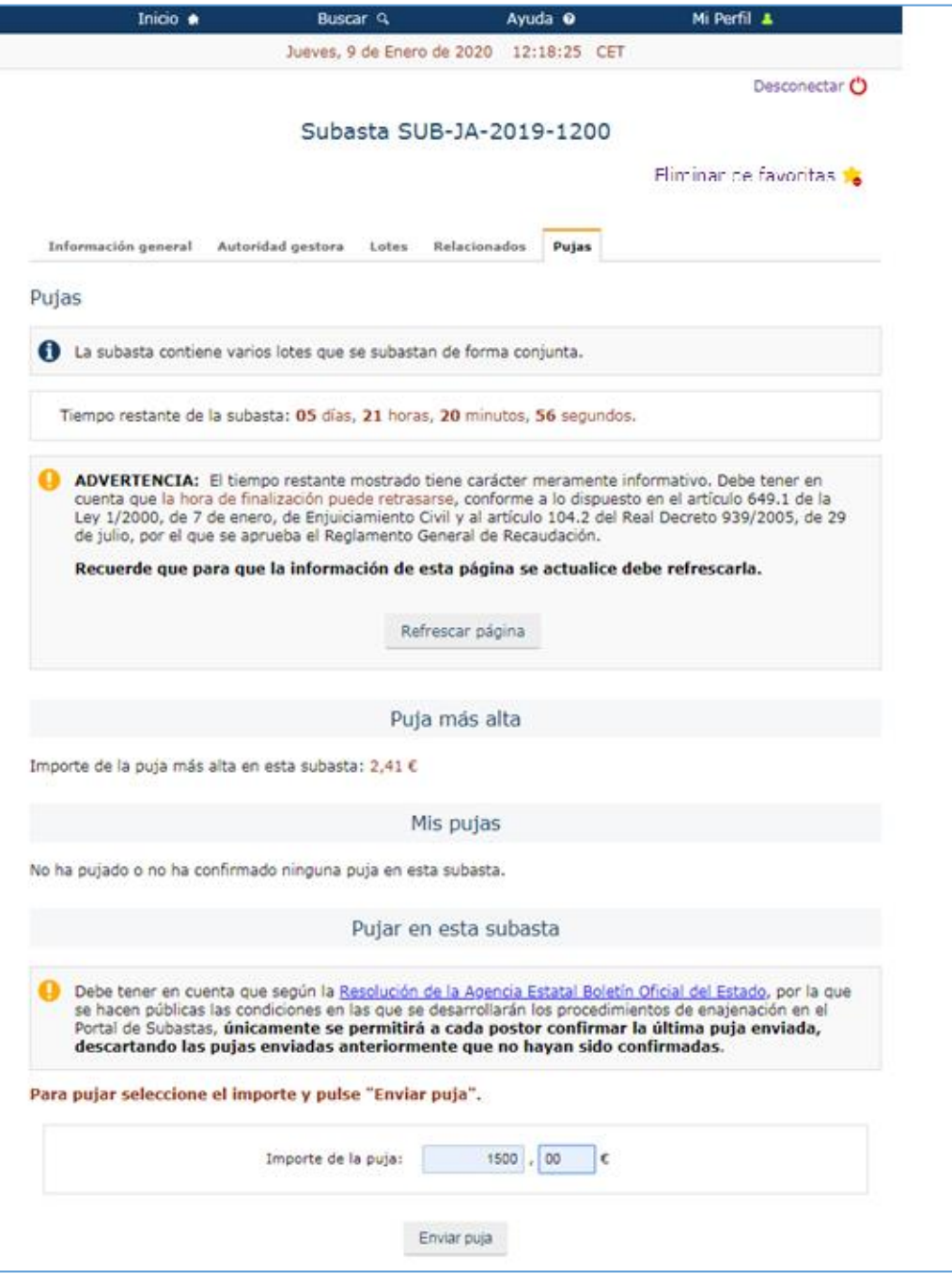

*35.- Puja sin tramos definidos. Paso2.*

40 caducará y no podrá ser confirmada en ningún momento posterior.**NOTA IMPORTANTE**: **Para las subastas iniciadas a partir del 01/12/2018, el Portal de subastas únicamente permitirá confirmar la última puja enviada**, por lo que una vez se envíe una puja pulsando el botón **"Enviar puja"**, si el usuario tiene una puja anterior pendiente de confirmación, ésta

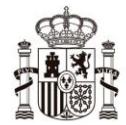

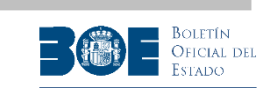

Al enviar la primera puja en cada subasta, el Portal le solicitará que acepte las condiciones de ejecución de las subastas con la siguiente pantalla:

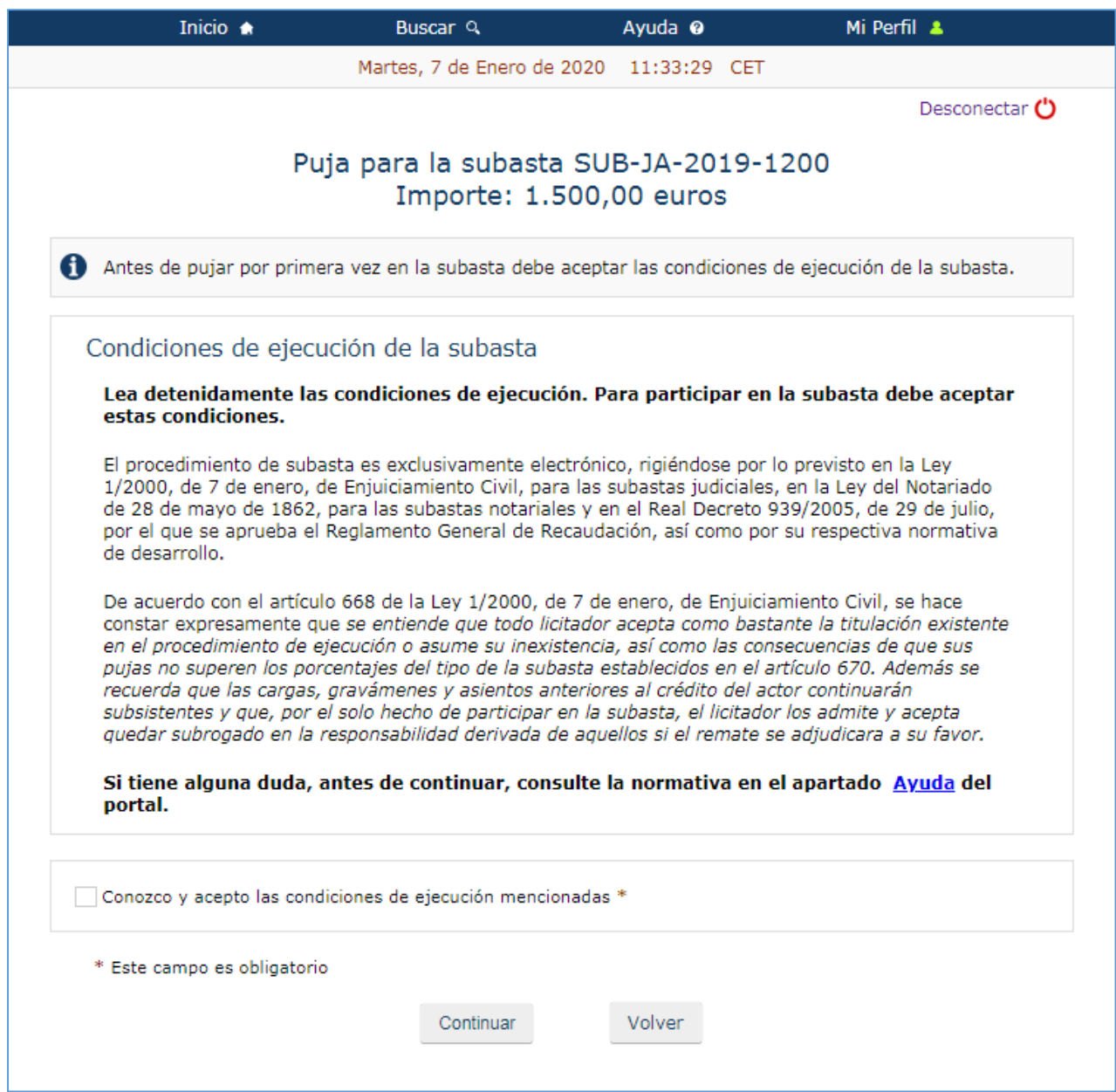

*36.- Leer y aceptar las condiciones de la puja.*

Una vez aceptadas las condiciones de ejecución de las subastas, le solicitará que verifique su puja enviándole un código de verificación a su correo electrónico y a su teléfono móvil, que tendrá que introducir en la pantalla siguiente. El usuario debe mantener la pantalla abierta mientras consulta su código de verificación en su correo electrónico o en su teléfono.

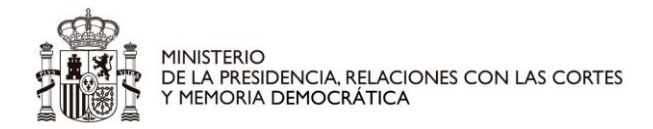

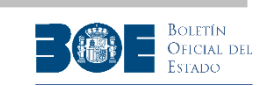

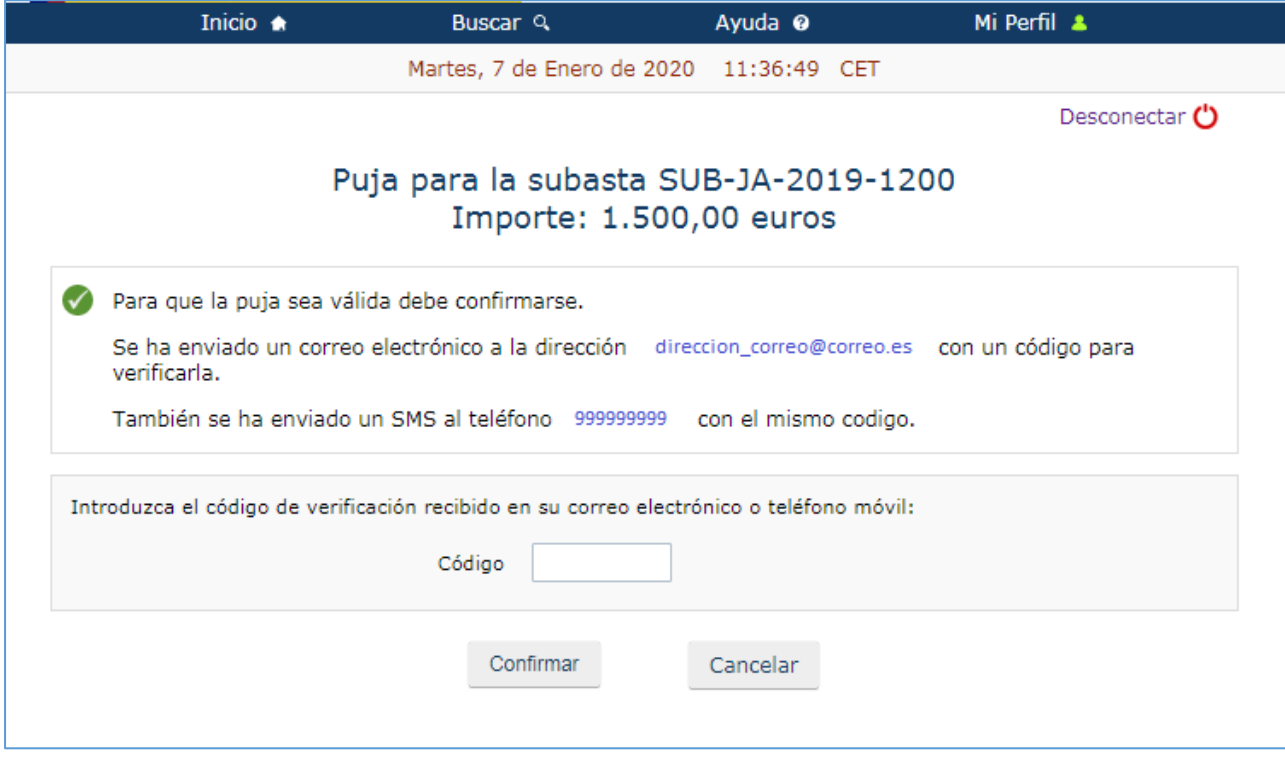

*37.- Insertando el código de verificación enviado al correo electrónico o teléfono.*

Una vez introducido el código de verificación, si el usuario está realizando su primera puja en una subasta (o en un lote, si la subasta tiene lotes de adjudicación separada), tendrá que indicar en nombre de quien está realizando la puja.

Puede ser en su propio nombre (de la persona física que se ha identificado), en régimen de gananciales o en representación de un tercero. Si el usuario está representando a una sociedad, aunque esté utilizando un certificado de representante de la sociedad o haya realizado el depósito con una cuenta de la sociedad, **deberá indicar en este paso que la puja la realiza en nombre de un tercero** (en este caso, una sociedad).

Esta información se le solicitará **únicamente** en el momento de realizar la primera puja en cada subasta o lote. Las pujas sucesivas se entenderán realizadas con las mismas características que la primera.

**En cada subasta** (**o lote** si la subasta tiene lotes de adjudicación separada) **el usuario sólo podrá participar de una forma**, es decir, no podrá participar personalmente y a la vez representado por un tercero o en régimen de gananciales con otro postor.

Dependiendo de la opción seleccionada, el Portal le solicitará datos adicionales o no, tal como aparecen en las siguientes pantallas.

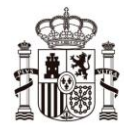

MINISTERIO<br>DE LA PRESIDENCIA, RELACIONES CON LAS CORTES<br>Y MEMORIA DEMOCRÁTICA

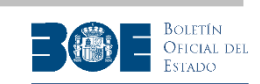

**NOTA IMPORTANTE**: Si el postor ha sido identificado por la Autoridad Gestora de la subasta como representante de un acreedor o de un interesado, el Portal no le solicitará esta información sobre la forma de actuación ya que sólo se le permitirá actuar en nombre de su representado. Si en la misma subasta, el postor está identificado como representante de más de un interesado o acreedor, se entenderá que actúa de forma conjunta en nombre de todos ellos. En ningún caso podrá actuar de forma individual en nombre de más de un representado.

Si indica que actúa en nombre propio, estará realizando la puja a nombre de la persona física identificada entre paréntesis en esa opción. **El certificado correspondiente a la puja se emitirá indicando que la persona física que realiza la puja en el Portal está actuando en su propio nombre (es decir, a título personal).**

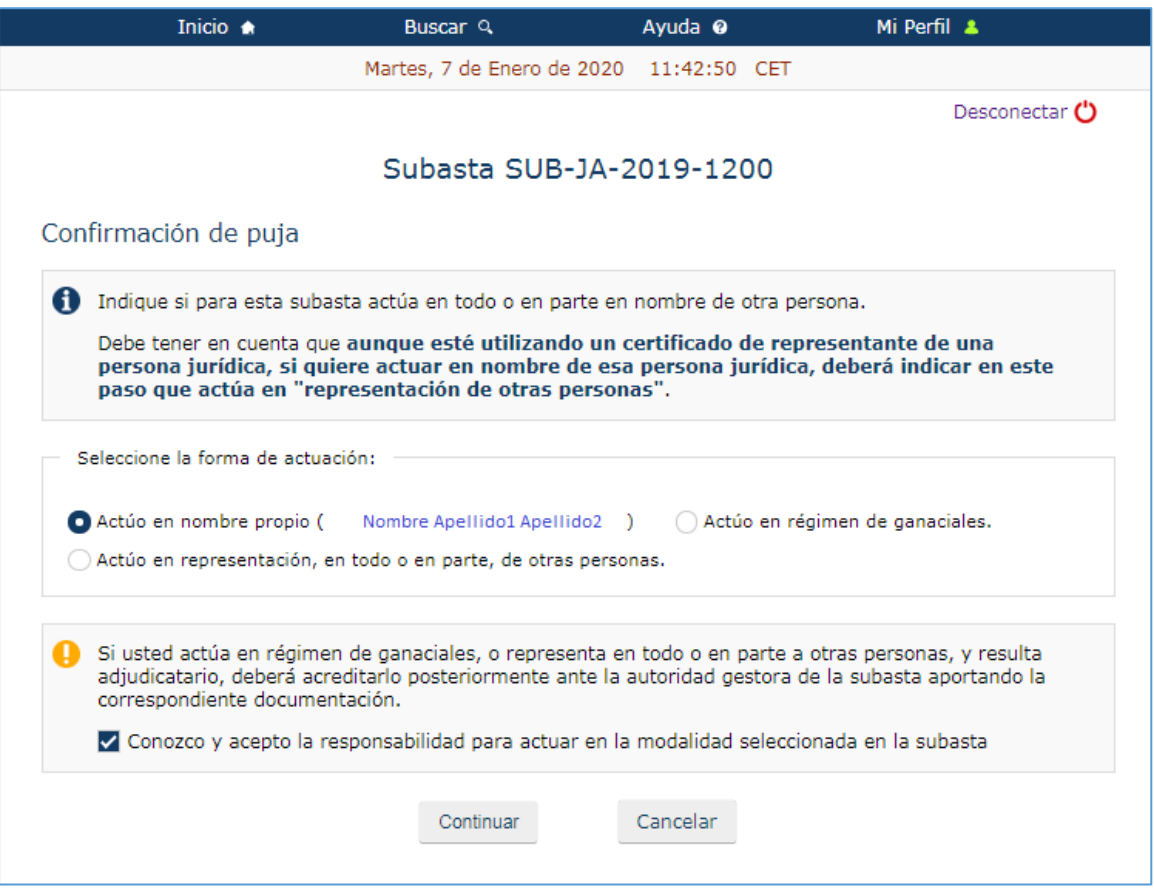

*38.- Forma de actuación: en nombre propio*

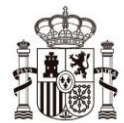

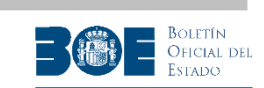

Si indica que actúa en régimen de gananciales, se le solicitarán los datos de la otra persona.

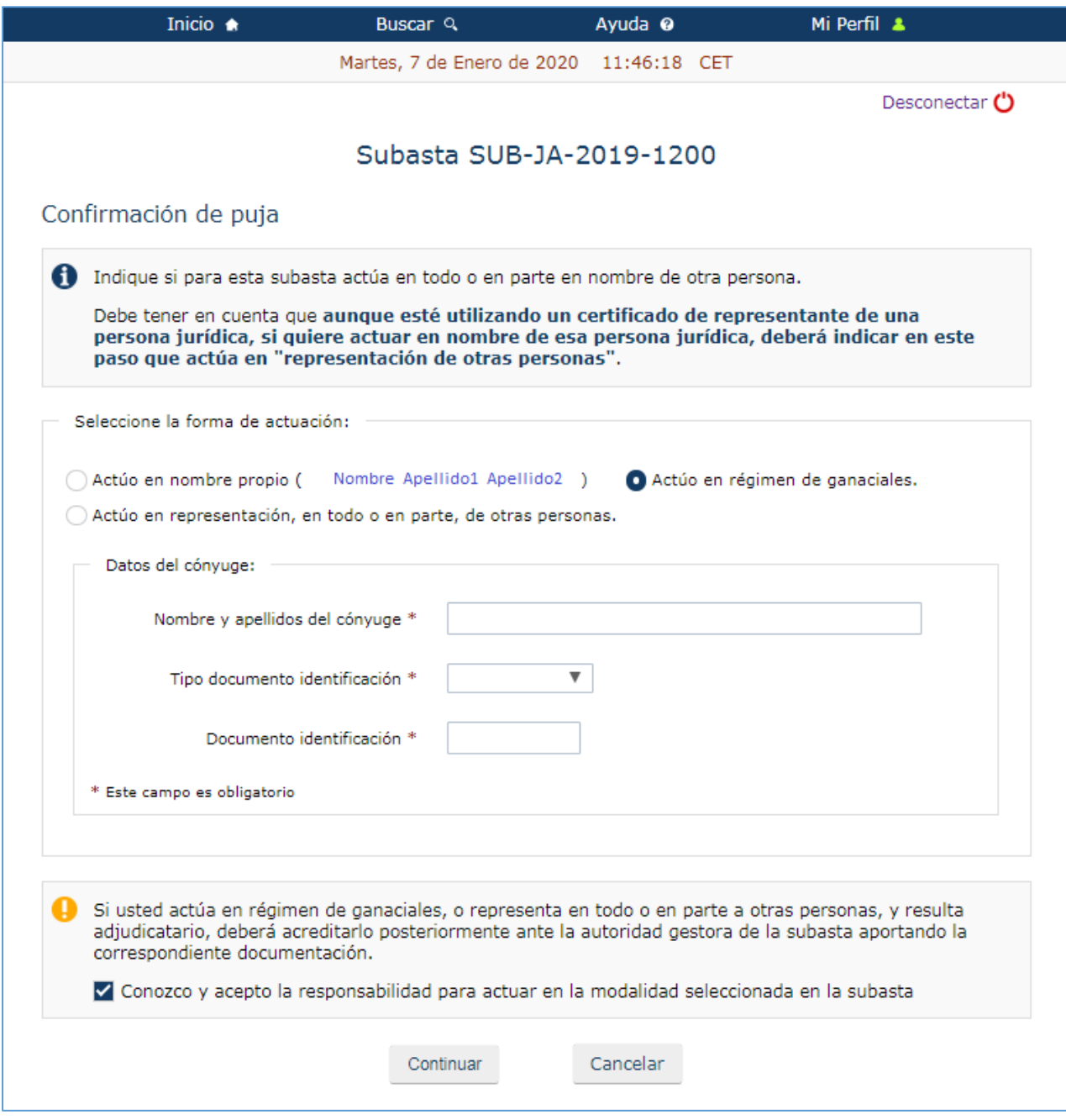

*39.- Forma de actuación: en régimen de gananciales*

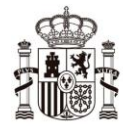

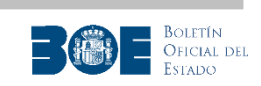

Si indica que actúa en representación de otras personas, se le solicitarán los datos del representado (NIF, NIE o pasaporte si se trata de una persona física o NIF si se trata de una persona jurídica). El certificado correspondiente a la puja se emitirá indicando que la persona física que realiza la puja en el Portal está actuando en todo o en parte en representación de la persona (física ó jurídica) que haya indicado en esta opción. Si resulta adjudicatario deberá acreditar ante la Autoridad gestora la representación y las condiciones de la puja.

Si el postor desea actuar en representación de una persona jurídica, deberá seleccionar esta opción para indicar que la postura la está realizando en nombre de la persona jurídica indicada, **aunque haya utilizado para identificarse en el Portal un certificado electrónico de representante de la persona jurídica**.

Al indicar que actúa en todo o en parte en nombre de terceros, el portal le solicitará el detalle de las personas representadas y su porcentaje de participación, incluido el propio postor, si también participa en la puja.

La pantalla en la que se le solicita el detalle de los representados le permite añadir tantos representados como desee (botón **"Añadir representado"**), incluyendo su porcentaje de participación. La suma de todos los porcentajes deberá ser 100, por lo que debe incluir el del propio postor si también participa en la puja que está realizando.

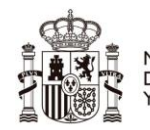

MINISTERIO<br>DE LA PRESIDENCIA, RELACIONES CON LAS CORTES<br>Y MEMORIA DEMOCRÁTICA

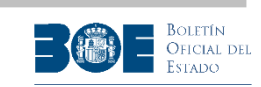

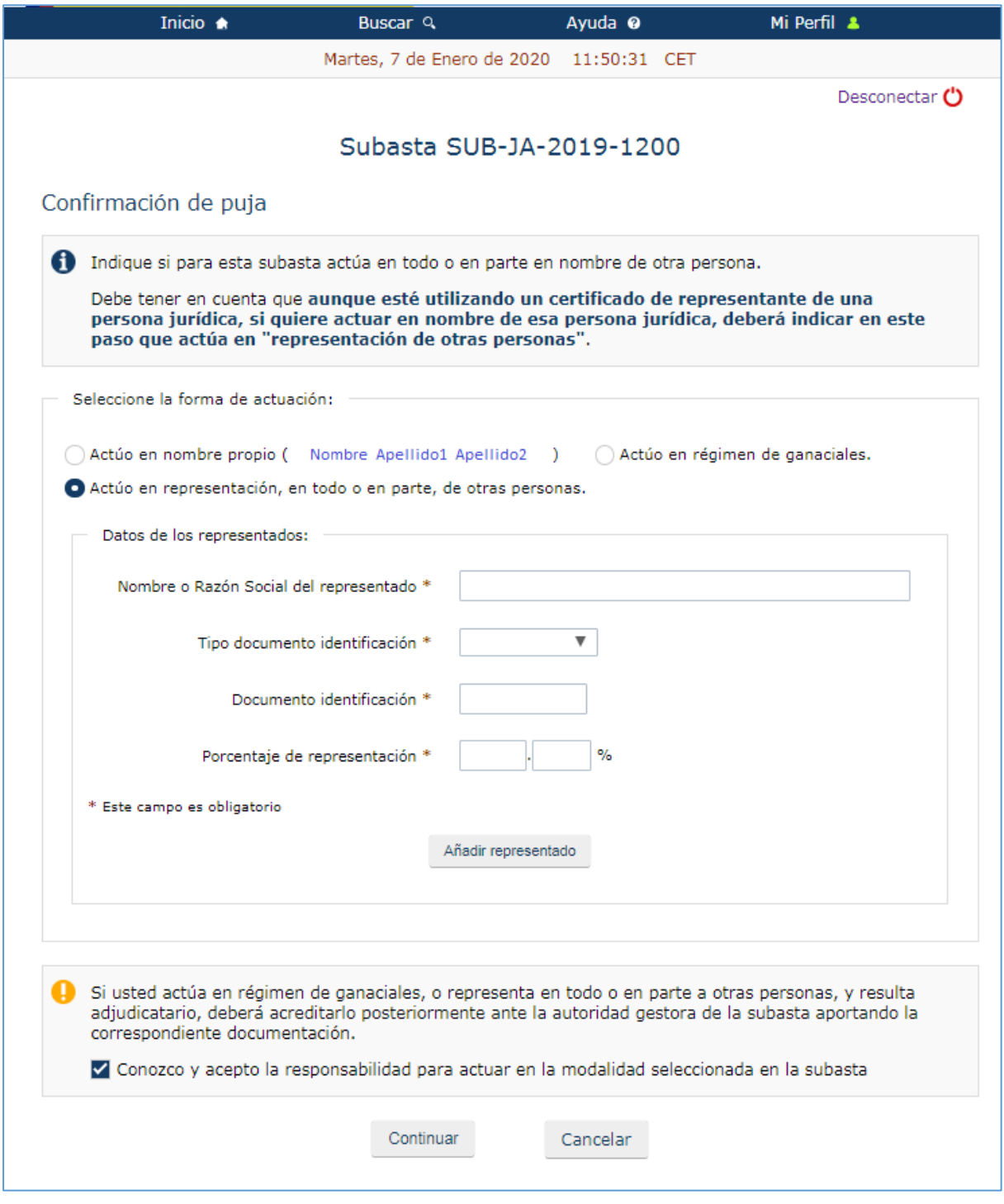

*40.- Forma de actuación: representación con detalle de participantes. Pantalla incial.*

A medida que se añadan personas representadas, éstas se le mostrarán en un listado como se muestra en la siguiente pantalla:

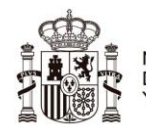

MINISTERIO<br>DE LA PRESIDENCIA, RELACIONES CON LAS CORTES<br>Y MEMORIA DEMOCRÁTICA

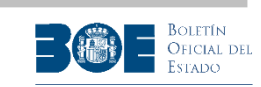

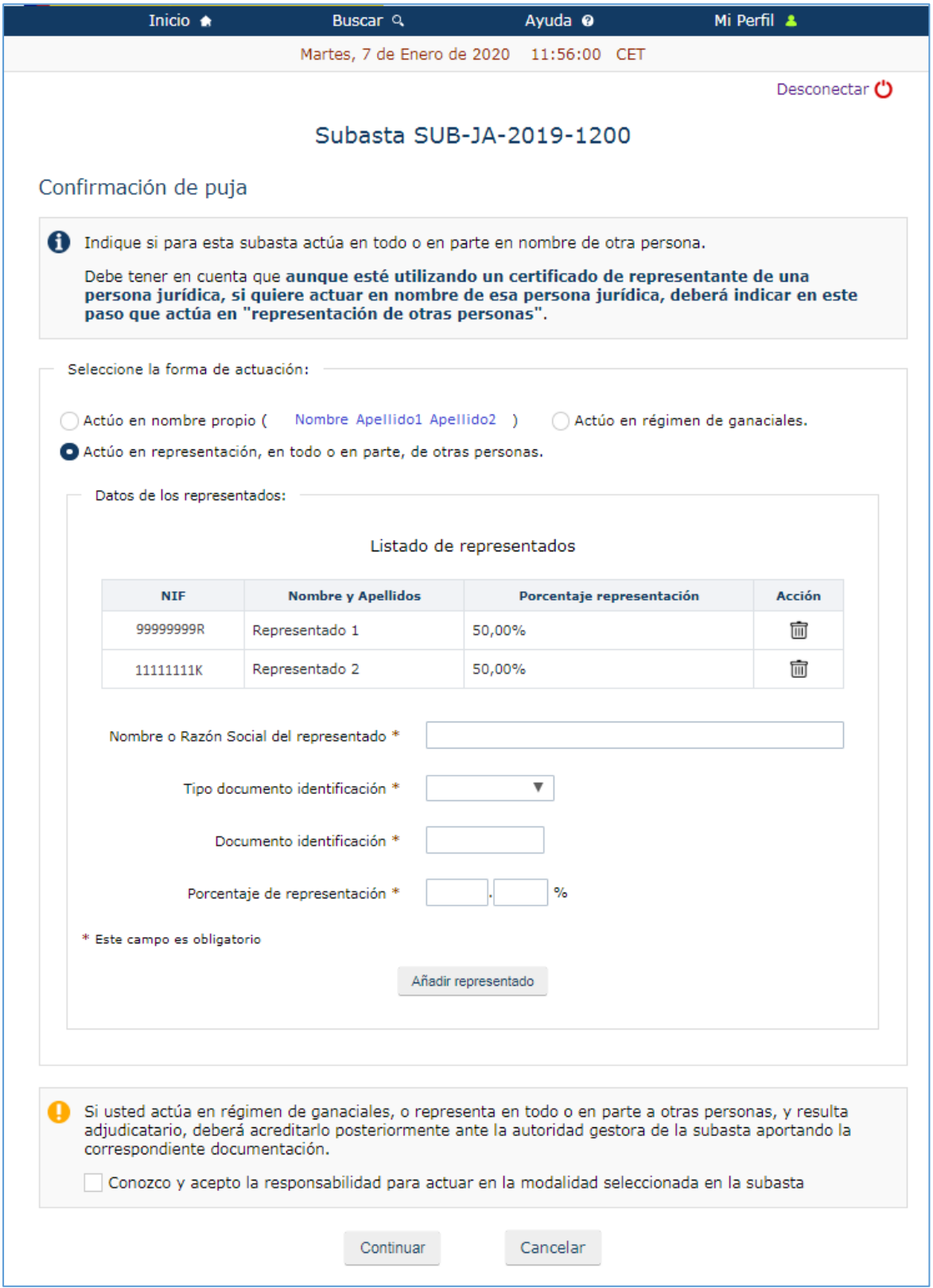

*41.- Forma de actuación: representación con detalle de participantes. Pantalla final*

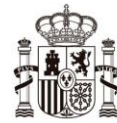

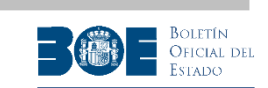

Una vez complete los datos del 100% de la representación, podrá continuar si acepta las condiciones de la representación.

A continuación, si el usuario está realizando su primera puja en una subasta (o en un lote, si la subasta tiene lotes de adjudicación separada), le solicitará que indique si desea realizar reserva de puja. Si indica que **NO**, su depósito le será devuelto en el momento de conclusión de la subasta en el Portal de Subastas, si no ha resultado ganador. Si indica que **SI**, su depósito será retenido hasta que la subasta (o el lote, si la subasta contiene lotes de adjudicación separada) sea adjudicada y finalizada por la Autoridad Gestora, para contemplar el caso de que los postores con pujas más altas no resulten finalmente adjudicatarios y pueda ser el nuevo ganador.

**NOTA IMPORTANTE**: Una vez realice una puja indicando que desea realizar reserva, todas las pujas sucesivas de la misma subasta (o del mismo lote, si la subasta está constituida por lotes de adjudicación separada) se realizarán con reserva de puja. Asimismo, una vez realice una puja indicando que NO desea realizar reserva, todas las pujas sucesivas de la misma subasta (o del mismo lote, si la subasta está constituida por lotes de adjudicación separada) se realizarán sin reserva de puja.

Además, si realiza una puja por importe inferior a la puja máxima, se entenderá que la está realizando con reserva de puja y así se lo advertirá el Portal.

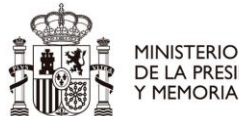

MINISTERIO<br>DE LA PRESIDENCIA, RELACIONES CON LAS CORTES<br>Y MEMORIA DEMOCRÁTICA

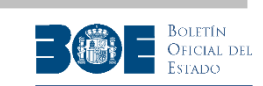

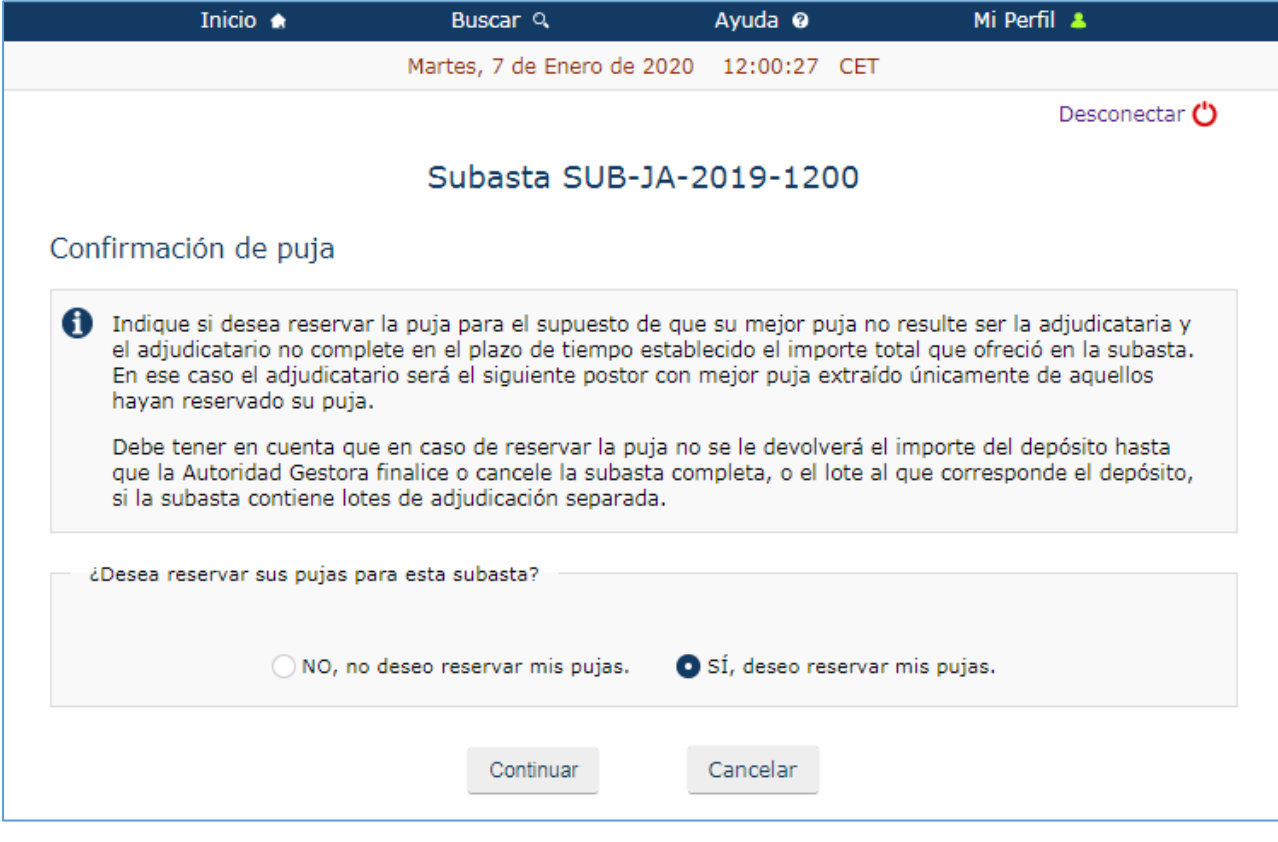

*42.- Seleccionar si desea reserva de puja.*

Si el usuario postor continúa con la operación, el Portal le presentará un resumen de todos los datos de la puja que va a realizar para que **la revise detalladamente antes de proceder a su confirmación** ( o cancelación si desea modificar alguno de los datos).

**NOTA IMPORTANTE**: Tenga en cuenta que si confirma la puja en la siguiente pantalla, ésta quedará realizada definitivamente en el Portal y **no podrá retirarse, ni modificarse ninguno de sus datos**.

Asimismo, las pujas enviadas al Portal que no sean confirmadas por el interesado antes de la fecha de finalización de la subasta, no tendrán validez en el Portal, ya que el proceso de puja no se habrá completado correctamente.

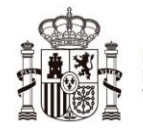

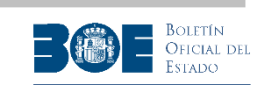

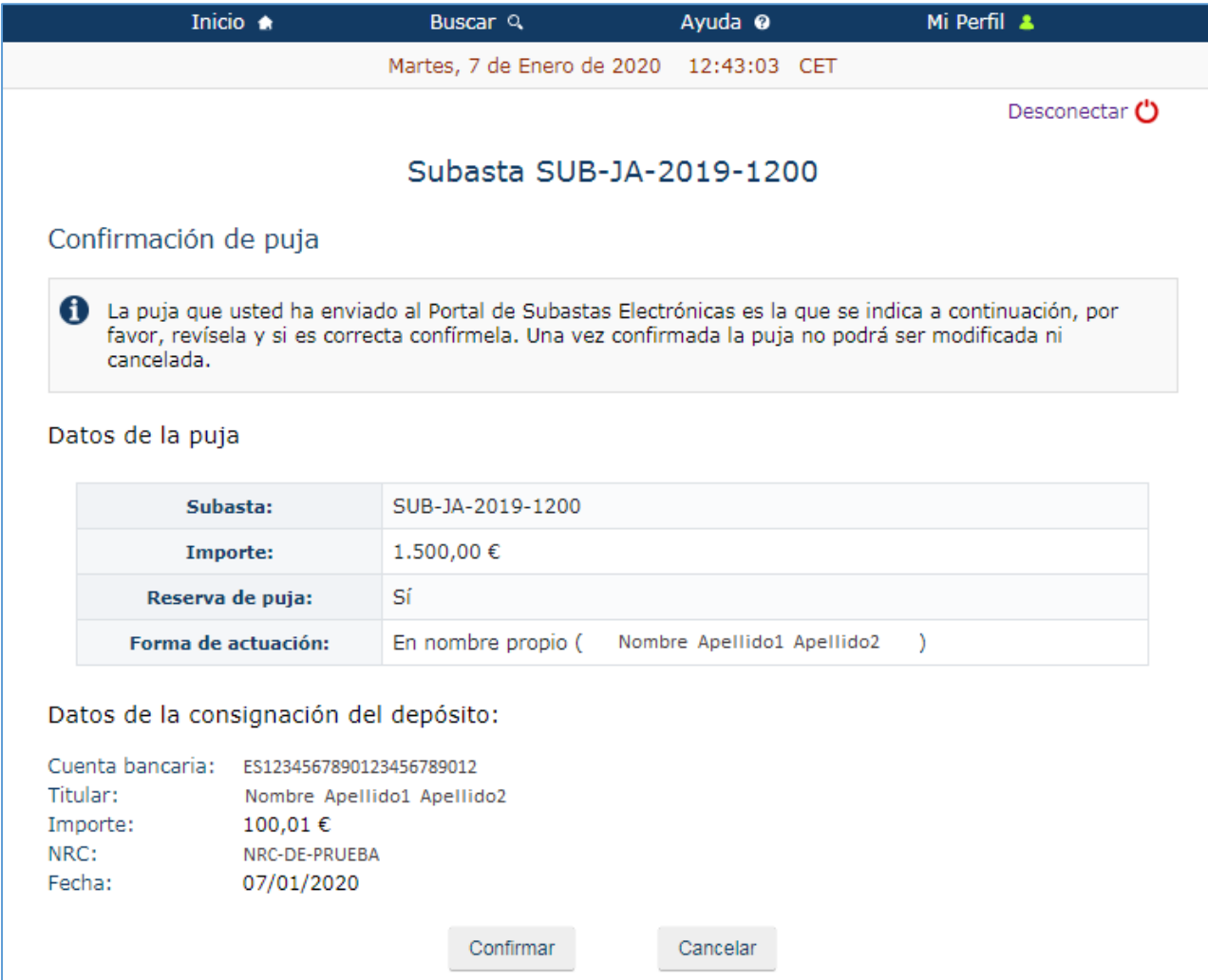

*43.- Resumen y confirmación de puja*

Si actúa en nombre de terceros, en esta pantalla de confirmación de puja se le mostrará el detalle de todos los representados en esta puja, como se muestra en la siguiente pantalla:

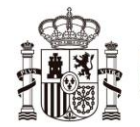

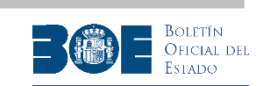

|                                                                                                    |                                                     | Inicio $\triangle$ | Buscar Q                                 | Ayuda <sup>@</sup> | Mi Perfil &   |
|----------------------------------------------------------------------------------------------------|-----------------------------------------------------|--------------------|------------------------------------------|--------------------|---------------|
|                                                                                                    |                                                     |                    | Martes, 7 de Enero de 2020 12:03:08 CET  |                    |               |
|                                                                                                    |                                                     |                    |                                          |                    | Desconectar ( |
|                                                                                                    | Subasta SUB-JA-2019-1200                            |                    |                                          |                    |               |
|                                                                                                    |                                                     |                    |                                          |                    |               |
|                                                                                                    | Confirmación de puja                                |                    |                                          |                    |               |
| 6 La puja que usted ha enviado al Portal de Subastas Electrónicas es la que se indica a continuación, por<br>favor, revísela y si es correcta confírmela. Una vez confirmada la puja no podrá ser modificada ni<br>cancelada.              |                                                     |                    |                                          |                    |               |
| Datos de la puja                                                                                                    |                                                     |                    |                                          |                    |               |
|                                                                                                    | Subasta:                                            |                    | SUB-JA-2019-1200                         |                    |               |
|                                                                                                    | Importe:<br>Reserva de puja:<br>Forma de actuación: |                    | 1.500,00€<br>Sí<br>En representación de: |                    |               |
|                                                                                                    |                                                     |                    |                                          |                    |               |
|                                                                                                    |                                                     |                    |                                          |                    |               |
|                                                                                                    |                                                     |                    | ⓒ Representado 1 - 99999999R (50,00%)    |                    |               |
|                                                                                                    |                                                     |                    | 11111111K > Representado 2 - 111111111K  |                    | $(50,00\%)$   |
| Datos de la consignación del depósito:<br>Cuenta bancaria: ES1234567890123456789012<br>Titular:<br>99999999R - Nombre Apellido1 Apellido2<br>Importe:<br>100,01€<br>NRC:<br>NRC-DE-PRUEBA<br>Fecha:<br>07/01/2020<br>Confirmar<br>Cancelar |                                                     |                    |                                          |                    |               |

*44.- Resumen y confirmación de puja*

Si en el momento en el que un postor va a confirmar su puja, existiese otra puja igual o superior ya confirmada, el Portal mostrará un aviso al postor para que éste pueda decidir si continúa con la confirmación o no.

El Portal le mostrará una de las dos pantallas siguientes, dependiendo de si el postor ha establecido o no la reserva de postura anteriormente.

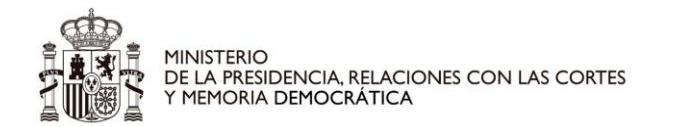

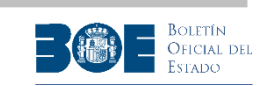

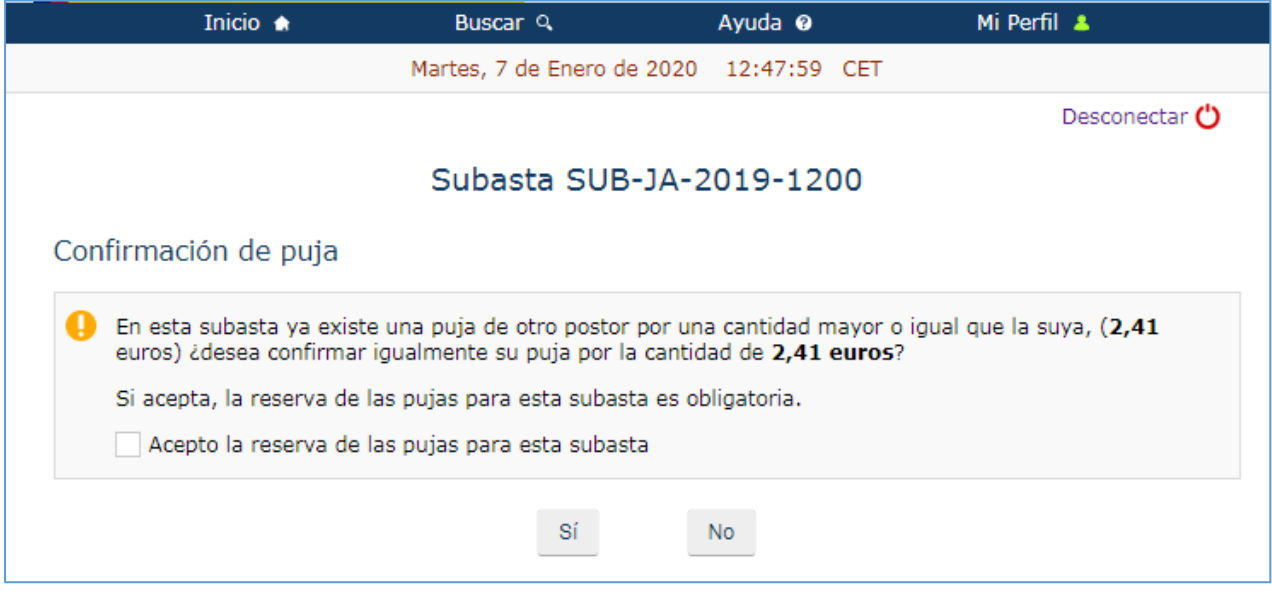

*45.- Puja igual o inferior a una existente. Postor sin reserva de postura establecida con anterioridad.*

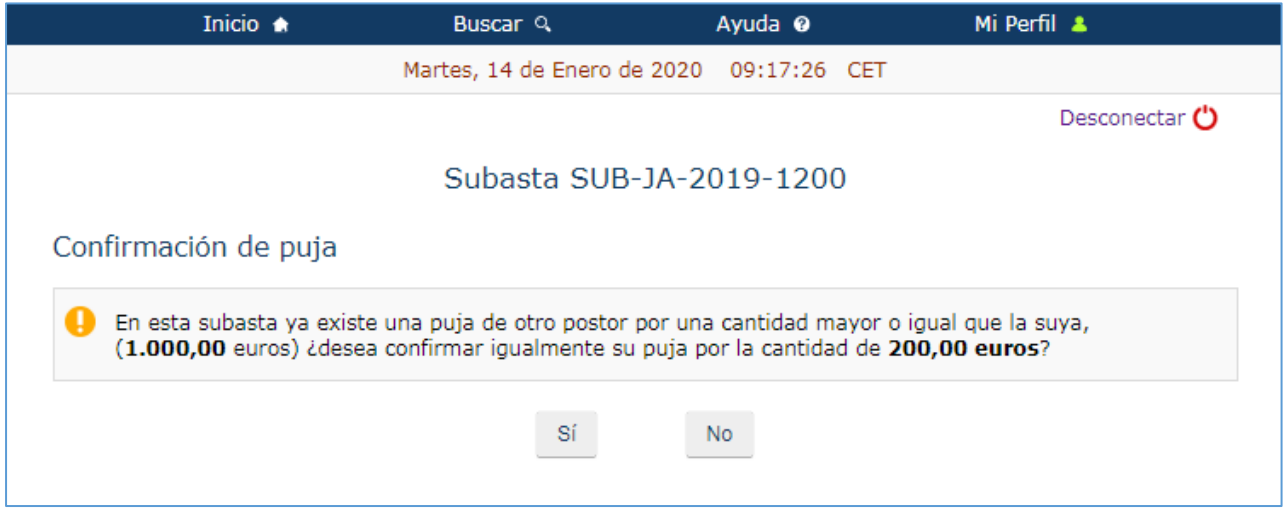

*46.- Puja igual o inferior a una existente. Postor con reserva de postura establecida con anterioridad.*

Una vez finalizado correctamente el proceso de puja, obtendrá la siguiente pantalla indicándole que la puja se ha realizado y ha quedado confirmada. El Portal enviará al usuario, a través del correo electrónico, una comunicación de confirmación de su puja. También podrá consultar sus certificados de puja accediendo a **"Mi perfil"**.

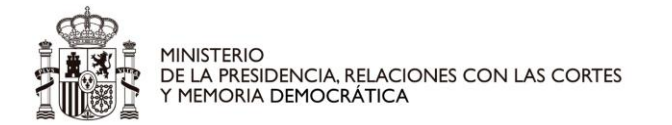

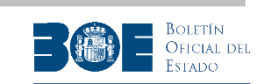

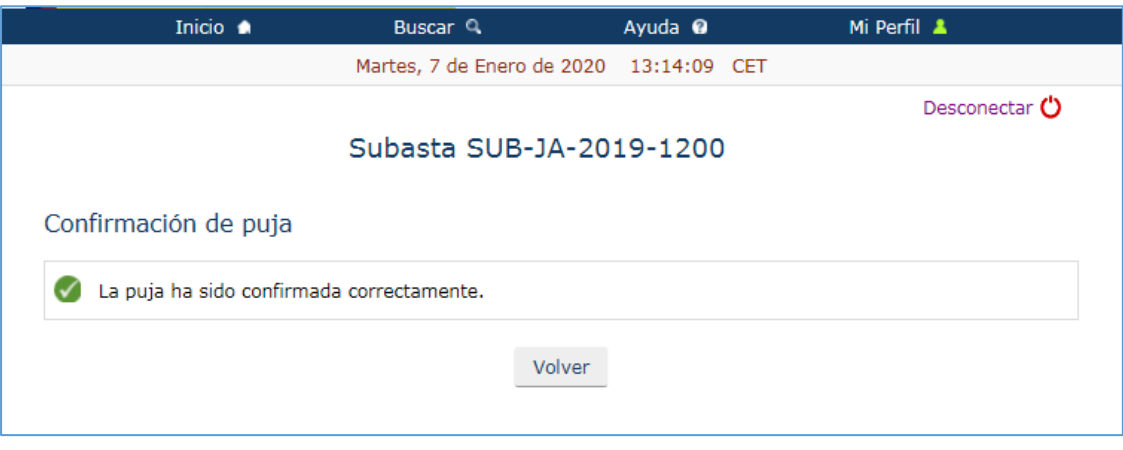

*47.- Puja confirmada*

Podrá obtener información sobre las pujas de la subasta en la solapa **"Pujas"**. Durante la celebración de la subasta, el usuario siempre tendrá disponible la información de la mejor puja de la subasta y de su mejor puja, indicándole si la suya es la ganadora en ese momento.

El Portal de Subastas enviará un correo electrónico informativo a los usuarios que teniendo la puja máxima de una subasta o de un lote, esta puja se vea sobrepasada por primera vez por la de otro postor. No obstante, dicho correo **no tendrá carácter de notificación oficial** por lo que el usuario interesado en una subasta o en un lote, deberá comprobar la información de las pujas en el Portal hasta la conclusión de la subasta.

El usuario deberá además, tener en cuenta que, aunque la duración del proceso de subasta esté establecido inicialmente en veinte días naturales, este plazo se verá ampliado si en la última hora se recibe alguna puja que supere la máxima anterior, de acuerdo a la normativa reguladora. El tiempo de la subasta se prorrogará de forma que el tiempo restante de ejecución de la subasta vuelva a ser de una hora, hasta un máximo de 24 horas, cada vez que haya una puja de este tipo. Asimismo, para las subastas iniciadas a partir del 1 de junio de 2016 y que contengan lotes de adjudicación separada, la ampliación del período de pujas afectará exclusivamente al lote donde se supere la puja máxima en la última hora.

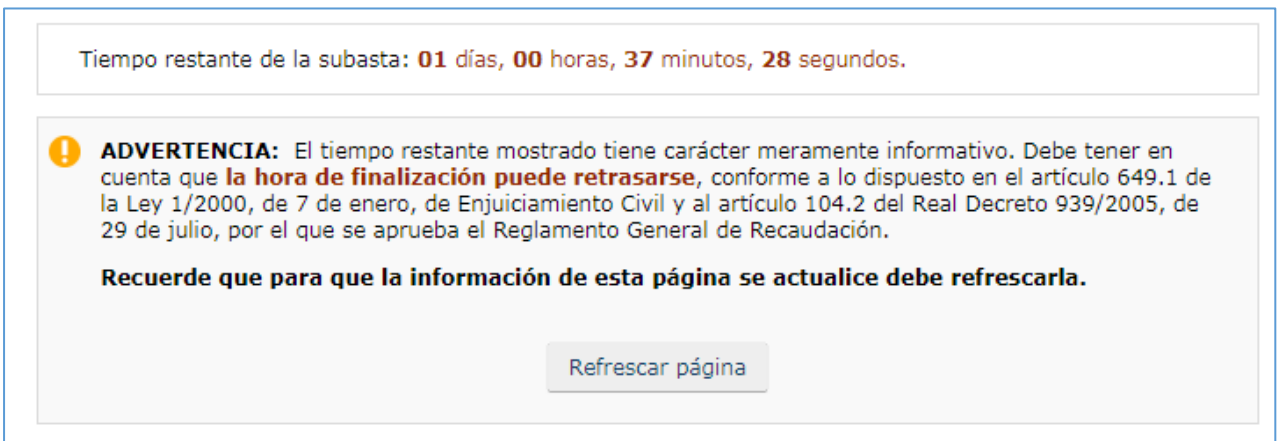

*48.- Tiempo de la subasta en pantalla de pujas*

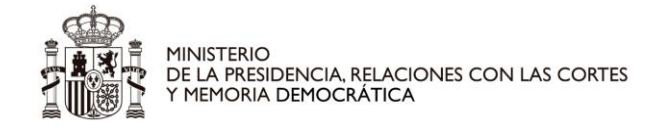

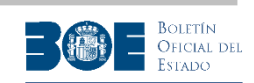

# **7. Subasta concluida**

Una subasta está concluida cuando ya se ha terminado el período de pujas en el Portal de Subastas. Las subastas con lotes de adjudicación separada se darán por concluidas en el Portal de subastas, cuando haya concluido el período de pujas para todos sus lotes. En este caso, la fecha de conclusión de la subasta será el valor más alto de las fechas de conclusión de sus lotes.

**NOTA IMPORTANTE**: No olvide refrescar la pantalla para tener actualizada la información de la subasta, donde se indicará si ésta ha concluido.

Si la subasta está concluida, cualquier usuario podrá consultar el certificado de cierre, que incluye las fechas relevantes en el proceso de subasta (publicación, inicio, suspensión, cancelación y cierre), así como el importe de la puja máxima de la subasta, o de los lotes si los hubiera.

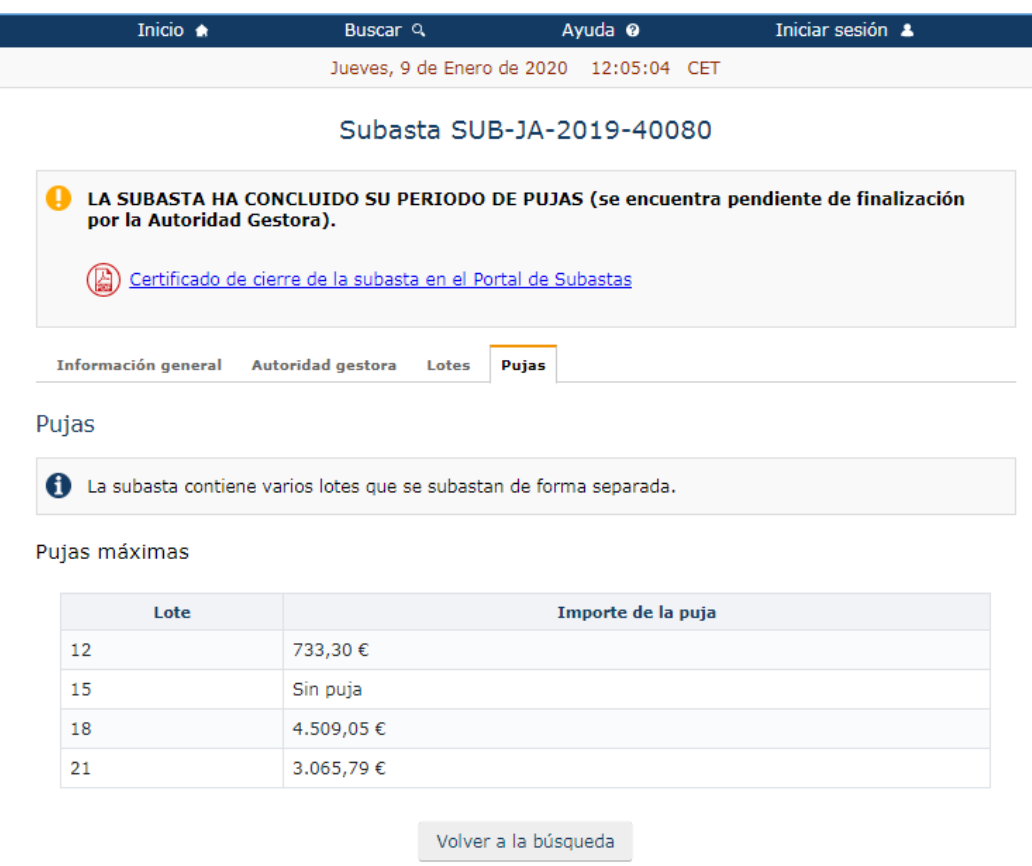

*49.- Información pública de pujas y certificado de cierre para subasta concluida.*

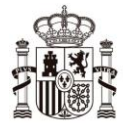

MINISTERIO<br>DE LA PRESIDENCIA, RELACIONES CON LAS CORTES<br>Y MEMORIA DEMOCRÁTICA

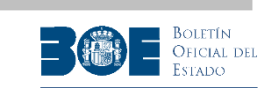

Los usuarios registrados que hayan resultado ganadores o hayan realizado reserva de postura, tendrán además disponible el certificado de su mejor puja, en esta misma página.

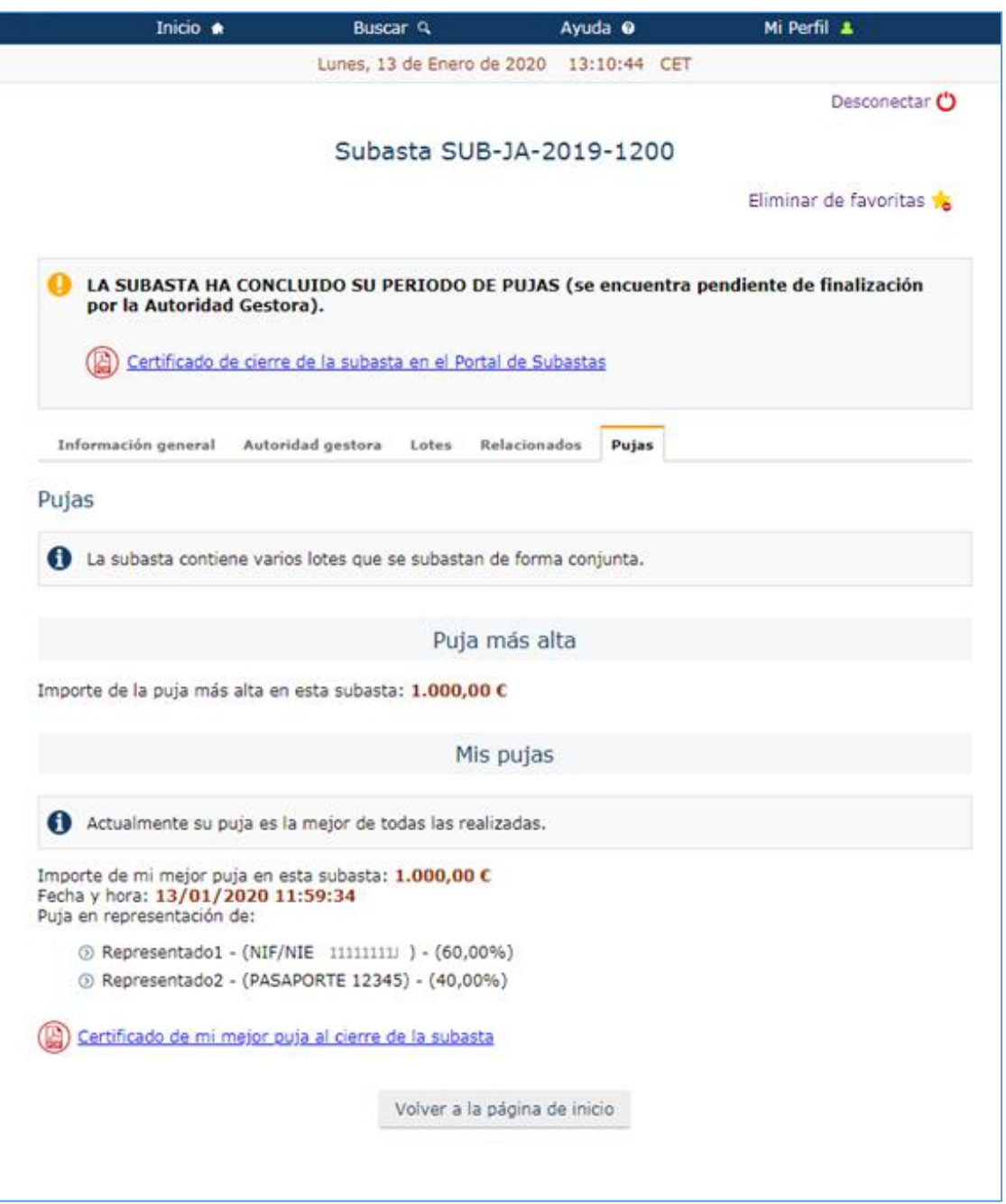

*50.- Información de subasta concluida para postores ganadores o con reserva de postura.*

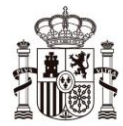

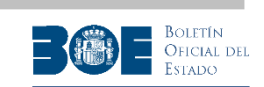

Una vez concluida la subasta, el Portal comunicará a la Autoridad Gestora el resultado de dicha subasta. Además, ordenará la devolución de los depósitos de todos aquellos postores que no hayan resultado ganadores y no hayan realizado una reserva de su puja. También podrá ordenar el ingreso del depósito correspondiente al postor de la puja ganadora en la cuenta de la Autoridad Gestora, dependiendo de lo establecido para cada tipo de subasta. En cualquier caso, el usuario podrá consultar el estado de sus depósitos en los datos de su perfil del Portal de subastas.

**NOTA IMPORTANTE**: La liquidación final de la subasta será gestionada por la Autoridad Gestora sin intervención del Portal de Subastas. Así, será dicha Autoridad Gestora quien designe el postor ganador, le indique el número de cuenta en la que debe ingresar el importe para completar el pago y le adjudique finalmente el bien subastado.

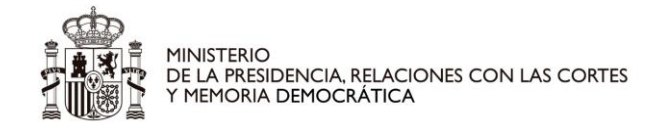

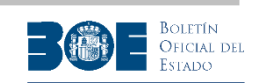

# **8. Subasta o lote finalizados**

La subasta (o el lote, si la subastas contiene lotes de adjudicación separada) se dará por finalizada en el Portal de subastas en el momento en el que la Autoridad Gestora así lo comunique al Portal. En ese momento, el Portal procederá a ordenar la devolución de todos los depósitos de los postores que hubieran realizado reserva de puja y que no resultasen finalmente ganadores de la subasta.

Si la subasta está finalizada, en la pantalla de pujas puede encontrarse el certificado de cierre de subastas.

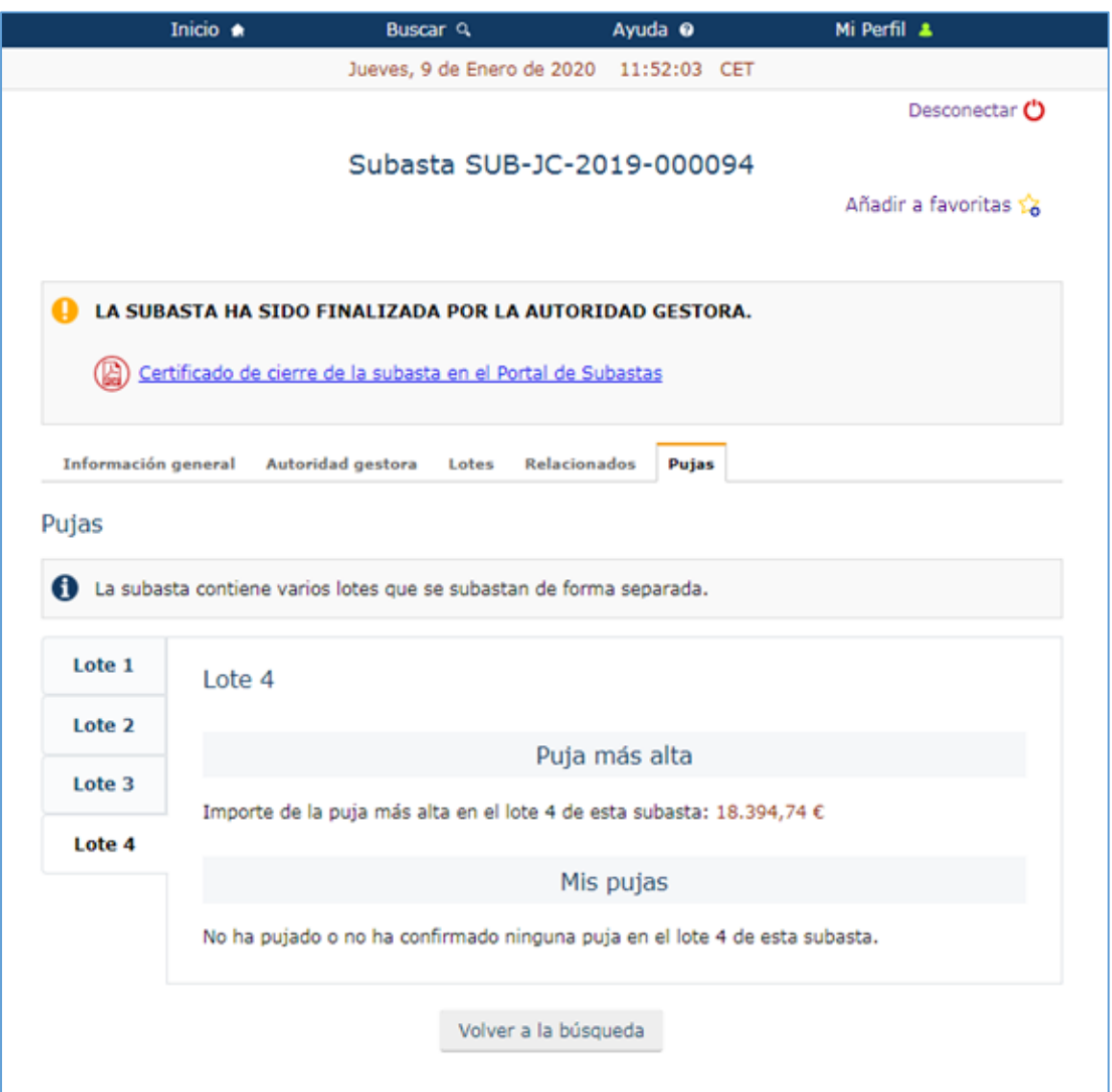

*51.- Subasta finalizada*

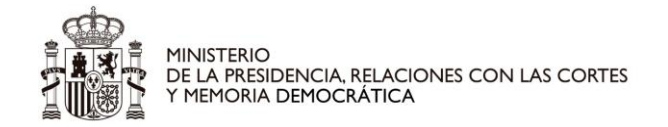

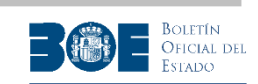

## **9. Subasta cancelada**

La autoridad Gestora puede cancelar la subasta (o un lote, si la subasta contiene lotes de adjudicación separada) en cualquier momento, mientras la subasta no esté concluida.

La cancelación de la subasta (o del lote) por la Autoridad Gestora implica que todos los depósitos de los postores, tanto si han realizado o no reserva de puja, sean liberados ordenando la devolución al depositante.

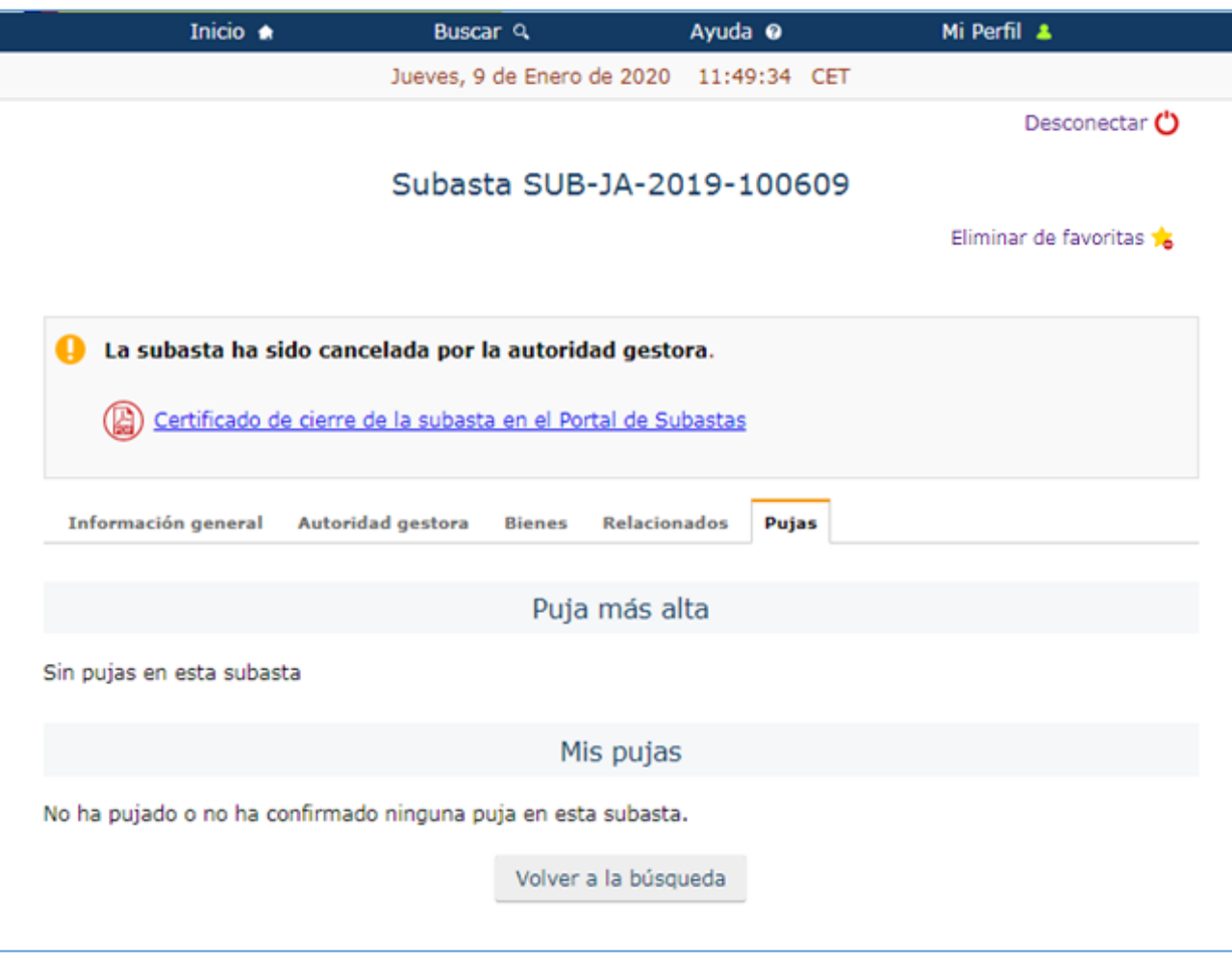

*52.- Subasta cancelada*

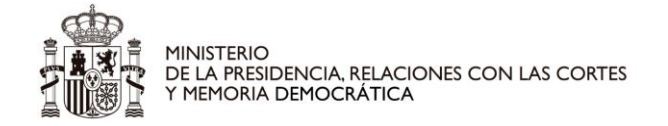

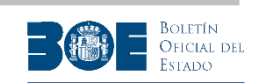

### **10. Subasta suspendida**

La Autoridad Gestora puede suspender la subasta durante un plazo determinado y en cualquier momento, mientras no haya concluido su ejecución en el Portal de subastas.

Cuando la Autoridad Gestora suspende una subasta debe indicar una fecha de reanudación prevista. Si no la reanuda con anterioridad, cuando se alcanza dicha fecha, el sistema automáticamente procede a reanudar la celebración de la subasta. Durante el período de suspensión, todos los depósitos de los postores y las pujas realizadas, tanto si han realizado o no reserva de puja, serán conservados para la reanudación de la subasta.

La reanudación de la subasta se realizará por el tiempo restante de ejecución en el momento de la suspensión. Es decir, si en el momento de la suspensión faltaban 3 días para su conclusión, en el momento de la reanudación después de ser suspendida, le restarán tres días para su conclusión.

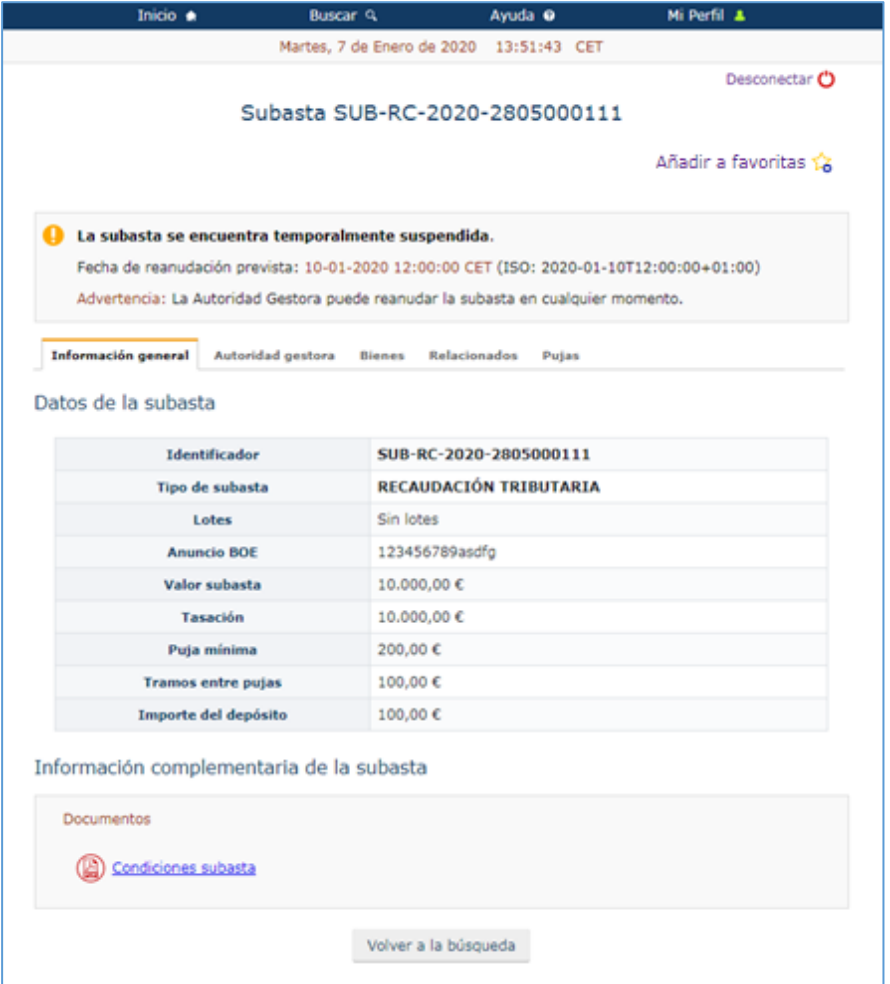

*53.- Subasta suspendida*

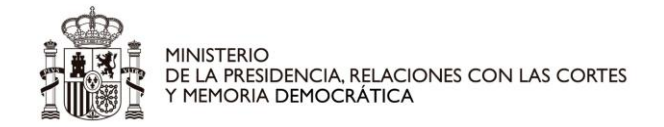

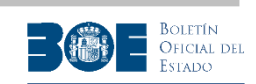

### **11. Mi perfil**

#### *11.1Mis favoritas*

La solapa **"Mis favoritas"** recoge todas las subastas que el usuario haya decidido marcar (ver procedimiento descrito en el apartado 4 de este documento) por ser de su interés, sin necesidad de buscarlas cada vez que necesite consultarlas y facilitar así su acceso.

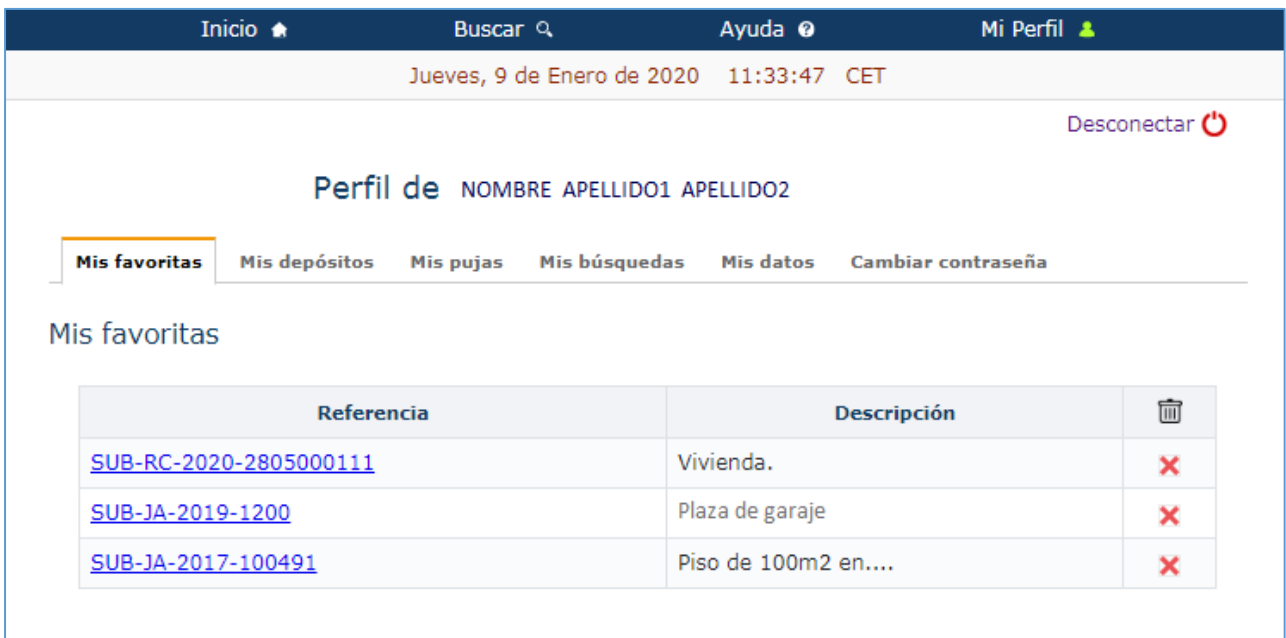

*54.- Mi perfil: Favoritas*

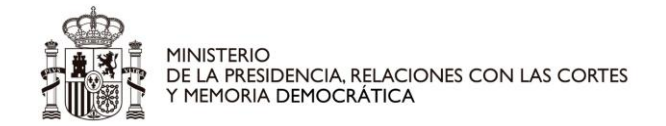

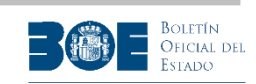

#### *11.2Mis depósitos*

La solapa **"Mis depósitos"** recoge la información sobre los estados de los depósitos realizados por el usuario a través del Portal de Subastas. En la propia pantalla se muestra el panel informativo con el significado de cada uno de los estados que aparecen en la columna **"Info"**.

Además, en la columna **"Just"**, dependiendo del estado del depósito, aparecen los enlaces a los justificantes de constitución (marcados con la letra **"C"**), devolución (marcados con la letra **"D"**) o ingreso a la cuenta de la autoridad gestora (marcados con la letra **"I"**).

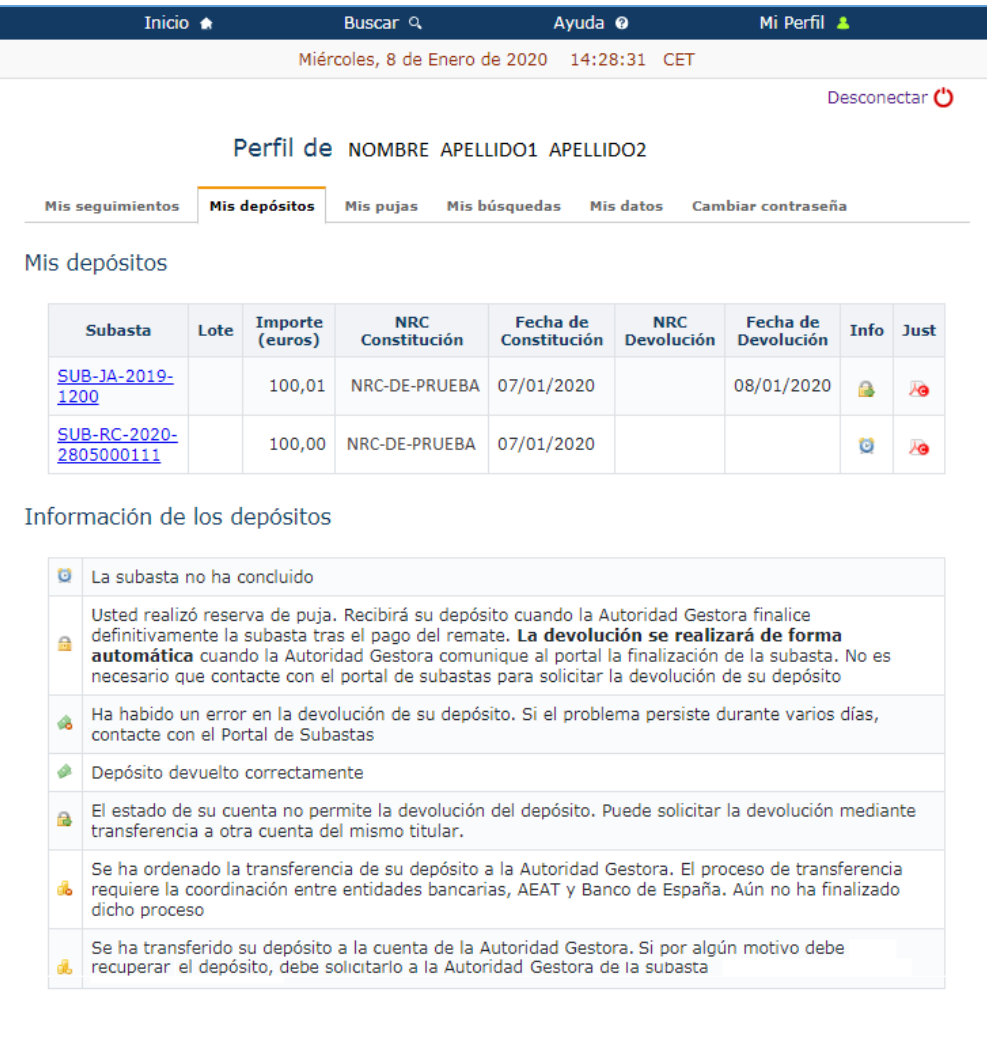

*55.- Mi perfil: Depósitos*

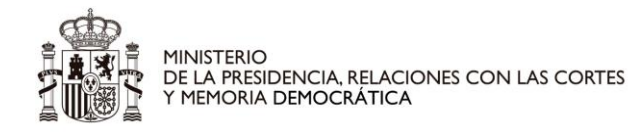

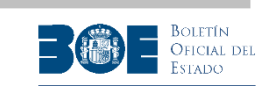

En el caso en que el Portal de subastas haya ordenado la devolución de un depósito pero la entidad financiera indique que el estado de la cuenta bancaria del interesado (cancelada, inoperante, …) impide realizar dicha operación, el depósito aparecerá marcado con la imagen

En este caso, tal como se indica en el panel informativo de la propia pantalla, el interesado podrá aportar una cuenta bancaria alternativa, siempre que tenga el mismo titular que la original, para solicitar la devolución de su depósito por transferencia.

Para ello, deberá seleccionar el enlace habilitado en la imagen **el contrarce de la catadea** a una nueva pantalla donde aparecerán los datos de su depósito y se le solicitará el IBAN de la cuenta alternativa para solicitar la transferencia, tal como se muestra en la siguiente pantalla.

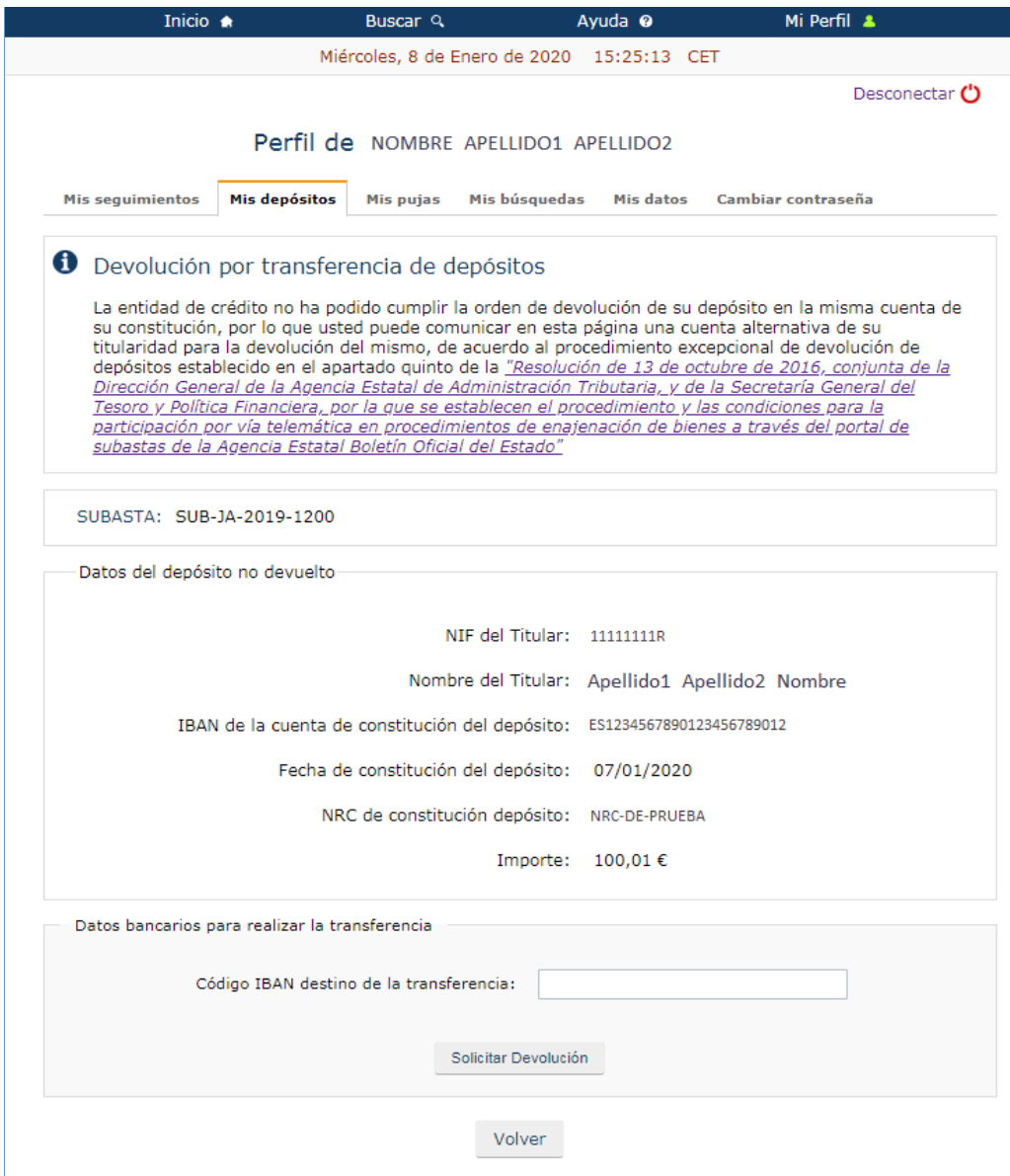

*56.- Mi perfil: Depósitos. Devolución por transferencia a cuenta alternativa*

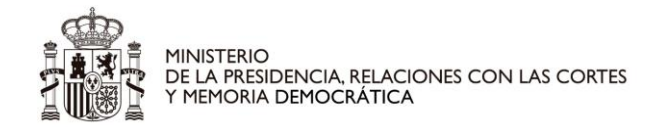

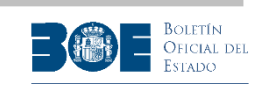

### *11.3Mis Pujas*

La solapa **"Mis Pujas"** recoge las pujas que el usuario haya realizado. Permite realizar búsquedas con distintos criterios y acceder al certificado de las pujas realizadas.

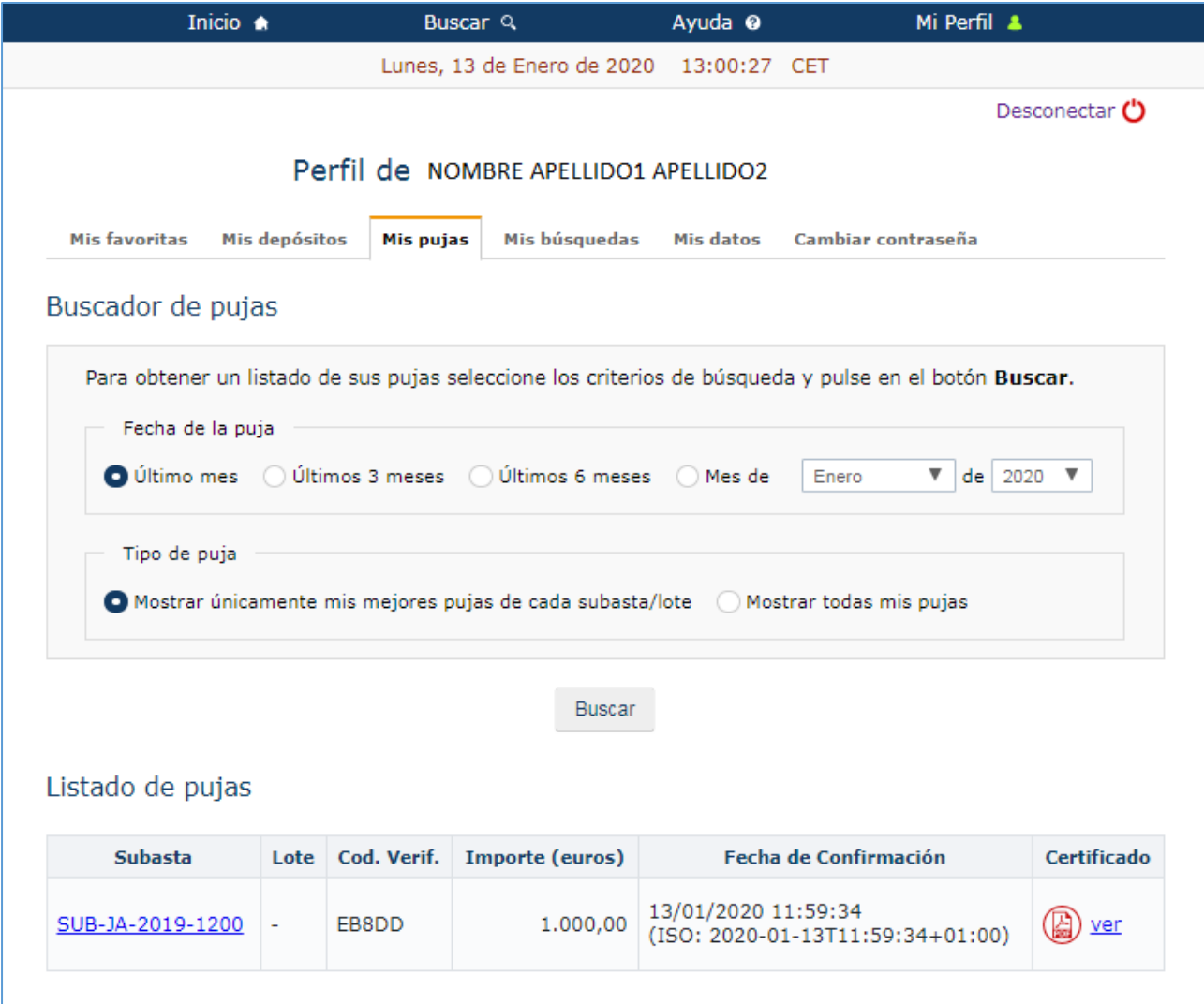

*57.- Mi perfil: Pujas*

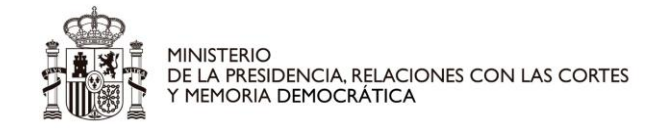

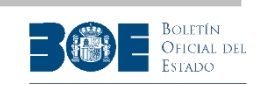

#### *11.4Mis búsquedas*

La opción **"Mis búsquedas"** recoge todas las búsquedas que el usuario haya guardado (ver procedimiento en el apartado 1 de este documento), para ser ejecutadas siempre que lo necesite. Permite editar el nombre de cada búsqueda e indicar si desea recibir una alerta por correo electrónico cuando haya alguna subasta que cumpla con los criterios de la búsqueda almacenada.

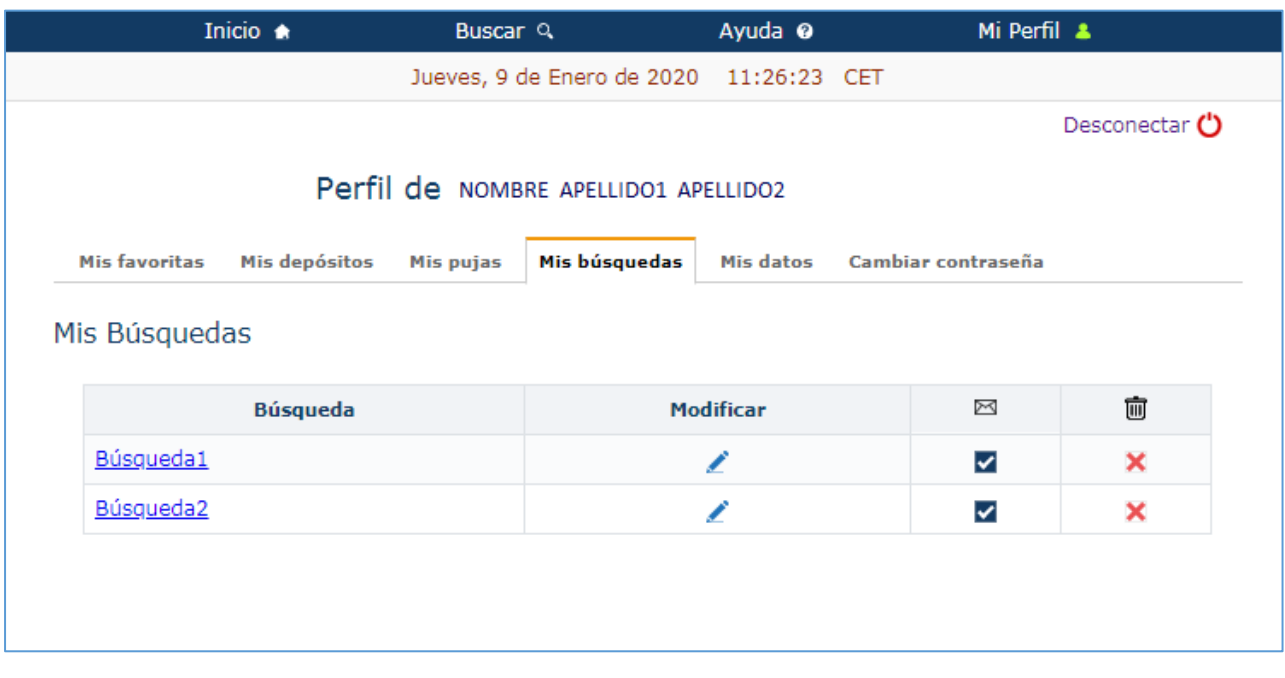

*58.- Mi perfil: Búsquedas*

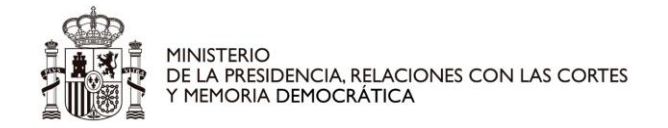

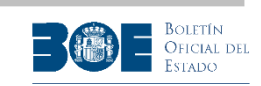

### *11.5Mis datos (modificación, desbloqueo y baja de usuario)*

La opción **"Mis datos"**, recoge los datos del usuario. Permite la modificación de todos ellos, salvo los obtenidos por el sistema de identificación (nombre y documento de identificación).

El usuario podrá modificar en esta pantalla la dirección de correo electrónico o el número de teléfono móvil. En ese caso, se le mostrará una advertencia indicando que si confirma los cambios se cerrarán todas las sesiones que tenga abiertas en el Portal de Subastas, y deberá conectarse de nuevo. Será imprescindible que el usuario lea y acepte esa advertencia, tras lo cual el Portal le enviará los correspondientes códigos para validar los nuevos datos.

Además podrá darse de baja en el Portal si no ha participado en ninguna subasta o si todas las subastas en las que haya participado están finalizadas.

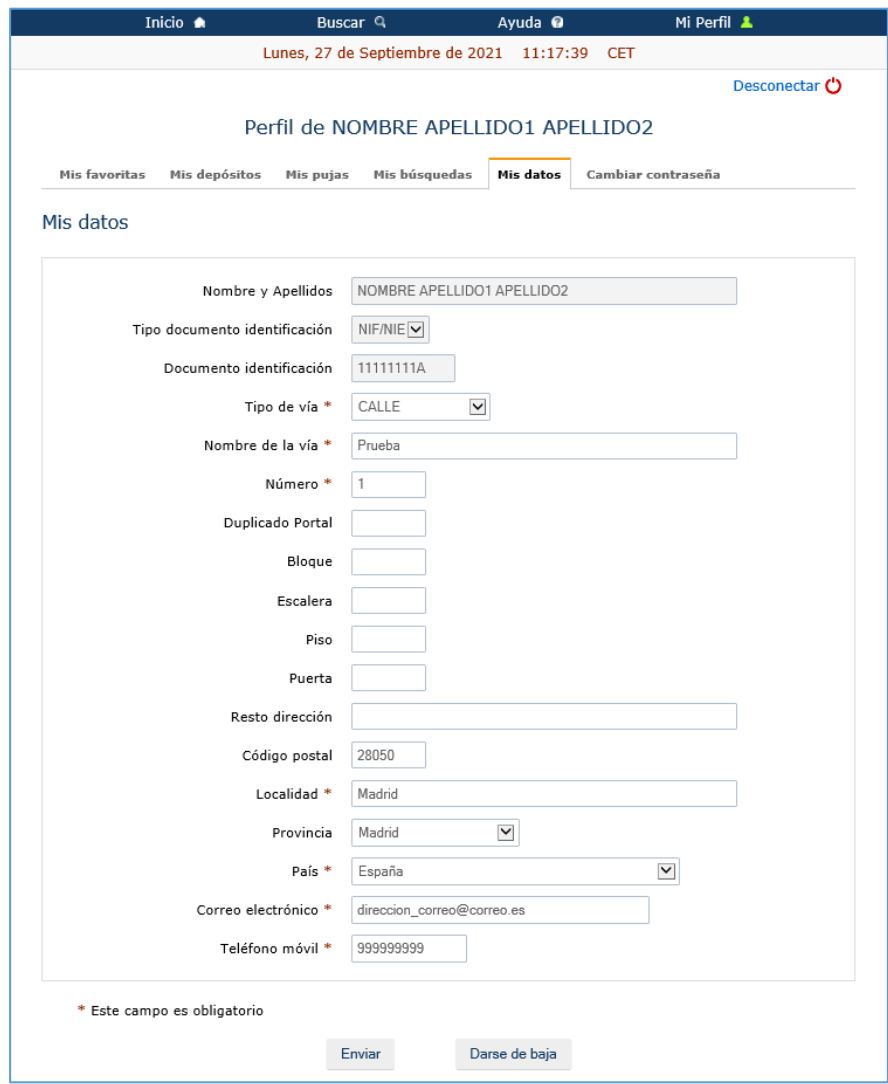

*59.- Mi perfil: Modificando la identificación de usuario.*

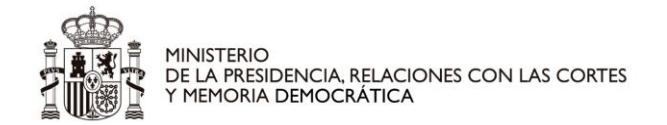

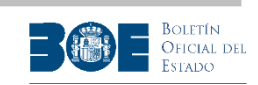

### *11.6Cambiar contraseña*

En la solapa **"Cambiar contraseña"**, el usuario podrá modificar su contraseña.

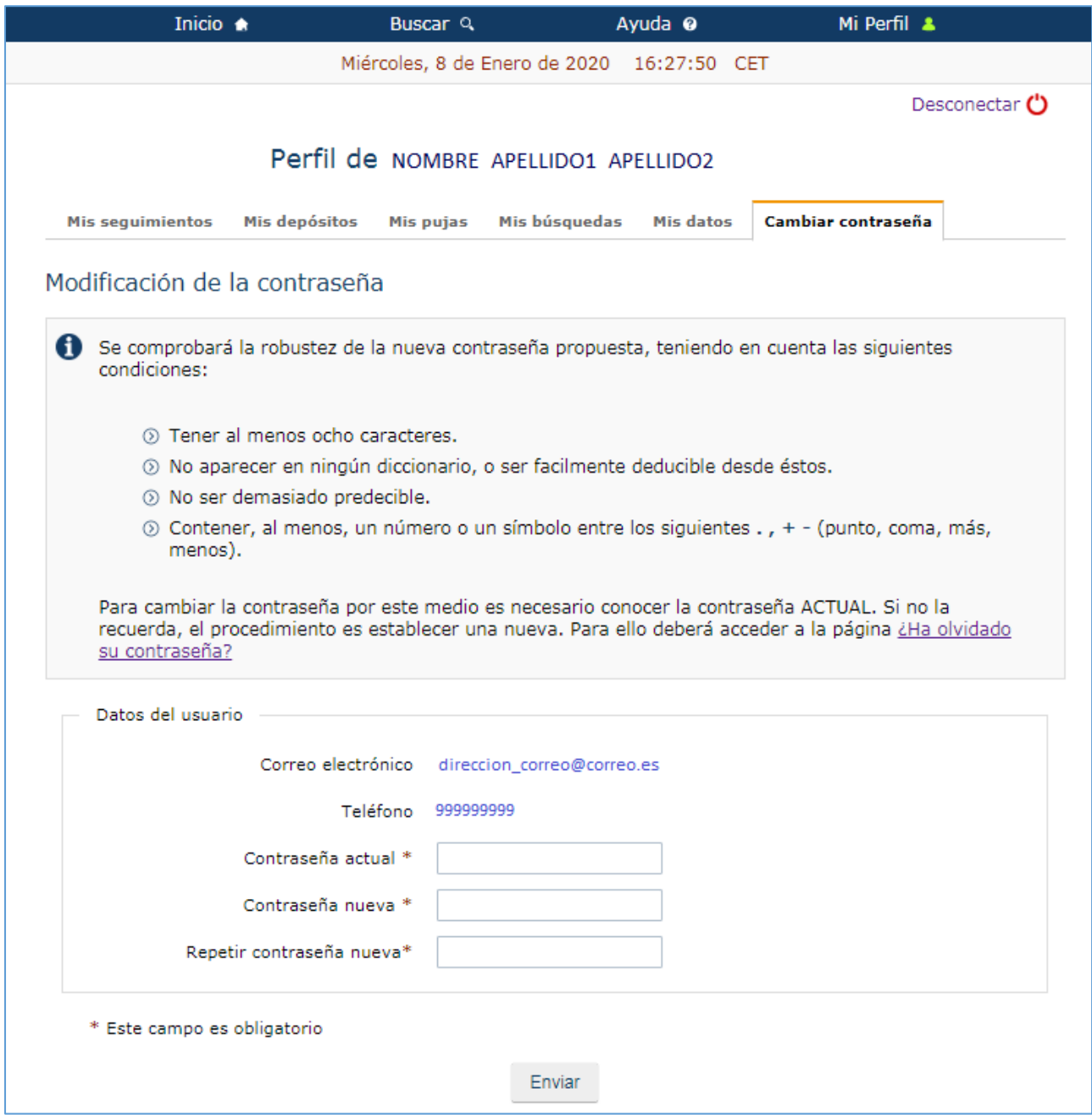

*60.- Mi perfil: cambiar contraseña.*

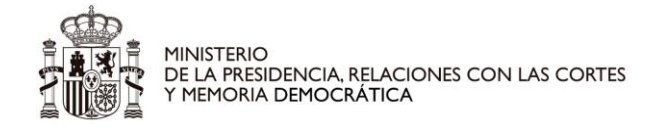

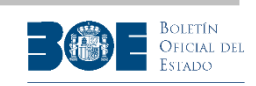

## **12. Dispositivos móviles de pantalla pequeña**

La visualización de las pantallas del Portal de subastas en dispositivos móviles de pantalla pequeña puede variar ligeramente, especialmente en aquellas pantallas que contienen distintas solapas, que pueden presentarse en ese caso, como una lista desplegable de opciones. A continuación se incluyen algunas pantallas a modo de ejemplo de visualización en pantalla pequeña.

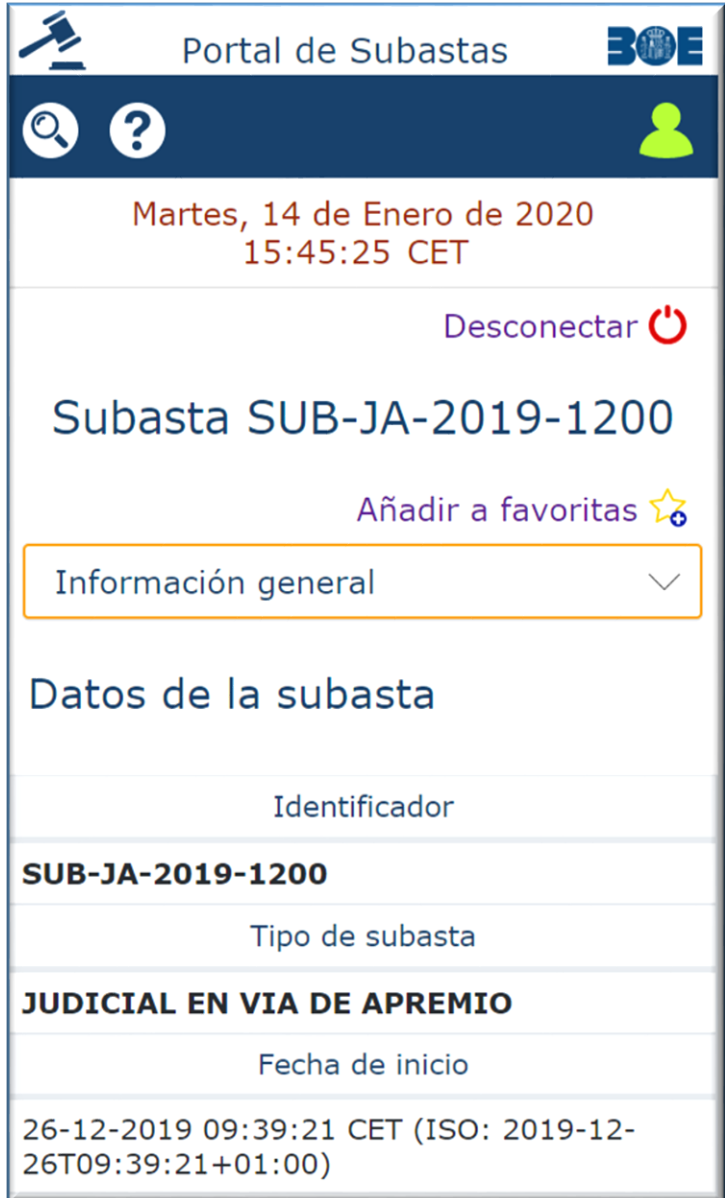

*61.- Detalle de subasta*

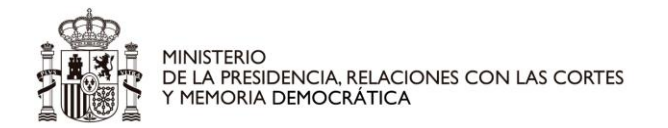

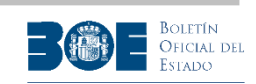

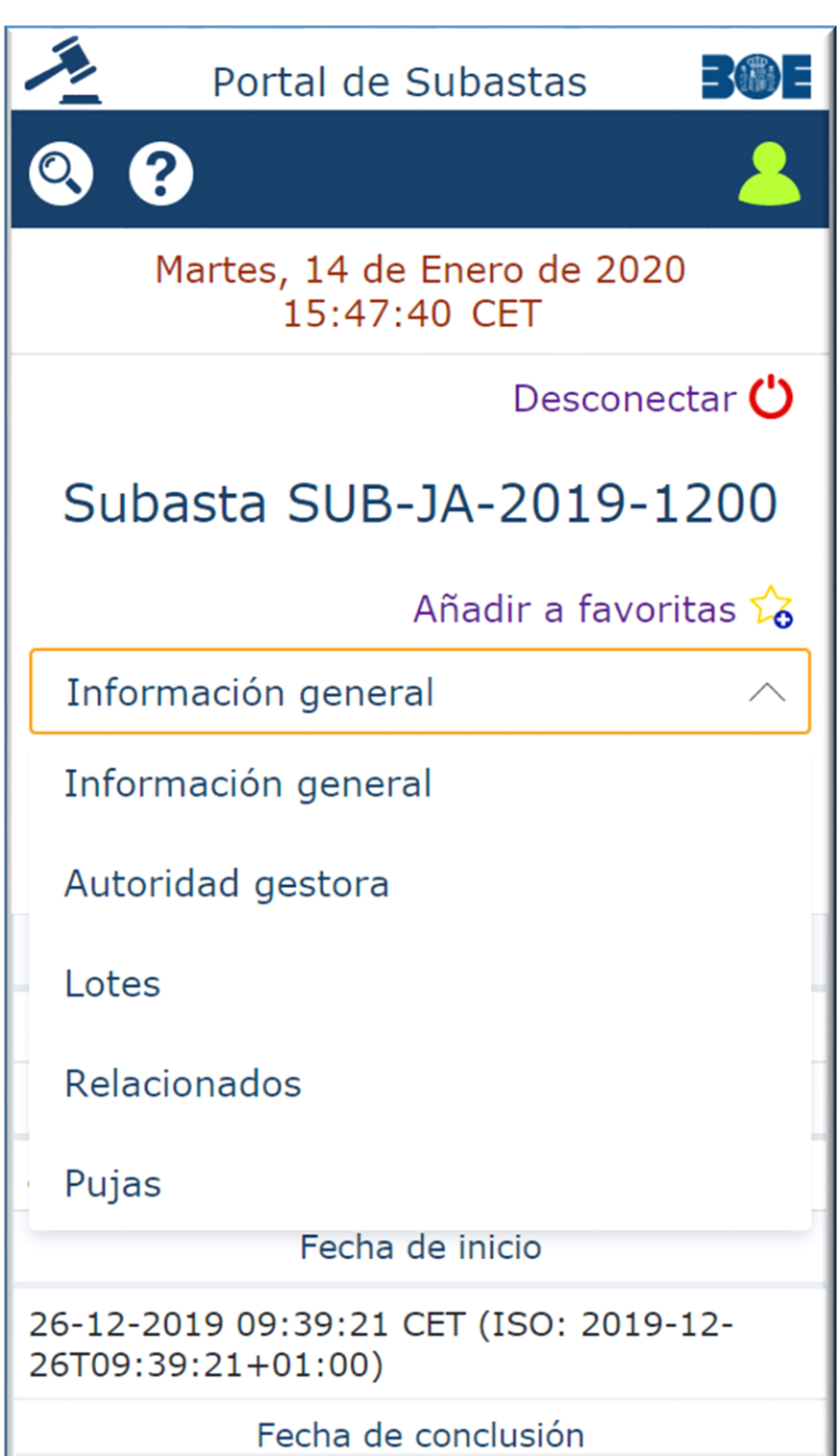

*62.- Detalle subasta, con opciones desplegadas*

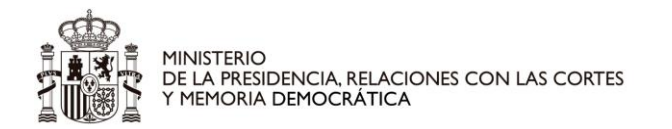

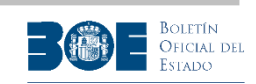

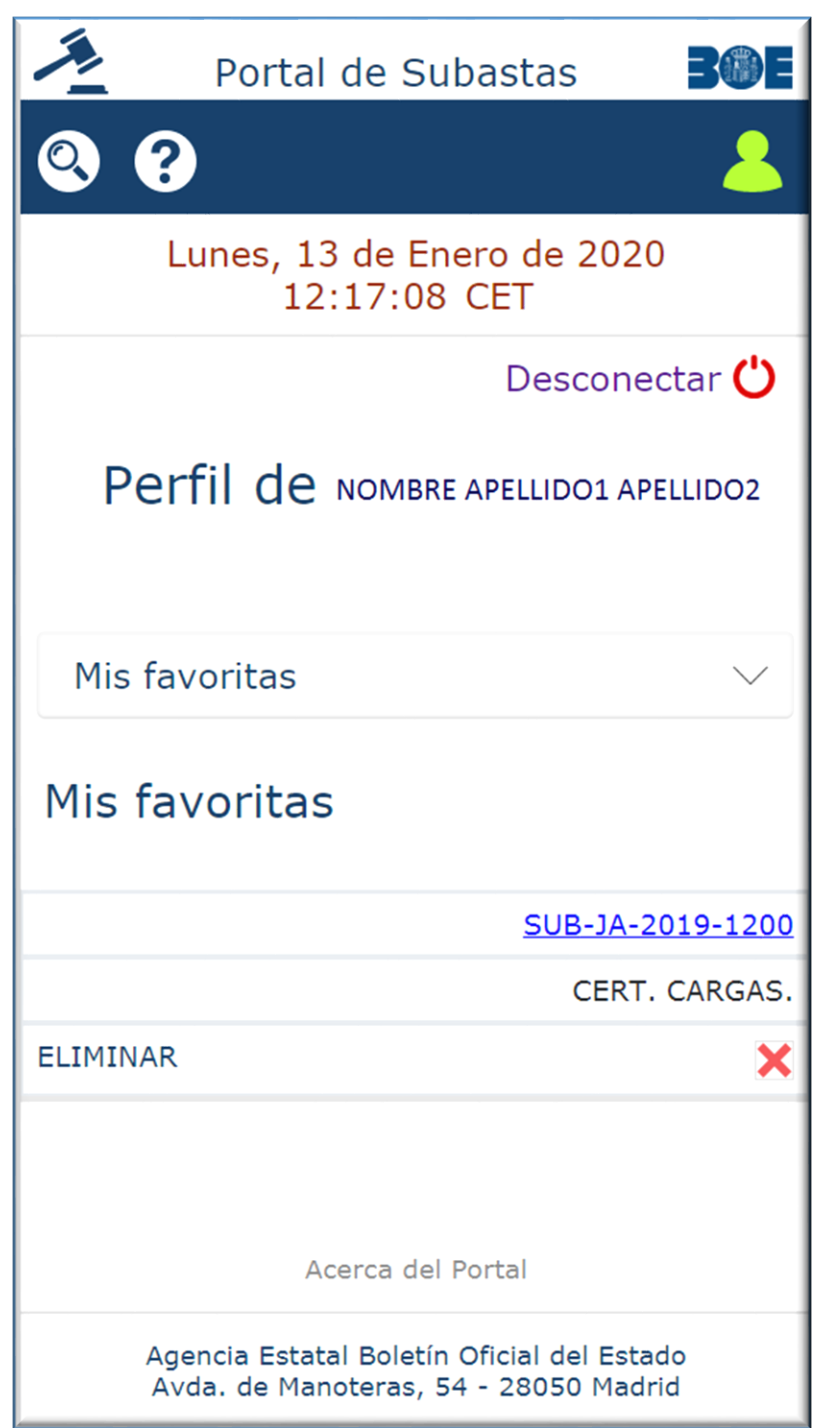

*63.- Mi perfil*

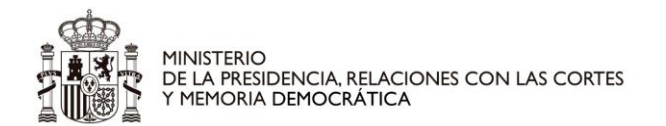

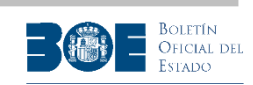

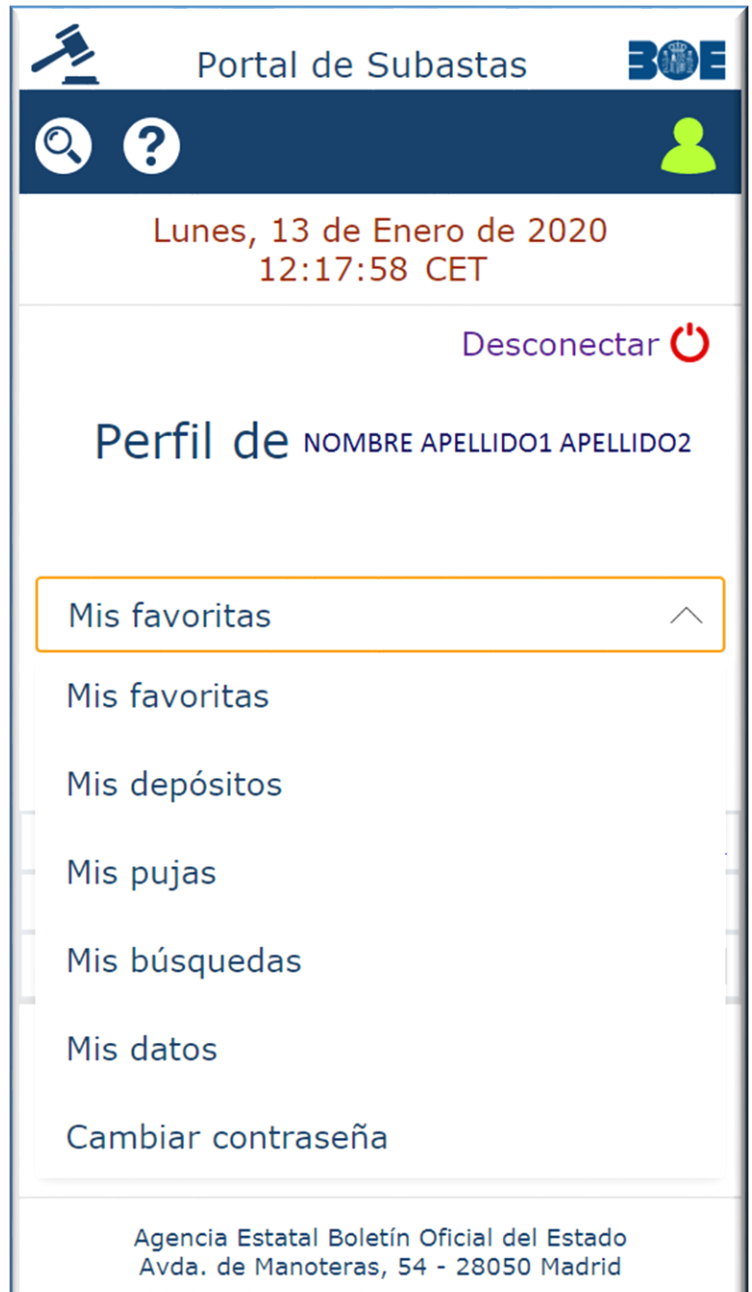

*64.- Mi perfil, con opciones desplegadas*

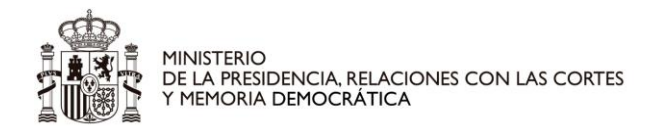

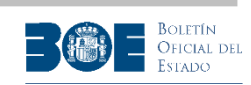

П

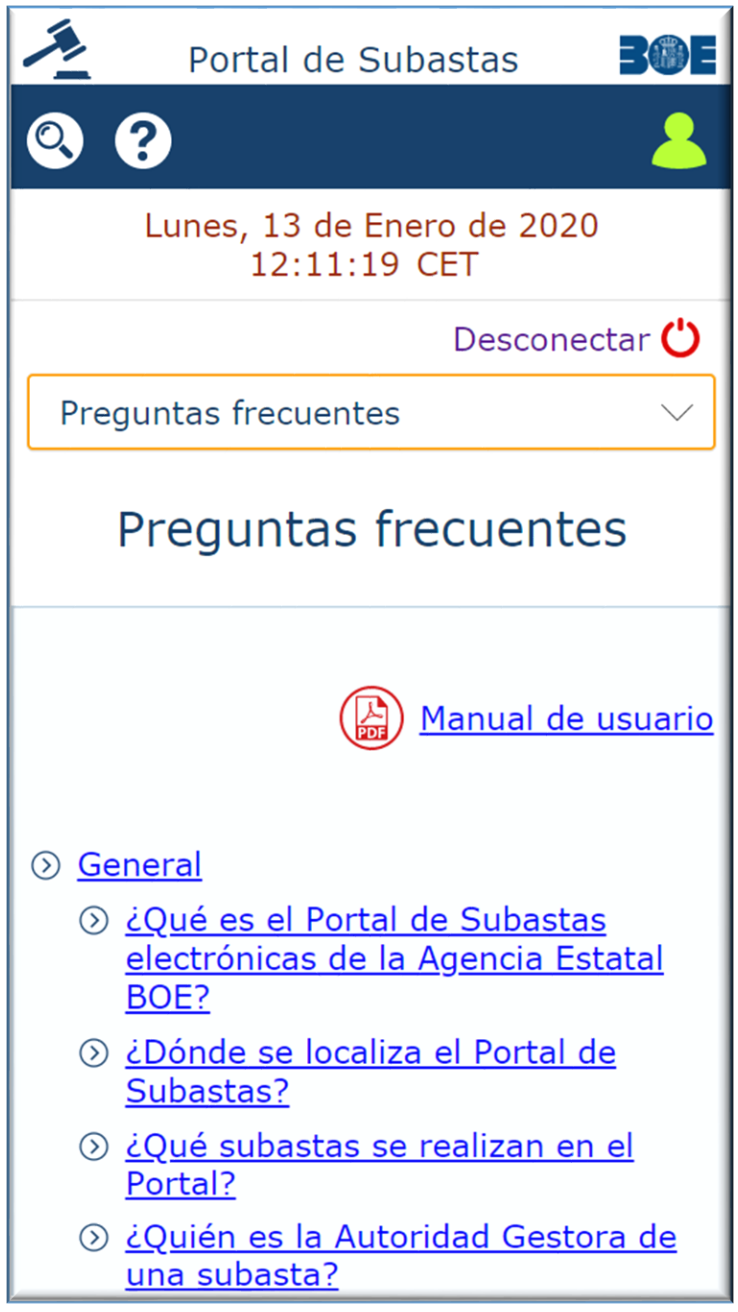

*65.- Pantalla de ayuda*

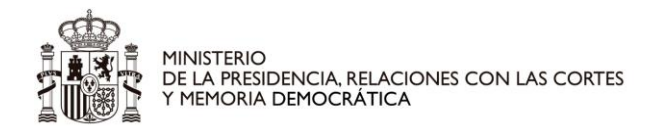

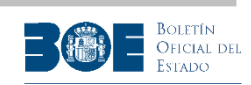

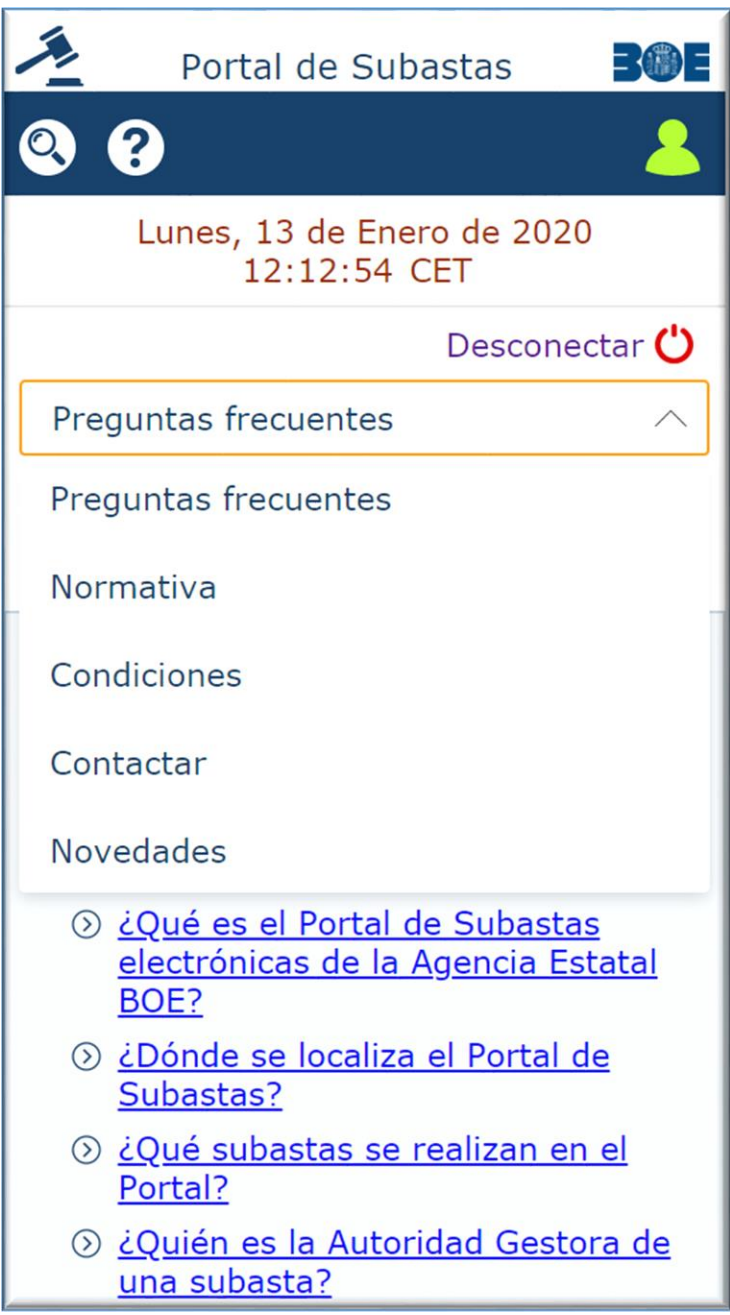

*66.- Pantalla de ayuda, con opciones desplegadas*